<span id="page-0-0"></span>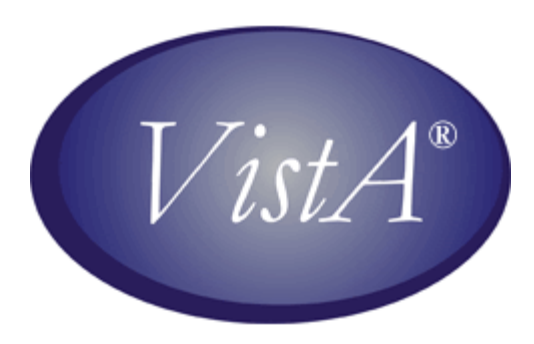

# **OncoTraX: Cancer Registry User Manual**

May 2007

Department of Veterans Affairs Health Systems Design & Development

# **Revision History**

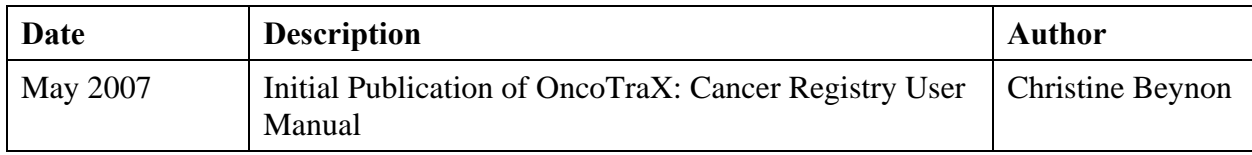

*This page intentionally left blank for double-sided printing.* 

# **Table of Contents**

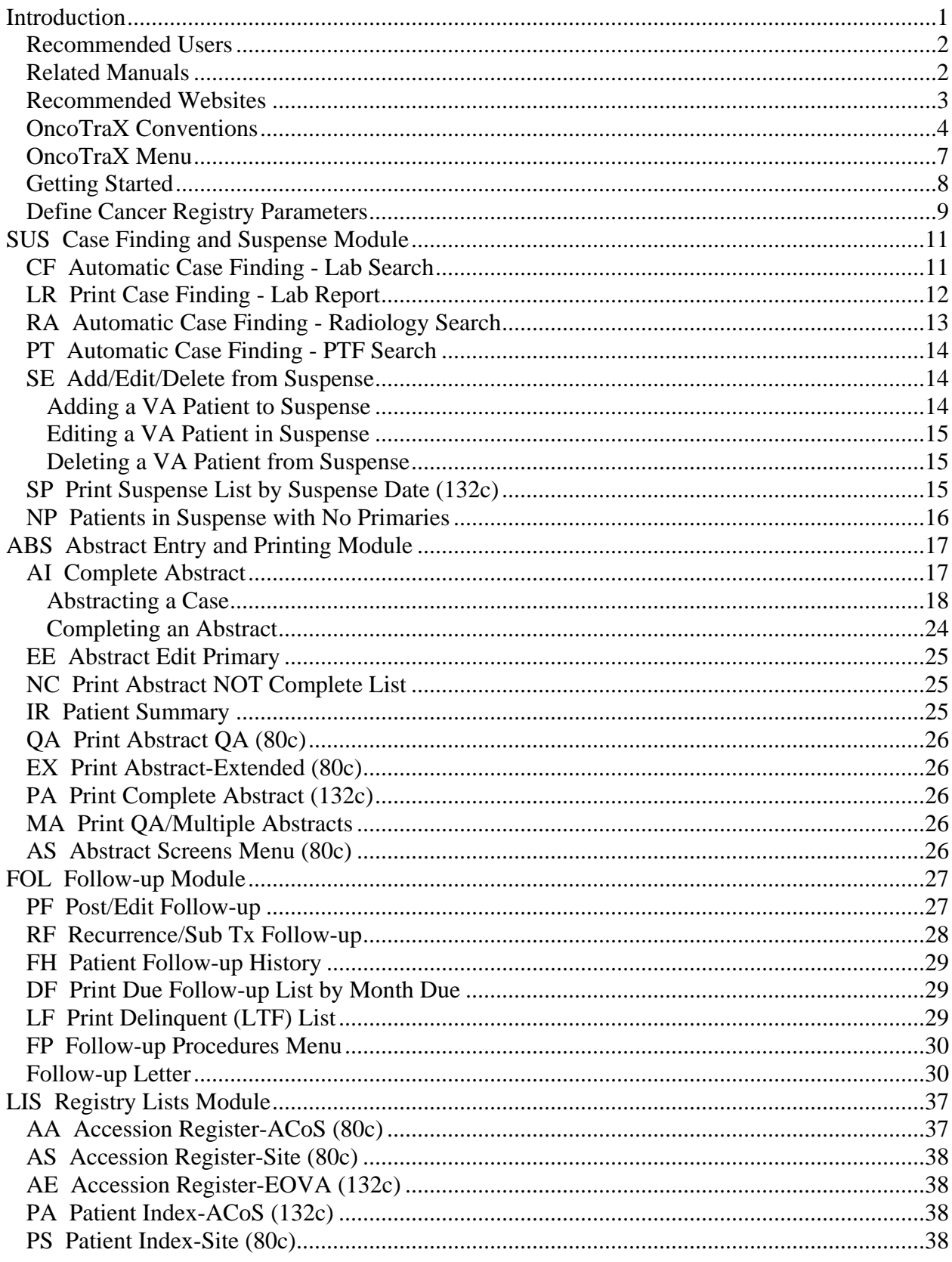

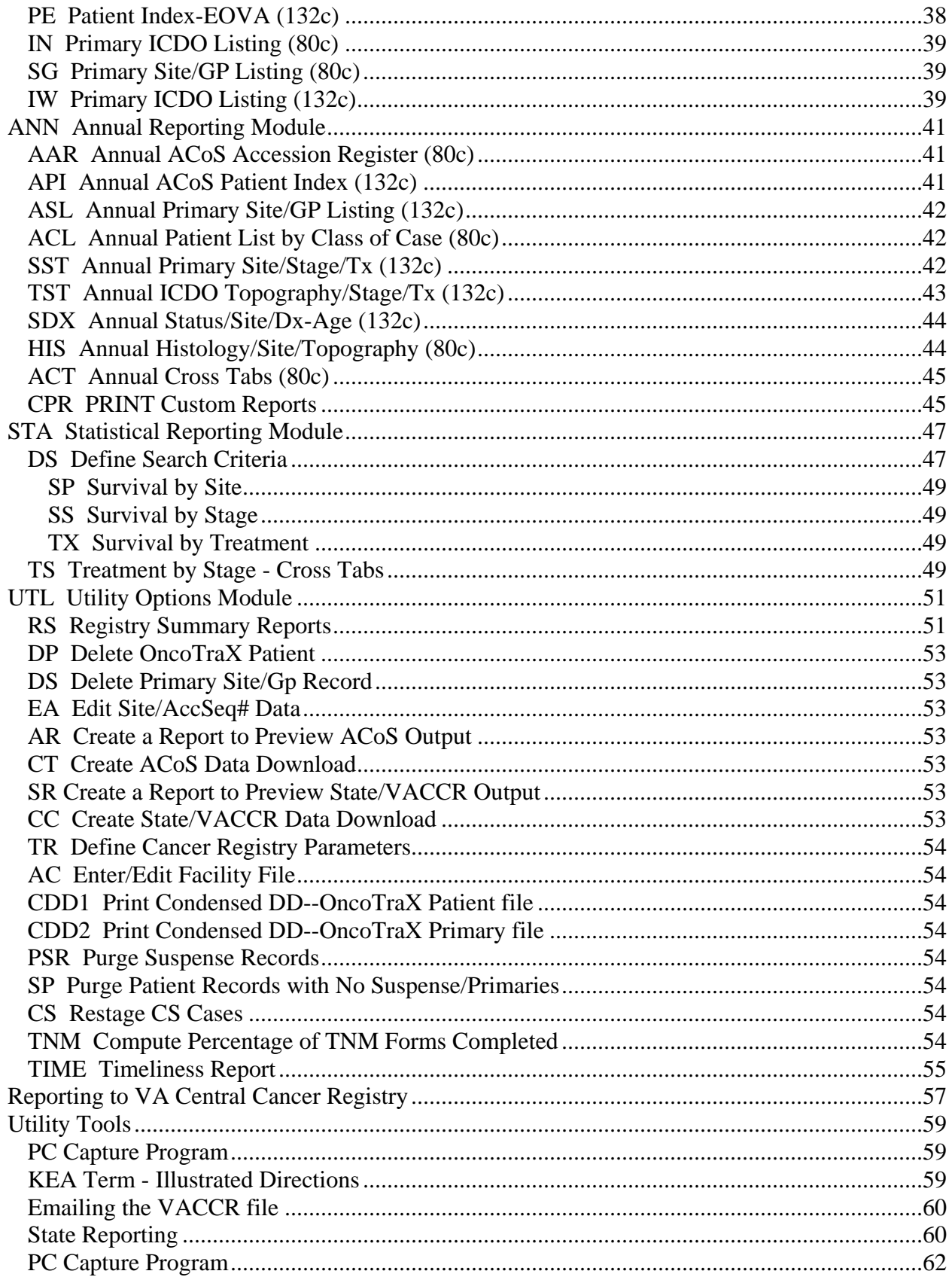

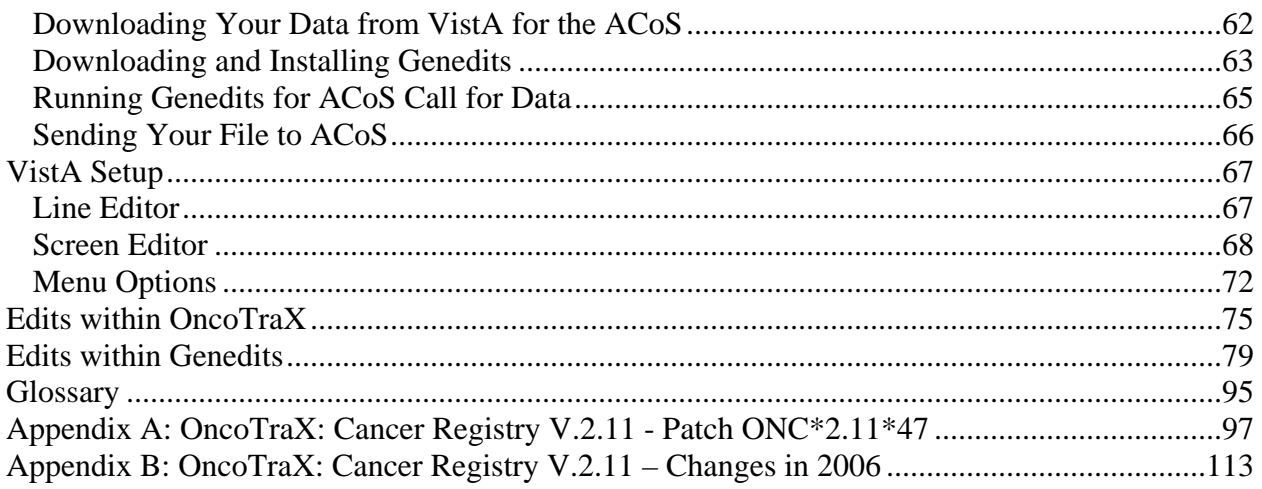

*This page intentionally left blank for double-sided printing.* 

# <span id="page-8-0"></span>**Introduction**

OncoTraX: Cancer Registry is an integrated collection of computer programs and routines, which work together in assisting the Cancer Registrars to create and maintain a cancer patient database. The software creates case listings and registry reports for Cancer Boards (Cancer Conferences), special studies, and the Annual Report recommended by the American College of Surgeons (ACoS).

The software allows the Cancer Registrars to:

- 1. Perform case finding.
- 2. Identify potential cases to include in your registry, enter the pertinent data directly into the computer system, and maintain patient follow-up information on an annual basis.
- 3. Enter abstracts.
- 4. Download and transmit data electronically to the VA Central Cancer Registry, state central registries, the National Cancer Database for the ACoS Call for Data.
- 5. Produce several reports by using an option in the Utility menu.

**Note:** Several reports within the software provide basic information; however, for more specific reports, you need to know basic FileMan functions. Any and all data collected within an abstract can be pulled back into reports.

- 6. Print out by year the number of cases by site, including sex, race, and stages.
- 7. Generate follow-up reports as required by the ACoS

**Note:** OncoTraX is in complete compliance with all ACoS required data elements, and is updated as changes occur.

OncoTraX is used by cancer registrars and meets all requirements set forth by the American College of Surgeons for approved cancer programs.

## **Note:** OncoTraX makes extensive use of Help screens, **but it does not replace the use of your reference manuals.**

This manual deals with the three most commonly used areas of the software. These are the main functions of registry work used to maintain the cancer registry.

- 1. **Case Finding/Suspense Module** allows you to perform an automated case finding search of relevant hospital databases (pathology, radiology, and patient treatment files) for cases meeting specific criteria for inclusion in the registry.
- 2. **Abstracting/Printing** allows you to enter coded data into the database directly or by utilizing auto-coding techniques. The software is site-specific prompt driven; the only data elements presented are those pertinent to the site you are abstracting.
- 3. **Follow-Up** in OncoTraX assists you in following your patients. The database automatically reminds you when it is time to do a follow-up on a patient. You can update each patient's record with new follow-up information. The software comes with a variety of follow-up letters, which may be customized to fit the needs of individual facilities.

<span id="page-9-0"></span>When using the electronic version of the manual to search for information, click Edit on the menu bar and select Find (binoculars icon). Enter the word or words for which you are looking and Microsoft Word searches the document.

# *Recommended Users*

This manual is intended for VA registrars using the OncoTraX: Cancer Registry software.

## *Related Manuals*

Every cancer registry office should have the following reference material.

**Note**: Use the older editions of the reference materials when entering old cases.

- *Facility Oncology Registry Data Standards* (FORDS), 2007 and after
- *Registry Operations and Data Standards* (ROADS), prior to 2003 cases
- *Facility Oncology Registry Data Standards* (FORDS), 2003 and after
- *Collaborative Staging Manual and Coding Instructions*  Collaborative Staging was added to OncoTraX in July 2004. Use the *Collaborative Staging Manual and Coding Instructions* for all cases diagnosed in 2004 and after.
- *AJCC Cancer Staging Manual*, 6th edition on cancer cases diagnosed beginning January 1, 2003
- *AJCC Cancer Staging Manual*, 5th edition, for entering older cases
- *SEER Summary Staging Manual*, 2000
- *Summary Staging Guide*, 1977
- *SEER Extent of Disease*, 1988; *Codes and Coding Instructions*, 2nd edition, 1994
- *SEER Extent of Disease*, 1998; *Codes and Coding Instructions*, 3rd edition, 1998
- *SEER Program Coding and Staging Manual*, 2004 (on CD)
- *SEER\*Rx Interactive Antineoplastic Drugs Database* The interactive antineoplastic drugs database (helpful when abstracting) is available from SEER on the following website: <http://www.seer.cancer.gov/tools/seerrx/>
- *SEER Self Instructional Manuals for Tumor Registrars* SEER self instructional manuals are available for download on the following website: <http://www.seer.cancer.gov/training/manuals/>
- *ICD-O-3*, International Classification of Diseases for Oncology (ICD-O), 3rd edition
- *ICD-O-2*, International Classification of Diseases for Oncology (ICD-O), 2nd edition
- *Cancer Registry Management Principles and Practice*, 2nd edition

## <span id="page-10-0"></span>*Recommended Websites*

- http://cancer.gov/ Website for the National Cancer Institute
- <http://www.facs.org/cancer/index.html> Home page for the Commission on Cancer, American College of Surgeons, Cancer Programs
- <http://www.facs.org/cancer/cocflash/june02.html> Highlights for the month from the Commission on Cancer, American College of Surgeons, Cancer Programs
- http://web.facs.org/coc/default.htm American College of Surgeons, Commission on Cancer: Inquiry and Response System (I & R)

Available to all cancer care professionals. It is a repository of thousands of questions and answers related to the Approvals and Accreditation Program, the National Cancer Data Base (NCDB), the American Joint Committee on Cancer (AJCC), and the Facility Oncology Registry Data Standards (FORDS).

- <http://www.ncra-usa.org/> Website for the National Cancer Registrars Association
- <http://www.cancerstaging.org/> Website for the American Joint Committee on Cancer (AJCC)
- <http://cancerstaging.org/cstage/manuals.html> Website for Collaborative Staging
- <http://vaww1.va.gov/cancer/> All links for the Veterans Health Administration Cancer Program
- http://www1.va.gov/cancer/page.cfm?pg=16 VA Central Cancer Registry (VACCR)
- [http://www.training.seer.cancer.gov](http://www.training.seer.cancer.gov/) SEER's Training Web Site provides web-based training modules for cancer registration and surveillance. When the site is complete, it will comprise about 30 training modules, each covering a particular cancer registration training subject.
- <http://www.seer.cancer.gov/tools/seerrx/> Download the SEER\*Rx - Interactive Antineoplastic Drugs Database, version 1.1.1 (replaces Book 8)
- [http://vaww1.va.gov/cancer/docs/Oncology\\_Directory\\_11\\_06R.xls](http://vaww1.va.gov/cancer/docs/Oncology_Directory_11_06R.xls) VA Cancer Registry Directory
- http://www.cancerstaging.org/cstage/csmanualpart1.pdf Collaborative Staging Manual and Coding Instructions Part I
- <http://cancerstaging.org/cstage/CSPart2Manual.pdf> Collaborative Staging Manual and Coding Instructions Part II
- <span id="page-11-0"></span>• http://seer.cancer.gov/manuals/codeman.pdf The SEER Program Code Manual, Third Edition, 1998
- <http://seer.cancer.gov/manuals/EOD10Dig.pub.pdf> SEER Extent of Disease - 1988, Codes and Coding Instructions, Third Edition, .January 1998
- <http://www.facs.org/cancer/coc/cocprogramstandards.pdf> Commission on Cancer: Cancer Program Standards 2004 Revised Edition, ACoS required standards for approved cancer programs
- <http://www.facs.org/cancer/coc/fords/fordsoriginal2003.pdf> FORDS: Facility Oncology Registry Data Standards Complete FORDS online for use with 2003 cases. These take a long time.
- <http://www.facs.org/cancer/coc/fords/fordsrevised0605.pdf> FORDS: Facility Oncology Registry Data Standards Complete FORDS online for use with 2004 cases and after
- <http://www.facs.org/cancer/coc/fordsmanual.html> Facility Oncology Registry Data Standards (FORDS): Revised for 2007

# <span id="page-11-1"></span>*OncoTraX Conventions*

You must have a working knowledge of VistA conventions, in order to maneuver easily in OncoTraX. The table contains frequently used characters and their descriptions with examples.

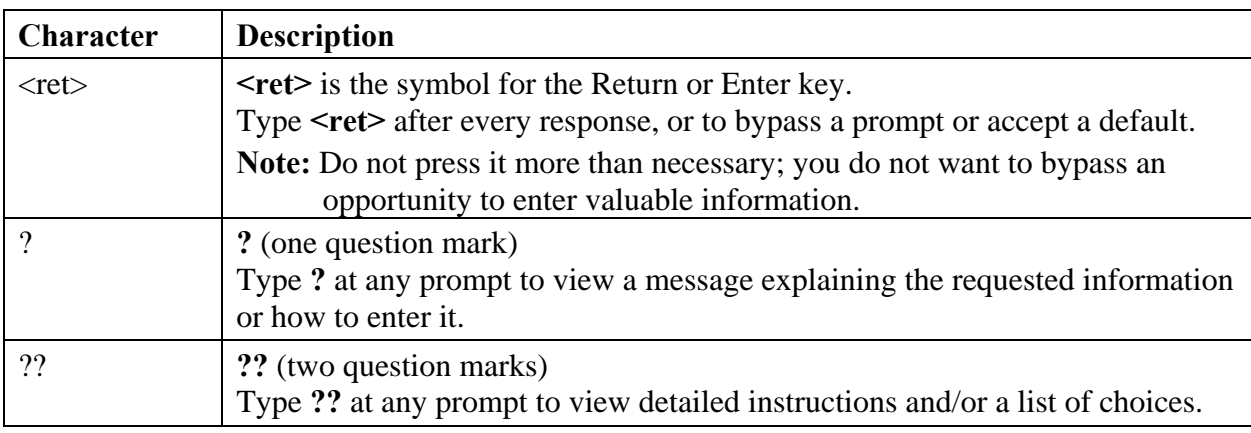

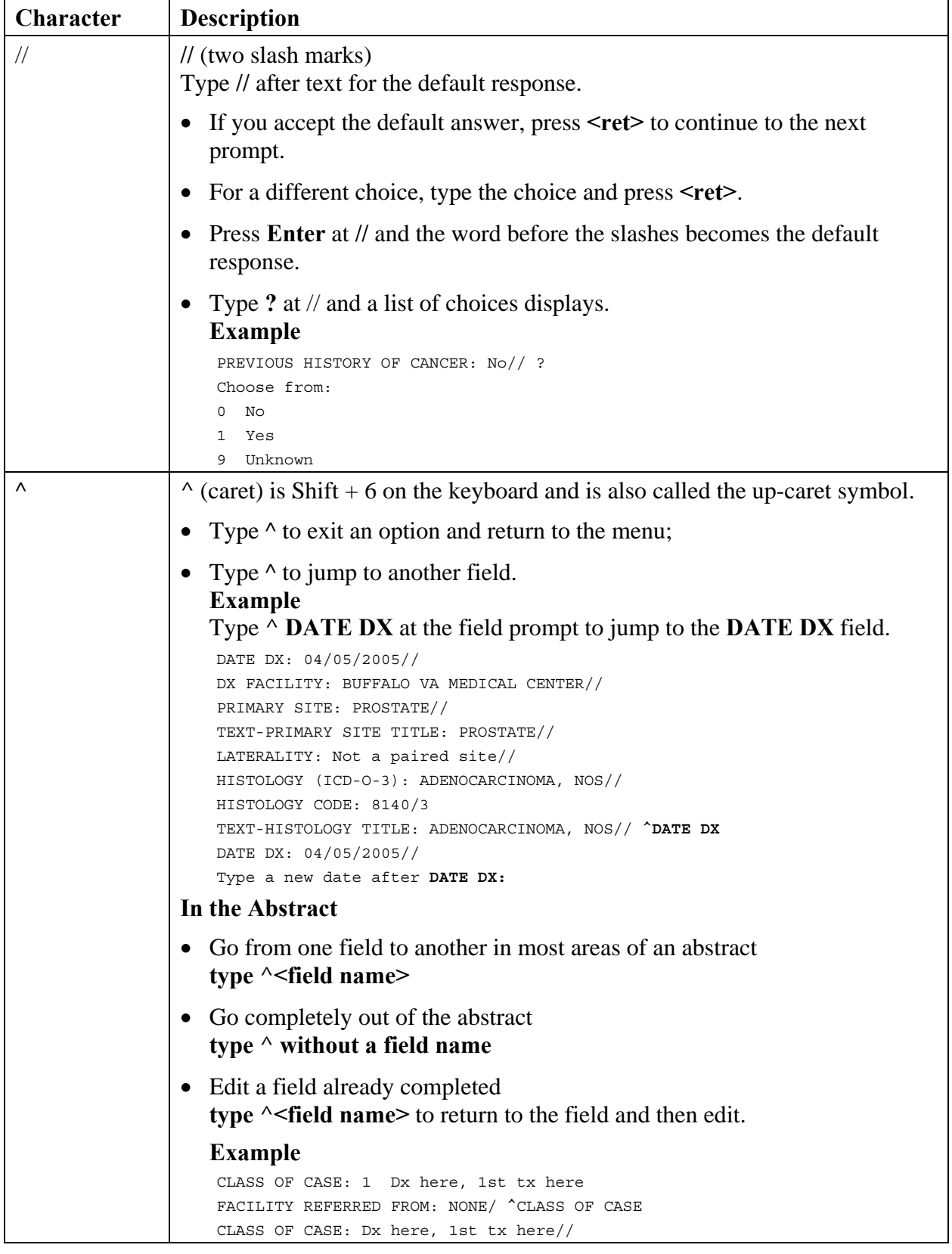

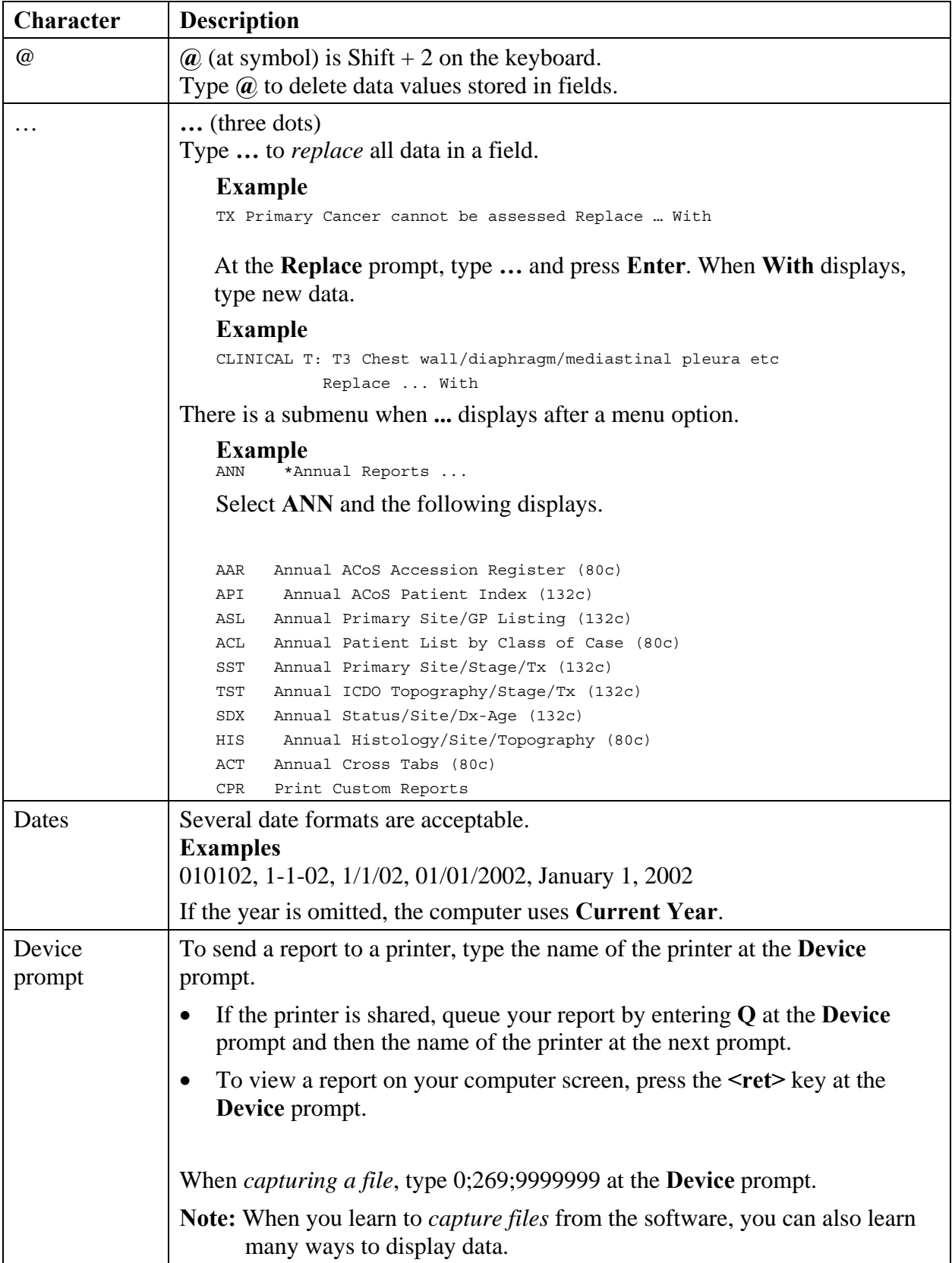

<span id="page-14-0"></span>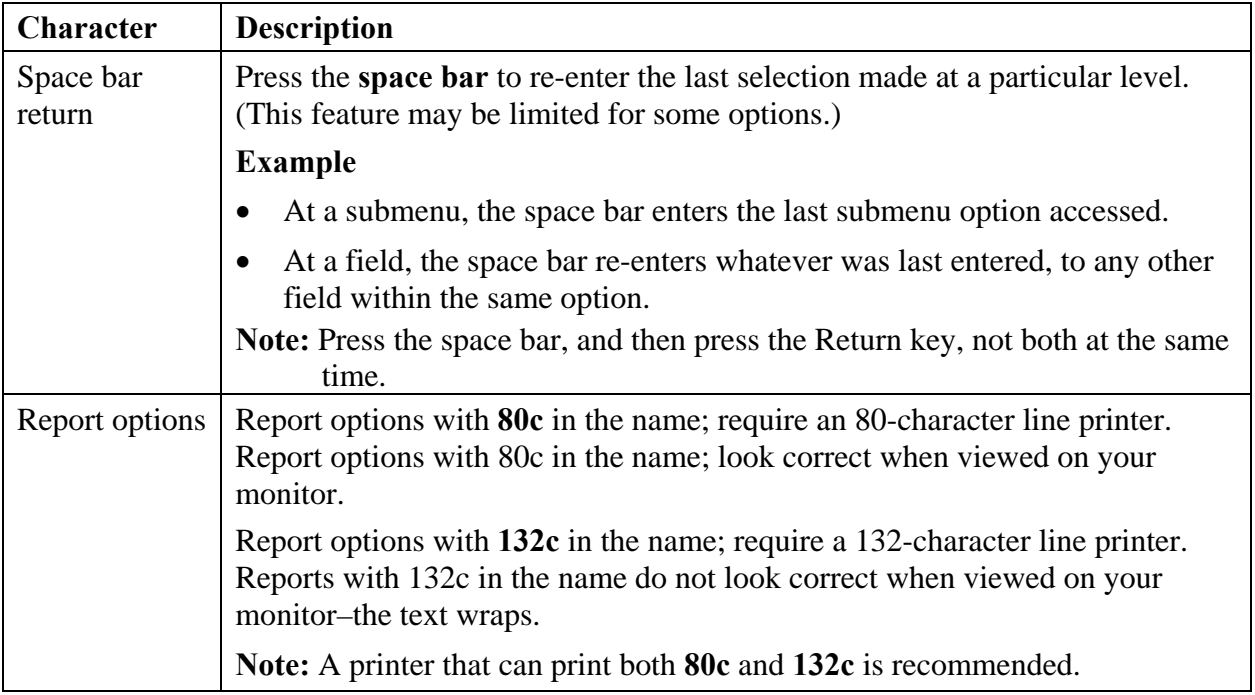

## *OncoTraX Menu*

The main OncoTraX menu is the first screen that displays when you sign on to the program. The OncoTraX menu displays the version number of the OncoTraX: Cancer Registry software running on your system.

### **Example**

ONCOTRAX CANCER REGISTRY V2.11 PATCH ONC\*2.11\*47

The functions on the OncoTraX Option list also display.

```
SUS *..Case Finding/Suspense ... 
ABS *..Abstracting/Printing ... 
FOL *..Follow-up Functions ... 
LIS *..Registry Lists ... 
ANN *..Annual Reports ... 
STA *..Statistical Reports ... 
UTL *..Utility Options ...
```
- The select OncoTraX Option: prompt is the starting point for all of the modules within the software.
- At the prompt, type in an option/module three-letter abbreviation. The group of related submenu options displays.

### **Example**

```
Select OncoTraX Option: SUS *..Case Finding/Suspense 
*********** Suspense Cases *********** 
CF Automatic Case Finding-Lab Search 
LR Print Case Finding-Lab Report
```

```
RA Automatic Case Finding-Radiology Search 
PT Automatic Case Finding-PTF Search 
SE Add/Edit/Delete 'Suspense' Case 
SP Print Suspense List by Suspense Date (132c) 
NP Patients in Suspense with no primaries 
DI Disease Index
```
# *Getting Started*

Before using OncoTraX for the first time, you must define your registry's parameters.

If OncoTraX is already being used by the registry and you are a new registrar, review the registry's parameters because you may need to update them.

To access the registry's parameters:

- 1. From the main OncoTraX menu, select UTL \*.. Utility Options...
- 2. From the Utility Options, select TR Define Cancer Registry Parameters

```
Example
```

```
SUS *..Case Finding/Suspense ... 
ABS *..Abstracting/Printing ... 
FOL *.. Follow-up Functions ...
LIS *..Registry Lists ... 
ANN *..Annual Reports ... 
STA *..Statistical Reports ... 
UTL *..Utility Options ... 
Select OncoTraX Option: UTL *..Utility Options…
*************UTILITY OPTIONS*************
DP Delete OncoTraX Patient 
DS Delete Primary Site/GP Record 
EA Edit Site/AccSeq# Data 
LG List Topographic Site Groups 
LT List Topography Codes by Site Group 
AR Create a report to preview ACoS output 
CT Create ACoS Data Download 
SR Create a report to preview State/VACCR output 
CC Create State/VACCR Data Download 
TR Define Cancer Registry Parameters 
AC Enter/Edit Facility file 
CDD1 Print Condensed DD--OncoTraX Patient file 
CDD2 Print Condensed DD--OncoTraX Primary file 
PSR Purge Suspense Records 
SP Purge Patient Records with No Suspense/Primaries 
CS Restage CS cases using latest version 
TIME Timeliness Report
```
# <span id="page-16-0"></span>*Define Cancer Registry Parameters*

Use **Define Cancer Registry Parameters** to update/change parameters, such as the name of the Cancer Registrar.

You are required to put in information for the following fields.

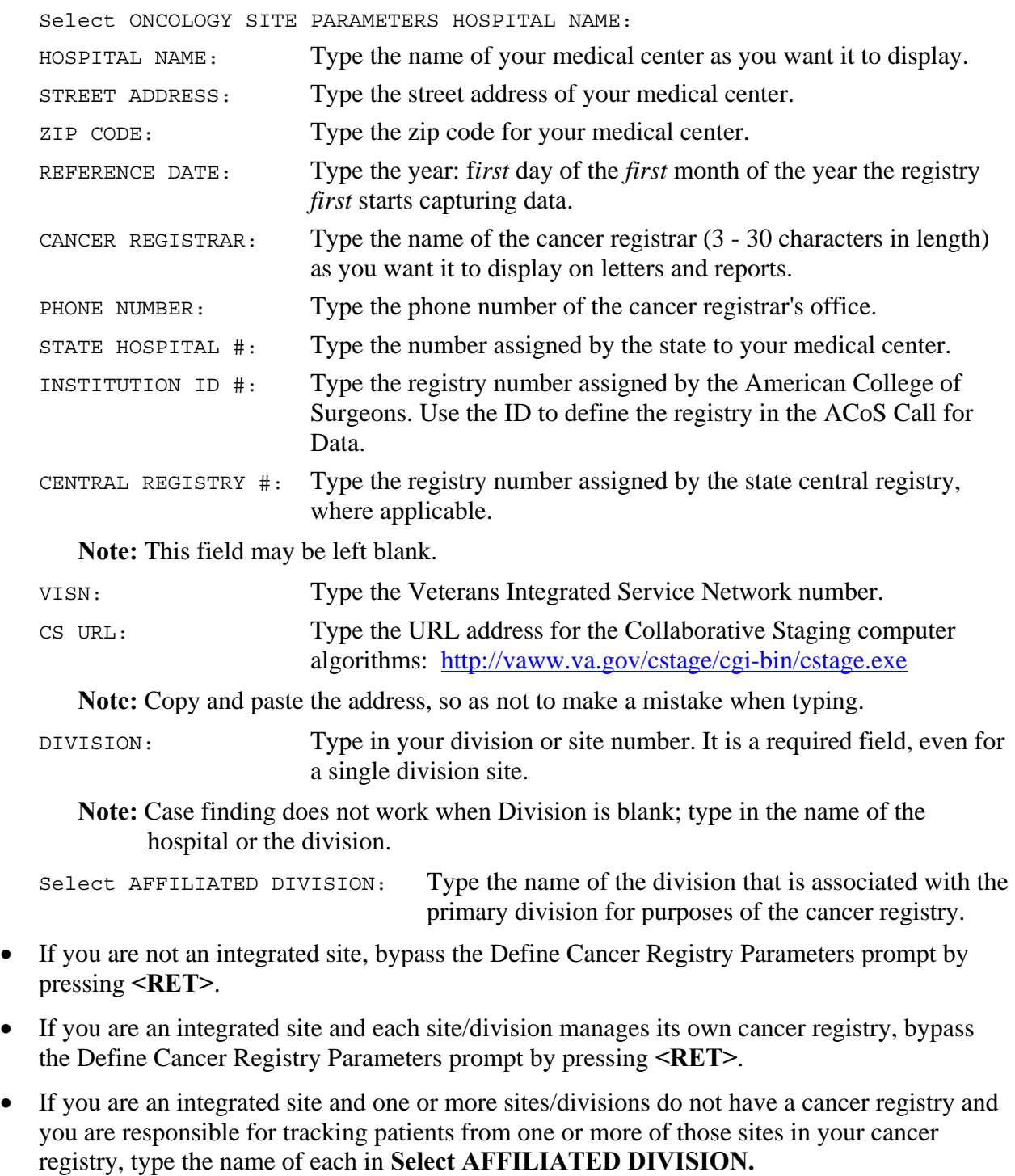

Select QA USER: Type the name of the cancer registrar.

## **Example**

## REFERENCE DATE: ??

- 1. Record the reference date for the registry. This date is listed as the first day of the first month of the year the registry first starts keeping data.
- 2. Enter the date in format: 010106.

# <span id="page-18-0"></span>**SUS Case Finding and Suspense Module**

The SUS Case Finding and Suspense module provides a way to automatically find eligible cases or manually add the patients to Suspense.

Case finding is a systematic method of locating all eligible cases to enter (accession for abstracting) into your database. One of the unique features of the OncoTraX software is Automatic Case Finding. Enter a range, start date and end date, and the computer searches pathology (CF), radiology (RA) and the Patient Treatment File (PT) for eligible cases in that date range. Each search is run separately according to your input. Cases meeting the defined criteria are captured electronically and added to Suspense.

The **Suspense Date** field, the cases are held in Suspense until they are accessioned for abstracting or manually deleted.

- The suspense date is pulled into the abstract as the DATE DX. The date can be changed, if necessary.
- After reviewing the Suspense cases, you may find some that are not required in the registry. You can manually delete them; refer to **Deleting a VA Patient from Suspense**, page [15](#page-22-1).
- You may find some cases that are recurrences of an already documented primary. Recurrences require a follow up. The recurrences must be updated using [RF Recurrence/Sub](#page-35-0)  [Tx Follow-up,](#page-35-0) page [28](#page-35-1) in the Follow-up Module. Update the follow-up using [PF Post/Edit](#page-34-0)  [Follow-up](#page-34-0), page [27](#page-34-1).
- After you do a follow up for a patient, you must manually delete the patient from the Suspense file; refer to [Deleting a VA Patient from Suspense,](#page-22-0) page [15](#page-22-1).
- Cases that are accessioned are automatically deleted from Suspense.

```
Case Finding/Suspense Menu 
CF Automatic Case Finding-Lab Search 
LR Print Case Finding-Lab Report 
RA Automatic Case Finding-Radiology Search 
PT Automatic Case Finding-PTF Search 
SE Add/Edit/Delete from Suspense 
SP Print Suspense List by Suspense Date (132c) 
NP Patients in Suspense with no primaries 
DI Disease Index
```
**Note:** For your date range, run CF, RA, and PT only once. If you repeat the search for your date range, cases already reviewed end up in your Suspense file.

# *CF Automatic Case Finding - Lab Search*

Use this option to search the Lab files to build a Suspense list of cases. When the search is complete, you can print the Suspense list on a selected device/printer.

Start with Date:. .

```
Go to Date: Type the end date of the search, such as 1/31/04 
             If the year is omitted, the computer uses Current Year. 
Device: Type the name of your printer. 
************ LAB CASE FINDING *************
This option will search the LAB DATA file 
   for cases to add to the Suspense List. 
Start Date: Type the begin date of the search. 
   If this option was used previously, the previous end date is the begin 
   date, such as JUL 1, 2005
End Date: JUL 31, 2005 
Dates OK? Y// 
   Press Enter.
```
**Note:** The option searches for ICD-O morphology codes 800-998, excluding Behavior Code /0 (Benign) codes.

```
Exceptions to the search criteria: 
  Benign Cancers of the central nervous system will be included. 
  Squamous cell neoplasms (805-808) of the skin will be excluded. 
  Basal cell neoplasms (809) will be excluded.
```

```
DEVICE: HOME//
```
Your report shows the total number of patients identified.

### **Example**

```
CASE FINDING LIST your hospital VAMC 03/10/2004 
Patient Name PtID# Lab Test Organ/Tissue Morph/Disease-SNOMED 
      SUSPENSE DATE: 7-5-2005 
ONCOPATIENT1 O9999 07/15/2005-SP LUNG, UPPER 80703-SQUAMOUS CELL
```
# *LR Print Case Finding - Lab Report*

Use this option to generate a list of patients from Suspense, identified in Pathology with reportable malignancies in the CF Automatic Case Finding - Lab Search. You can print all lab cases in Suspense by entering  $\leq$ **ret** $\geq$  at the start date prompt or print only those cases within a specified date range.

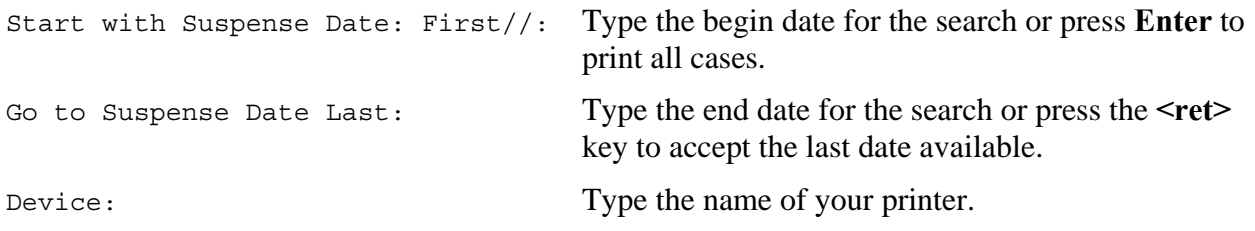

#### <span id="page-20-0"></span>**Example**

Select \*..Case finding/Suspense Option: lr Print Case finding-Lab Report START WITH SUSPENSE DATE: FIRST// DEVICE: UCX REMOTE TCPIP --------------------------------------------------------------------------- CASE FINDING LIST UPSTATE NEW YORK HCS 03/10/2004 Patient Name PtID# Lab Test Organ/Tissue CODE-Morphology --------------------------------------------------------------------------- SOURCE: CYTOPATHOLOGY ONCOPATIENT1 L9999 07/08/2005-CY BRONCHIAL WAS 69760-USPICIOUS SOURCE: SURGICAL PATHOLOGY ONCOPATIENT2 N9999 07/10/2005-SP SKIN OF UPPER 87203-MELANOMA,NOS Last Contact: 04/03/1998 Acc/Sequence Primary Site Last Cancer Status Date DX Status ------------ ---------------- ------------------- -------- ----- 1998-00139/00 SKIN, FACE NOS Unknown 04/03/1998 Complete

**Note:** Patient N999 has a primary from 1998; so that information also displays. When the patient has a history of malignancy, you must verify whether this new finding is a recurrence or a new primary. If it is a recurrence,

- i. Document this recurrence using the FOL Follow-up module.
- ii. Manually delete the case from the Suspense, using [SE Add/Edit/Delete](#page-21-0)  [Suspense Case](#page-21-0), page [14](#page-21-1) in the SUS Case Finding/Suspense module.

## *RA Automatic Case Finding - Radiology Search*

Use this option to search the Rad/Nuc Med (Radiology/Nuclear Medicine) Patient file for suspicious malignancies and add the cases to your Suspense list in the OncoTraX Patient file.

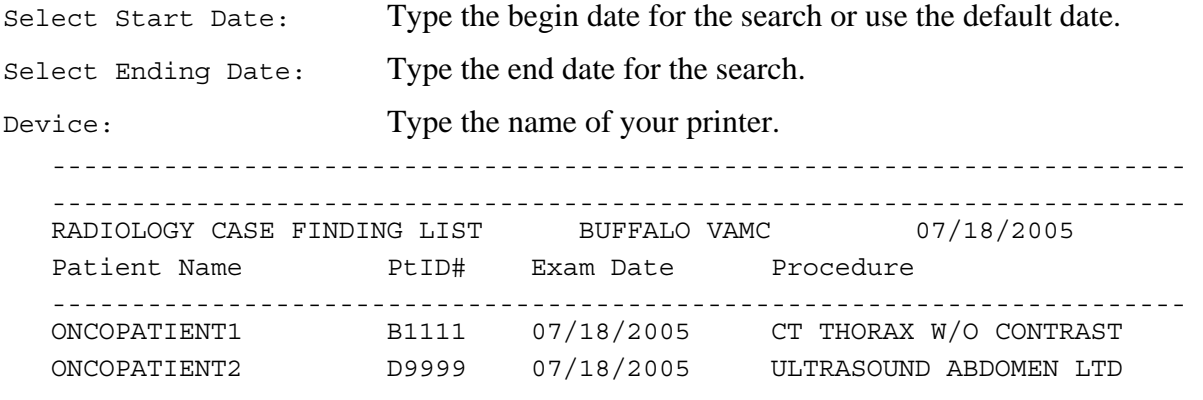

**Note:** This option only yields results if Radiology is entering internal Code 8 or Code 9, not an ICD-9 Code for Radiology. Many patients identified through these options may not actually have cancer and need to be manually deleted from Suspense. To delete, refer to **Deleting a VA Patient** [from Suspense](#page-22-0), page [15](#page-22-1).

## <span id="page-21-0"></span>*PT Automatic Case Finding - PTF Search*

Use this option to search the PTF (Patient Treatment File) and add the cases to your Suspense list in the OncoTraX Patient file. After you enter the dates for your search, the program lists the codes to capture during this search.

**Note:** Suspense date  $=$  Admission day  $+1$ .

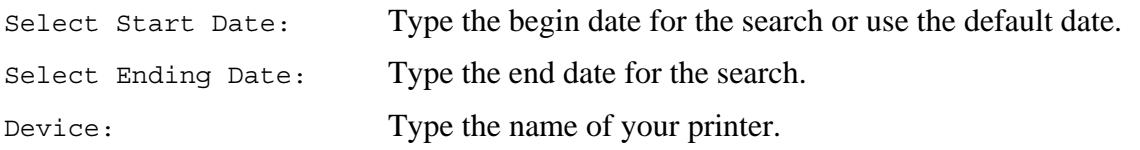

### **Example**

```
Start Date: 02-01-2004// FEB 01, 2004 
    Go to Date: 2-10 FEB 10, 2004 
      Dates ok? Y// ES 
       We will capture codes 140.0 to 239.9 
       From: FEB 01, 2004 To: FEB 10, 2004 
          Including codes: 
042.2,259.2,273.1,273.2,273.3,273.9,284.9,288.3 & 289.8
```
V-Codes: 07.3,07.8,10.0-9,58.0-1,66.1,66.2,67.1-2,76,77.1

**Note:** These are the codes searched for and added to your Suspense file.

```
 (Eliminating BENIGN 209.0-229.9)
```

```
---------------------------------------------------------------------------
PTF-CASE FINDING LIST BUFFALO VAMC 03/10/2004 
Patient Name PtID# Admit – Disch Level/ICD9-Description 
--------------------------------------------------------------------------- 
ONCOPATIENT1 A9999 02/03/2004-02/04/2004 ICD-6/0-HX-PROSTATIC MALIGNA 
ONCOPATIENT2 G9999 02/06/2004-02/06/2004 ICD-8/0-HX OF BLADDER MALIGN 
               PTF CASE FINDING RESULTS 
               38 Cases found 
               2 New Patients added 
               2 New cases added
```
**Note:** Although there were 38 cases found during this time period, only 2 of the 38 were not already in Suspense.

## <span id="page-21-1"></span>*SE Add/Edit/Delete from Suspense*

Use this option to manually add patients to the Suspense file, to modify patient information in the file, or to manually delete patients from Suspense.

## **Adding a VA Patient to Suspense**

To enter a patient in the Suspense file:

1. Type the patient PID#; refer to the *Glossary* on page [95](#page-102-1).

- <span id="page-22-0"></span>2. The program asks: do you want to add the patient as a New OncoTraX Patient? Response is **YES**.
- 3. At the Suspense Date: prompt, type the provisional date of the diagnosis. You can edit the date when the abstract is complete.

**Note:** You must enter a date; this date becomes the Date of Diagnosis in the abstract.

## **Editing a VA Patient in Suspense**

To modify patient information in the Suspense file:

- 1. Type the patient PID#; refer to the *Glossary* on page [95](#page-102-1).
- 2. At the Suspense Date: prompt, change the date.

## <span id="page-22-1"></span>**Deleting a VA Patient from Suspense**

To remove a patient from the Suspense file:

- 1. Type the patient PID#; refer to the *Glossary* on page [95](#page-102-1).
- 2. Press  $\omega$  (shift + 2) to delete the patient.

## **Example**

```
Select ONCOTRAX PATIENT NAME: 19999
Searching for a VA Patient, (pointed-to by NAME) 
ONCOPATIENT1 12-21-99 999999999 NO NSC VETERAN 
Enrollment Priority: GROUP 8c Category: ENROLLED End Date:
        \ldots OK? Yes// (Yes)
Patient Name: ONCOPATIENT 
Date of Last Contact or Death: 
Vital Status: 
Follow-Up Status: 
SUSPENSE DATE: FEB 10,2004// @
    SURE YOU WANT TO DELETE THE ENTIRE SUSPENSE DATE? y (Yes) 
This patient is not on suspense and has no primaries. 
  This patient's record has been deleted.
```
# *SP Print Suspense List by Suspense Date (132c)*

Use this option to print a list of patients currently in Suspense by the suspense date. The printout lists patients according to how they are identified; first by the source (through Surgical Pathology, Cytopathology, Electron Microscopy, Autopsy, PTF, Radiology, or manual entry) and then in the order of the suspense date. The printout lists the patient's name, the patient's SSN or identifier, Organ/Tissue, Lab Morphology, and Suspense, Admission and Discharge Dates.

<span id="page-23-0"></span>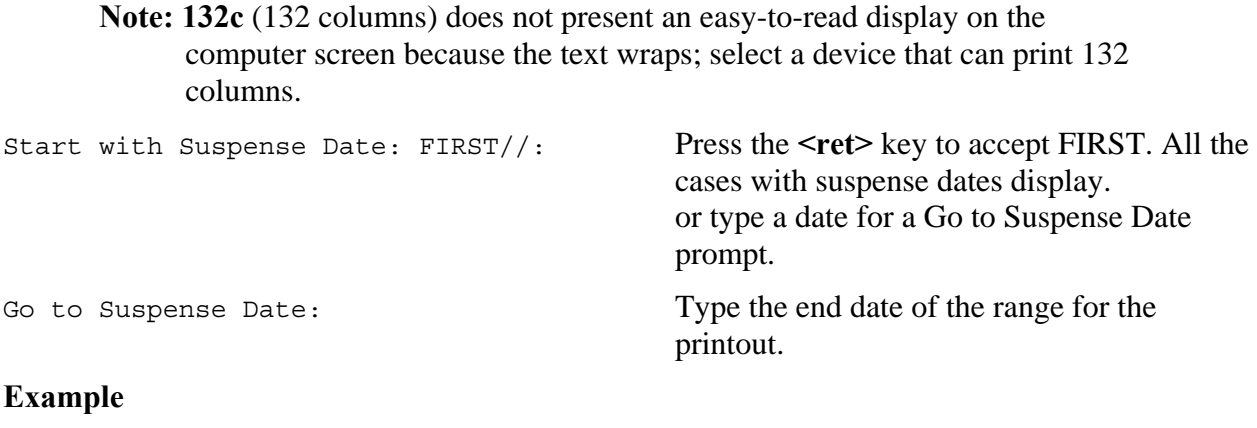

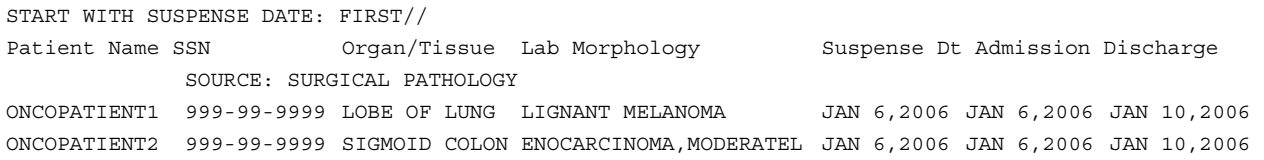

# *NP Patients in Suspense with No Primaries*

This option prints a list of OncoTraX patients that are in Suspense, but do not have a primary.

## **Example**

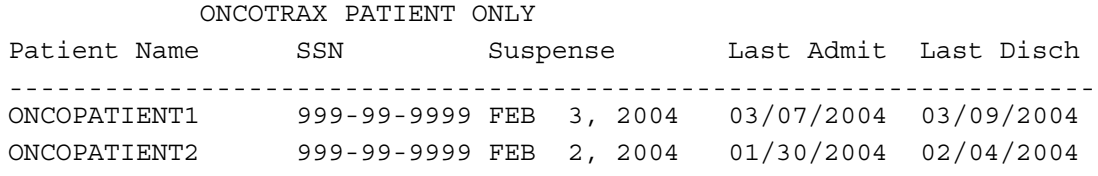

# <span id="page-24-0"></span>**ABS Abstract Entry and Printing Module**

The Abstract Entry and Printing module is used for abstracting cases. An abstract is a summary of pertinent information about the patient, the cancer, the treatment, and the outcome. Components include patient demographic information, cancer identification, extent of disease, stage at diagnosis, first course of treatment, recurrence, and subsequent therapies or progression and follow-up.

- An abstract must be completed for all cases that meet the criteria for inclusion in the registry. (The standards are set forth by the American College of Surgeons and VACCR reportable lists.)
- If a patient has multiple primary malignancies, an abstract must be prepared for each additional primary.
- An abstract must be completed within **six months** from the date of first contact.

```
Abstract Entry/Print Menu 
************** ABSTRACT ENTRY/PRINT **************
AI Complete Abstract 
EE Abstract Edit Primary 
NC Print Abstract NOT Complete List 
IR Patient Summary 
QA Print Abstract QA (80c) 
EX Print Abstract-Extended (80c) 
PA Print Complete Abstract (132c) 
MA Print QA/Multiple Abstracts 
AS Abstract Screens Menu (80c) ...
```
# *AI Complete Abstract*

**Note:** To complete an abstract, you need the Facility Oncology Registry Data Standards (FORDS), which describe every field in the abstract and the selections for those fields. Keep a copy of FORDS close at hand for reference.

The Complete Abstract option is the main entry point for abstracting new cases or editing existing abstracted cases.

OncoTraX is prompt driven. Once a specific Topography Code is selected, all successive prompts displayed are specific. Some of the data captured in the case finding and suspense process, as well as demographic data, are automatically transferred and inserted into the appropriate fields within the abstract; however you can edit the data if necessary.

Note: The **[OncoTrax Conventions](#page-0-0)** on page [4](#page-11-1) are helpful in maneuvering around an abstract.

## <span id="page-25-0"></span>**Abstracting a Case**

You begin an abstract by searching for the patient to determine if the patient is new to the VA.

If you do not enter data in all required fields, you cannot change the status of the abstract to Complete (3).

#### *Adding a New Patient*

- 1. At the prompt, type the patient PID#; refer to the *Glossary* on page [95.](#page-102-1)
- 2. Respond **YES** to the prompt: Are you adding 'LAST,FIRST' as a new ONCOTRAX PATIENT (the 24673RD)? No//

#### **Example**

Enter patient name: h9999 Searching for a VA Patient, (pointed-to by NAME) Searching for a Non-VA or Ambiguous Patient, (pointed-to by NAME) Searching for a VA Patient 1 H3315 LAST,FIRST \*SENSITIVE\* \*SENSITIVE\* NO EMPLOYEE 2 H3315 LAST,FIRST1 7-7-15 095093315 NO COLLATERAL SY/ 3 H3315 LAST,FIRST2 11-9-58 118483315 NO NON-VET(OTHER) SY/ 4 H3315 LAST,FIRST3 10-4-48 069423315 YES SC VETERAN 5 H3315 LAST,FIRST4 6-4-22 096123315 NO NSC VETERAN ENTER '^' TO STOP, OR CHOOSE 1-5: 1 LAST,FIRST \*SENSITIVE\* \*SENSITIVE\* NO EMPLOYEE ...OK? Yes// (Yes) Are you adding 'LAST, FIRST' as a new ONCOTRAX PATIENT (the 24673RD)? No// y (Yes) The following information is contained in the Patient file NOT editable - See your MAS department IF in error Name: LAST, FIRST DOB: DEC 24, 1953 Address: 1111 THIRD AVENUE SSN: 999-00-9999 CITY, NEW YORK SEX: Female POB: Not Stated 888-8888, EXT. 1111

#### NOK:

\*\*\*\*\*\*\*\*\*\*\*\*\* OncoTraX Patient file DATA \*\*\*\*\*\*\*\*\*\*\*\*\*\*

```
Place of birth.............. UNKNOWN
Race 1.....................
Race 2.....................
Race 3......................
Race 4......................
Race 5......................
 Spanish origin.............: 
Sex.......................... FEMALE
 Agent Orange exposure......: 
 Ionizing radiation exposure: 
 Chemical exposure..........: 
 Asbestos exposure..........: 
 Persian Gulf service.......: 
 Middle East service........: 
 Somalia service............: 
 Edit patient data? YES// n NO 
 Continue with Patient History? Yes// n NO 
 Register a Primary for this patient? Yes// YES
```
#### *Editing an Existing Patient*

- 1. Respond **NO** to the prompt: Are you adding 'LAST,FIRST' as a new ONCOTRAX PATIENT (the 24673RD)? No//
- 2. At the prompt: Edit patient data? YES// y YES
- 3. Type in the patient's remaining demographic information. Some information is automatically imported from the patient's electronic record; and some information is taken from the patient's chart

#### **Example**

Edit patient data? YES// y YES

**Note:** Answer **No** to Edit patient data?, if you are not going to complete this section now; such as when accessioning a patient to remove from Suspense.

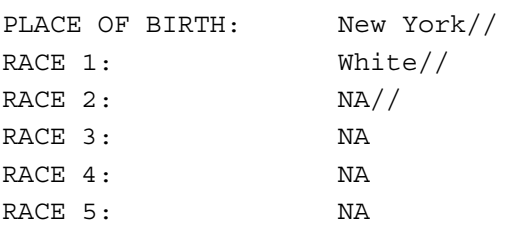

SPANISH ORIGIN: Non-Spanish, non-Hispanic SEX: Male//

**Note:** These fields are automatically brought into the abstract from information in the patient's electronic record. **Enter 99 for Unknown**.

AGENT ORANGE EXPOSURE : No// IONIZING RADIATION EXPOSURE: No// CHEMICAL EXPOSURE: ASBESTOS EXPOSURE:

**Note:** These two fields are not automatically populated. This information is found in the patient's chart. **Leave no blanks**.

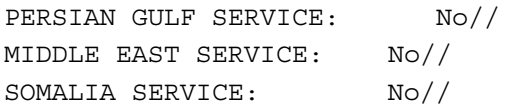

Would you like to see a PROBLEM LIST for this patient to assist you in entering the COMORBIDITY/COMPLICATION #1-6 prompts? Yes// YES

**Note:** All problems from the cover sheet display. Select them as required by ACoS.

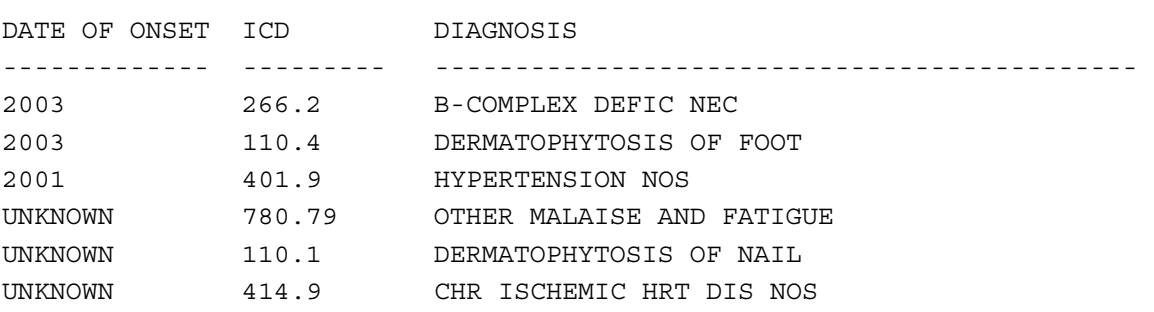

4. A registrar often finds that a patient's occupation is not in the list. When **??** (two question marks) display after the occupation, it means the occupation is not in the list. You can add an occupation.

Continue with Patient History? Yes// YES Select USUAL OCCUPATION: DOG TRAINER ??

- a. Type an existing occupation.
- b. When it is echoed back, type in the new occupation.
- c. At the prompt: Are you adding DOG TRAINER as a new ……., type **YES** with the suggested **SNOMED** code.

#### **Example**

```
Select USUAL OCCUPATION: TEACHER IN EDUCATION (THIRD LEVEL) 
USUAL OCCUPATION...........: TEACHER IN AGRICULTURAL SCIENCE (THIRD 
  LEVEL) // DOG TRAINER 
Are you adding 'DOG TRAINER' as a new OCCUPATION FIELD (the 1750TH)? 
  No// Y (Yes)
```
 OCCUPATION FIELD SNOMED CODE: 1750 **Note:** This SNOMED code is specific to your facility.

#### *Entering a First Primary for a Patient*

1. Press **Enter** at the prompt default.

```
Register a Primary for this patient? Yes// 
    Select (first) Primary 'SITE/GP':
```
2. At the prompt, Primary 'SITE/GP': type the site group name or the ICDO Topography code (C code).

The case is assigned to the appropriate group and all subsequent fields display only the information relating to the selected site.

\*\*\*\*\*\*\*\* CREATE FIRST PRIMARY RECORD FOR THIS PATIENT\*\*\*\*\*\*\* PATIENT: LAST, FIRST Select first Primary SITE/GP: BREAST Ok to ADD:? Yes// YES Creating a new Primary record for LAST,FIRST ACCESSION YEAR: 2007// ACCESSION NUMBER: 200700224// SEQUENCE NUMBER: 00// LAST, FIRST SEREAST AND RESERVE ASSESSED. THE SERIES OF SEREAST AND RELATIONS OF SERIES AND RELATIONS OF SERIES AND RELATIONS OF SERIES AND RELATIONS OF SERIES AND RELATIONS OF SERIES AND RELATIONS OF SERIES AND RELATIONS 999-00-9999 -------------------------------------------------------------------------- Primary Menu Options -------------------------------------------------------------------------- 1. Patient Identification 2. Cancer Identification 3. Stage of Disease at Diagnosis Collaborative Staging (2004+ cases) 4. First Course of Treatment 5. Patient Care Evaluation 6. Over-ride Flags A All - Complete Abstract

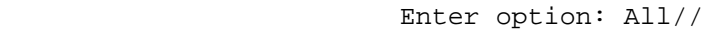

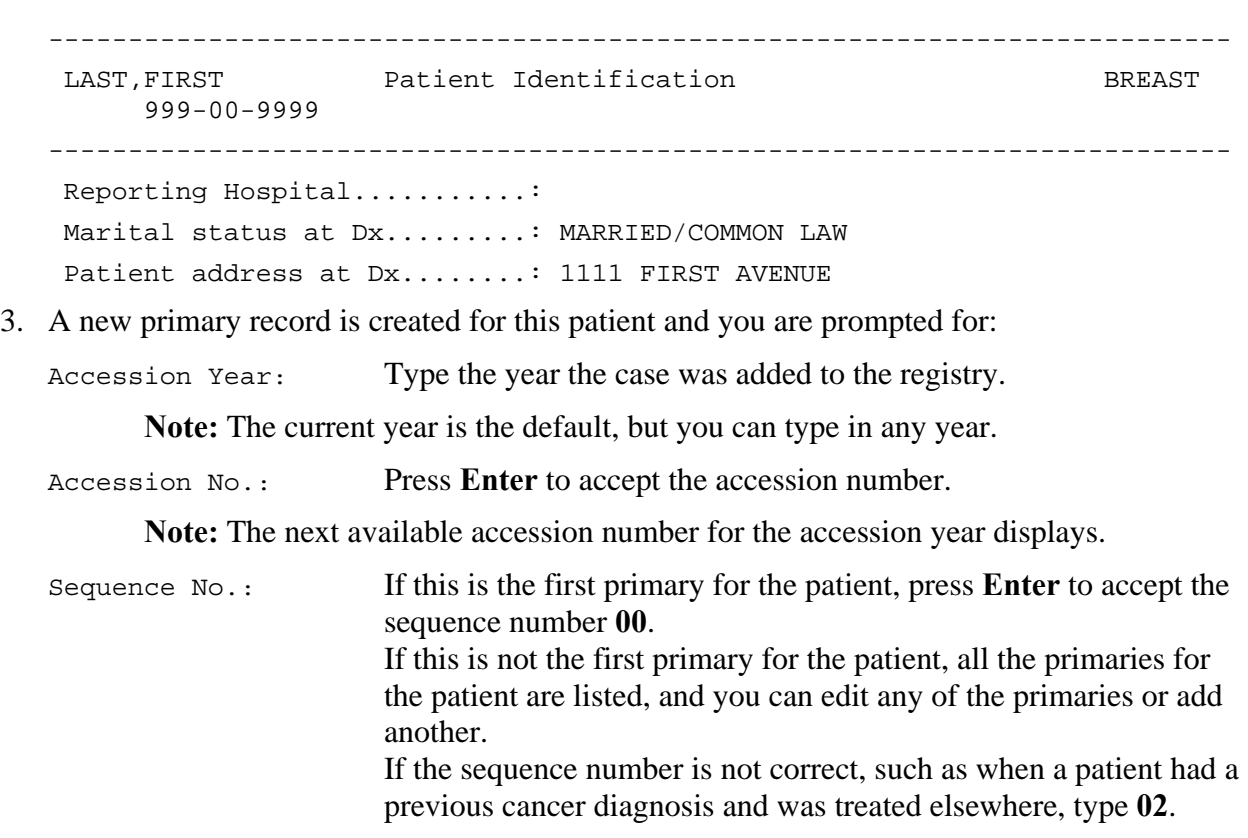

#### *Editing a New or an Existing Primary*

1. Type a new primary SITE/GP.

The program takes you to the body of the abstract.

E EDIT existing Primary A ADD another Primary F Follow-Up Q Quit Patient EDIT/ADD primary for this patient: Edit//

2. Select **A** to edit all the information or select the portion of the abstract you want to edit.

```
Primary Sub-menu Options 
-------------------------------------------------------------------------- 
1. Patient Identification 
2. Cancer Identification 
3. Stage of Disease at Diagnosis 
4. First Course of Treatment
```
- 5. Patient Care Evaluation
- A All Complete Abstract

**Note:** If you only want to edit one section of the abstract, select that number.

## *Adding a Second Primary*

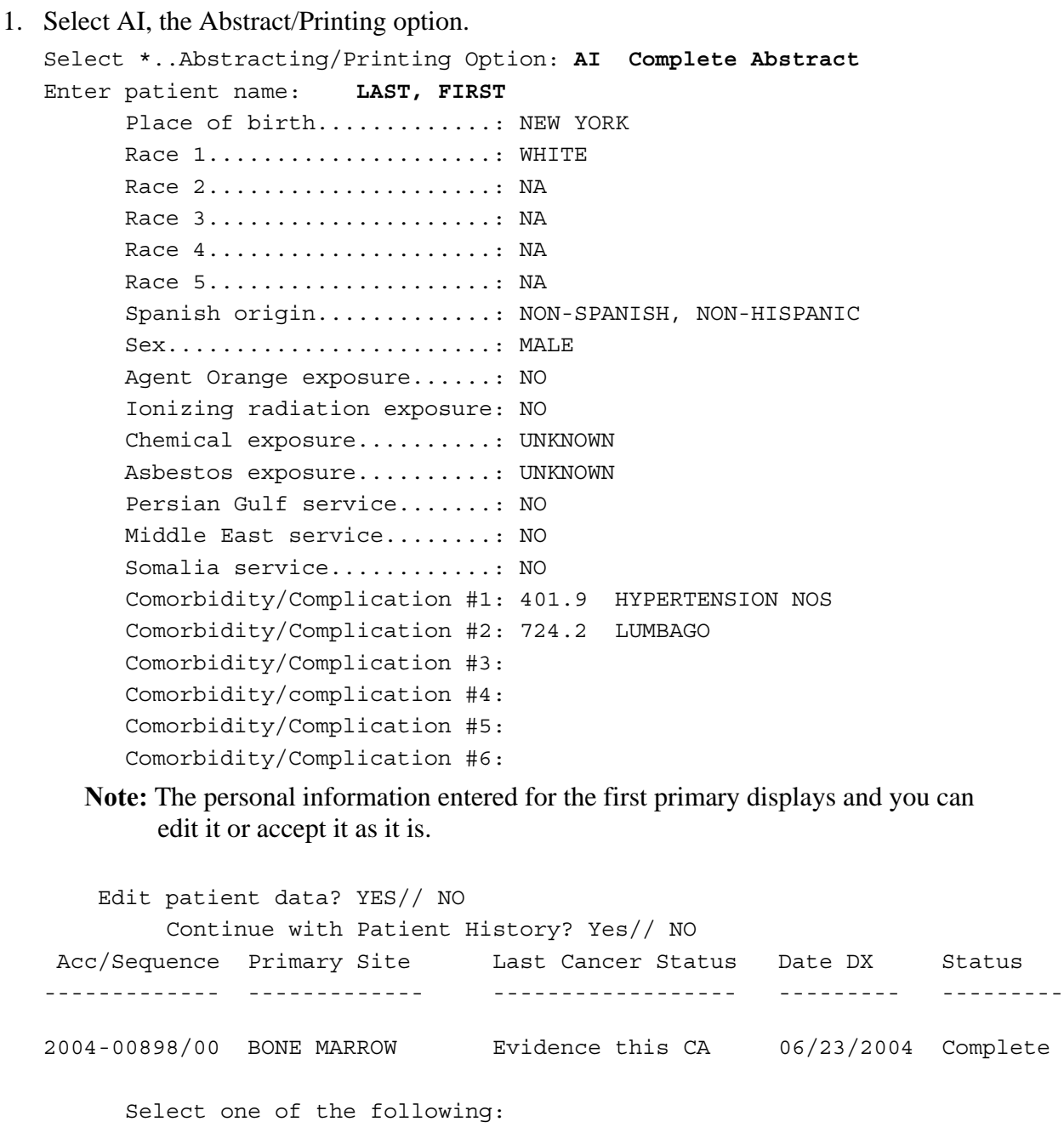

- E EDIT existing Primary
- A ADD another Primary
- F Follow-Up
- Q Quit Patient
- 2. To add another primary for the patient select ADD another Primary.

EDIT/ADD primary for this patient: Edit// ADD another Primary

<span id="page-31-0"></span>\*\*\*\*\*\*\*\*\*\*\*\*\*\*\*\*\*\*\*\*\* ADD PRIMARY \*\*\*\*\*\*\*\*\*\*\*\*\*\*\*\*\*\*\*\*\* LAST, FIRST ACCESSION NUMBER: 2004-00898 SEQUENCE NUMBER: 02//

**Note:** The sequence number is updated. The first sequence number is changed from **00** to **01** and the additional one is **02**.

- 3. Type the site or topography code and press **Enter**. Select another Primary 'SITE/GP': **LUNG NOS**
- 4. Continue following the prompts.

## **Completing an Abstract**

After you finish an abstract, you must change the abstract status to **Complete** (**3**).

OncoTraX reviews all mandatory fields and if any are not filled in, you are unable to code the abstract status as Complete. When an abstract is not complete and you have a large amount of data, you can change the status to partial or minimal.

An incomplete abstract generates a list of empty required fields. Go back into the abstract and fill in the empty required fields–**leave no blanks**.

In Abstract Status, you decide when to call an *incomplete* abstract. You can leave it as *incomplete* and do nothing more. To change the status, type the number, the first letter, or the entire word.

**Note:** You cannot set the abstract to **Complete**, if any of the required fields are left blank.

### **Example**

```
ABSTRACT STATUS 
ABSTRACT STATUS: Incomplete// ? 
    Choose from: 
       0 Incomplete 
       1 Minimal data 
       2 Partial 
       3 Complete 
ABSTRACT STATUS: Incomplete// c Complete?? 
    Abstract Status may not be set to COMPLETE unless 
ALL REQUIRED DATA FIELDS HAVE BEEN ENTERED. 
The following REQUIRED fields have not been entered for this primary: 
    ALCOHOL HISTORY 
    DATE OF SURGICAL DISCHARGE 
    DATE RADIATION STARTED 
    DIAGNOSTIC CONFIRMATION 
    EXTENSION
```
<span id="page-32-0"></span>**Note:** Alcohol History, Tobacco History, Family History, and Occupation Information are considered patient demographic fields. You *cannot* **^** from these fields back to the patient .You must exit out of the abstract and go back into AI. You *can* **^** to any primary field, such as Date of Surgical Discharge, Date Radiation Started, Diagnostic Confirmation, and Extension , and so on. Example: ^Date of Surgical Discharge.

## *EE Abstract Edit Primary*

The Abstract Edit Primary option allows you to edit only information related to the cancer and not to a patient's demographics. Only the primary fields of the abstract are brought up. This option allows you to pull up a patient using only the **Accession/Sequence Number**.

**Note:** The **Accession/Sequence Number** must be typed exactly as in the example.

```
Select *..Abstracting/Printing Option: EE Abstract Edit Primary 
Select primary or patient name: 2000-00163/00 
PROSTATE Last, First
```
**Note:** The site and patient's name are echoed back to you.

## *NC Print Abstract NOT Complete List*

The Print Abstract NOT Complete List option allows you to print a list of records with an Abstract Status of Incomplete, Minimal, and Partial. The report shows the accession/sequence number, patient name, SSN, ICDO topography, and the date of diagnosis. Records are sorted according to the Status and Patient Name.

### **Example**

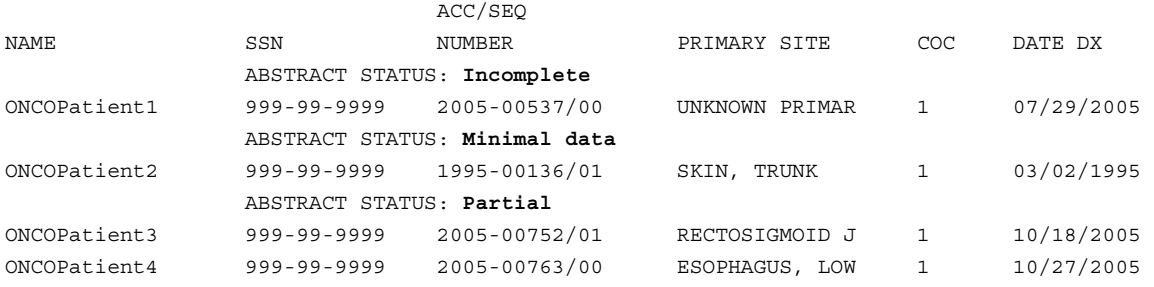

**Note:** Only **AI** and **EE** allow you to enter data into an abstract.

# *IR Patient Summary*

The Patient Summary option allows you to produce a brief summary of the data found in a patient's abstract.

## <span id="page-33-0"></span>*QA Print Abstract QA (80c)*

The Print Abstract QA option allows you to print a user-friendly abstract, which physicians can use when doing the ACoS required QA portion of registry abstracts.

**Note: 80c** (80 columns) presents an easy-to-read display on the computer screen.

# *EX Print Abstract-Extended (80c)*

The Print Abstract Extended option allows you to print a condensed version of a complete abstract.

**Note: 80c** (80 columns) presents an easy-to-read display on the computer screen.

# *PA Print Complete Abstract (132c)*

The Print Complete Abstract option allows you to print a complete abstract, which includes capturing the extended data set or to print without personal identifiers (sensitive information), specifically name and SSN.

**Note: 132c** (132 columns) does not present an easy-to-read display on the computer screen because the text wraps; select a device that can print 132 columns.

# *MA Print QA/Multiple Abstracts*

The Print QA/Multiple Abstracts option allows you to print quality assurance/multiple abstracts.

# *AS Abstract Screens Menu (80c)*

The Abstract Screens Menu option allows you to print or view on your screen, various portions of a patient's abstract.

**Note: 80c** (80 columns) presents an easy-to-read display on the computer screen.

# <span id="page-34-0"></span>**FOL Follow-up Module**

The Follow-up module provides follow up information based on the date of last contact. A patient is considered delinquent or lost to follow-up when no contact is made within 15 months after the date of last contact. Lost cases remain delinquent in follow-up until further information is obtained.

```
*********** FOLLOW-UP FUNCTIONS **********
PF Post/Edit Follow-up 
RF Recurrence/Sub Tx Follow-up 
FH Patient Follow-up History 
DF Print Due Follow-up List by Month Due 
LF Print Delinquent (LTF) List 
FP Follow-up Procedures Menu ...
```
**Note:** The first screen contains the information from the last posted follow-up note. The system prompts you to enter new follow-up information, beginning with Date of Last Contact or Death.

## <span id="page-34-1"></span>*PF Post/Edit Follow-up*

The Post Follow-up option allows you to post and edit follow-up information.

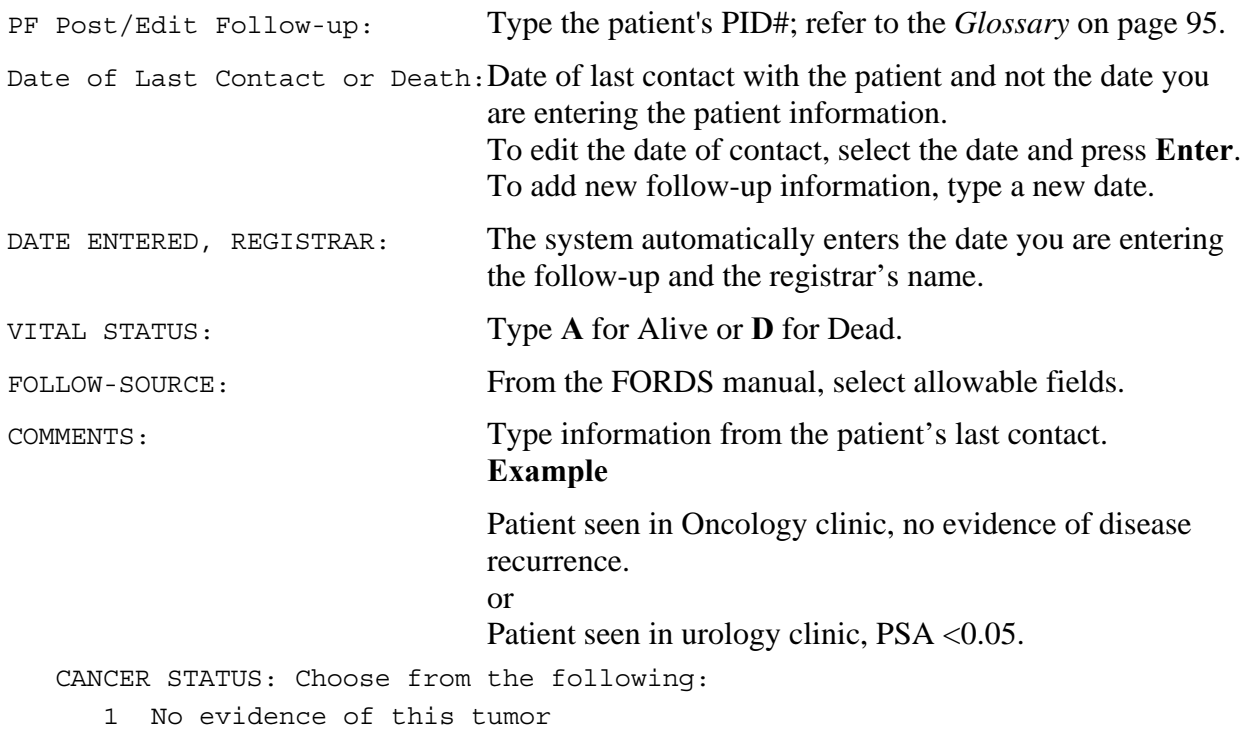

- 2 Evidence of this tumor
- 9 Unknown/not stated if this tumor present

**Note:** Every **Complete** abstract must have follow-up posted.

## <span id="page-35-1"></span><span id="page-35-0"></span>*RF Recurrence/Sub Tx Follow-up*

The Recurrence/Sub Tx Follow-up option allows you to document the first recurrence and/or subsequent treatment. Date of first recurrence is the date a medical practitioner diagnoses a recurrence of a cancer after a disease-free period. Recurrence means the return or reappearance of the cancer after a disease-free period.

```
Select Initiation Date: 
Recurrence/Sub Tx Follow-up: Type the patient's or PID#; refer to the 
                                              Glossary on page 95. 
Type of First Recurrence: Enter the appropriate code for the first 
                                              recurrence for this primary. 
      Note: To bring up a list of selections, type ?? at the prompt. 
Select Subsequent Course of Treatment If the patient did not receive subsequent
                                              treatment, press Enter. 
                                              If the patient did receive subsequent 
                                              treatment, type the date treatment began. 
                                               Treatment fields display: 
   SURGERY OF PRIMARY SITE: 
   SURGERY OF PRIMARY SITE DATE: 
   RADIATION: 
   RADIATION DATE: 
   CHEMOTHERAPY: 
   CHEMOTHERAPY DATE: 
   HORMONE THERAPY: 
   HORMONE THERAPY DATE: 
   IMMUNOTHERAPY: 
   IMMUNOTHERAPY DATE: 
   HEMA TRANS/ENDOCRINE PROC: 
   HEMA TRANS/ENDOCRINE PROC DATE: 
   OTHER TREATMENT: 
   OTHER TREATMENT START DATE: 
   PLACE: 
   SUBSEQUENT THERAPY COMMENTS: 
   No existing text 
                       Edit? NO// 
                       To enter a comment, type Y. 
   Initiation Date: For each recurrence for this primary, type the date the 
                      course of treatment began. 
   *************************** POST/EDIT FOLLOW-UP **************************
```
Update the follow-up now.

**Note:** The subsequent course of treatment may consist of multiple treatments. If a patient did not receive a particular treatment, be sure to code it **00** for *no treatment*. Do not leave any treatment fields blank.
### *FH Patient Follow-up History*

The Patient Follow-up History allows you to print the patient's follow-up history, including when the next follow-up is due. Type the patient's name and a device, or print to your screen.

### *DF Print Due Follow-up List by Month Due*

The Print Due Follow-up List by Month Due option allows you to print a list of follow-ups that are due for a selected date range. They display by month due, along with the SSN, primary site, last date of contact, and date of diagnosis.

Your previous date range selection displays automatically. You want to be current by doing a patient due for follow-up in the month that the follow-up is scheduled; however, with other duties to perform, you may not be able to do this. In this case, work on the **Lost To Follow-up**  list.

### **Example**

START WITH DUE FOLLOW-UP: // **12-2005** (DEC 2005) GO TO DUE FOLLOW-UP: LAST// **12-31-05** (DEC 31 2005) \*\*\*\*\*\*\*\*\*\*\*\*\*\*\*\*\*\*\*\*\*\*\*\*\*\*\*\*\*\*\*\*\*\*\*\*\*\*\*\*\*\*\*\*\*\*\*\*\*\*\*\*\*\*\*\*\*\*\*\*\*\*\*\*\*\*\*\*\*\*\*\*\*\*\*\*\*\*\*\*\* TUMOR REGISTRY - DUE FOLLOW-UP UPSTATE NEW YORK HCS DEC 21, 2005 PAGE: 1 Patient Name Med Rec# Contact Primary Site/Gp Date Dx \*\*\*\*\*\*\*\*\*\*\*\*\*\*\*\*\*\*\*\*\*\*\*\*\*\*\*\*\*\*\*\*\*\*\*\*\*\*\*\*\*\*\*\*\*\*\*\*\*\*\*\*\*\*\*\*\*\*\*\*\*\*\*\*\*\*\*\*\*\*\*\*\*\*\*\*\*\*\*\*\* DUE FOLLOW-UP: DEC 2005 ONCOPATIENT1 999-99-9999 12/1/2004 TESTIS 03/13/1986 TESTIS 07/27/1999 ONCOPATIENT2 999-99-9999 12/31/2004 MELANOMA 11/05/2004 ONCOPATIENT3 999-99-9999 12/14/2004 SOFT TISSUE 04/19/2002 -------------------------------------------

COUNT 3

# *LF Print Delinquent (LTF) List*

The Print Delinquent (LTF) List option allows you to print a list of all patients whose Due Follow-up date is over 3 months (are not seen/contacted for over 15 months). These patients are considered lost to follow-up. The report is sorted by the month and year the follow-up was due and prints the SSN, date of last contact, Site/Gp, and date of diagnosis.

**Note:** You may want to use this option frequently; if you are in a crunch, run only this list and work to reduce these numbers.

### **Example**

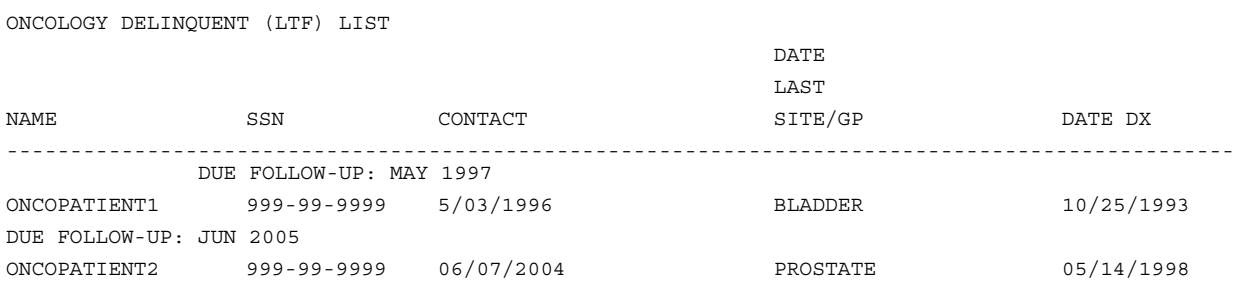

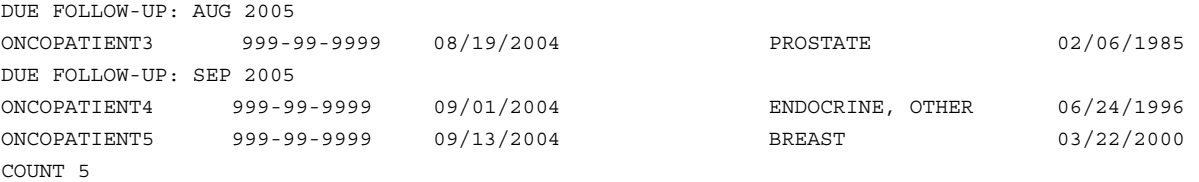

## *FP Follow-up Procedures Menu*

The Follow-up Procedures Menu option allows you to manage follow-up by providing a list of contacts for the patient, follow-up letters, and a summary report of the patient follow-up.

PI Patient Follow-up Inquiry AC Add Patient Contact AF Attempt a Follow-up PL Print Follow-up Letter EL Add/Edit Follow-up Letter FR Individual Follow-up Report UP Update Contact File

Type a patient name at the prompt.

- PI Patient Follow-up Inquiry view the last time a patient had follow-up and the status of the cancer at that time.
- AC Add Patient Contact view contacts for a specific patient and add other contacts. Additional contacts may be useful when doing follow-up on a patient.
- AF Attempt a Follow-up document the date for which you want a patient follow-up and the method you used.
- PL Print Follow-up Letter print a follow-up form letter to send to obtain follow-up.
- EL Add/Edit Follow-up Letter edit or create other follow-up letters specific to your facility.

## *Follow-up Letter*

To send a letter to a patient, use the **AC**, **AF**, and **PL** options, in this sequence.

### **To generate a follow up letter:**

```
Select OncoTraX Cancer Registry Option: fol *..Follow-up Functions 
*********** FOLLOW-UP FUNCTIONS **********
PF Post/Edit Follow-up 
RF Recurrence/Sub Tx Follow-up 
FH Patient Follow-up History 
DF Print Due Follow-up List by Month Due 
LF Print Delinquent (LTF) List 
SR Follow-up Status Report by Patient (132c) 
FP Follow-up Procedures Menu ... 
Select *..Follow-up Functions Option: FP
```
Follow-up Procedures Menu PI Patient Follow-up Inquiry AC Add Patient Contact AF Attempt a Follow-up PL Print Follow-up Letter EL Add/Edit Follow-up Letter FR Individual Follow-up Report UP Update Contact File Select Follow-up Procedures Menu Option: **AC Add Patient Contact** \*\*\*\*\*\*\*\*\* DISPLAY CONTACTS \*\*\*\*\*\*\*\*\*\* Select Patient: T9999 (Type the PID# to bring up patient or patient's name) Searching for a VA Patient, (pointed-to by NAME) LAST,FIRST 10-23-26 720109211 All of the contacts for this patient are displayed AVAILABLE CONTACTS ================== Patient LAST, FIRST 000 999-0000 1269 STREETNAME ST City, ST 00000 Next of Kin LAST,FIRST1, NEXT OF KIN 000 999-0000 0000 STREETNAME ST City,ST 00000 \*\*\*\*\*\*\*\*\*\* ADD/EDIT CONTACTS \*\*\*\*\*\*\*\*\*\* for: Last,First

#### **To send a letter to a patient:**

Select TYPE OF FOLLOW-UP CONTACT: Guardian// PT Type PT. TYPE OF FOLLOW-UP CONTACT: Patient// CONTACT NAME: LAST,FIRST1//

Go to the Contact File to edit the contact's name and address.

```
 CONTACT: LAST,FIRST1// 
 STREET ADDRESS 1: 0000 STREETNAME ST// 
 STREET ADDRESS 2: 
 STREET ADDRESS 3: 
 ZIP CODE: City,ST 00000
```

```
Note: Always check the Zip Code field. The first town alphabetically with the zip 
        code is selected. Compare it with the address in CPRS and select the 
        correct town. 
    PHONE: 000 999-0000// 
    TITLE: Mr// Type a title without a period (Mr Mrs Ms and so on) 
    COMMENTS: 
       Select one of the following: 
       1 Display Contacts 
       2 Edit Contact 
      3 Attempt a Follow-up Select 3 Attempt a Follow-up.
       4 Another Patient 
       5 Exit Option 
       Select Action: 3// Attempt a Follow-up
       ********** ATTEMPT A FOLLOW-UP ********** 
             for Last,First 
Select FOLLOW-UP ATTEMPT DATE: JUL 5,2005// 
    FOLLOW-UP ATTEMPT DATE: JUL 5,2005// 
TYPE: ? 
       How will you be obtaining follow-up information? 
       Choose from: 
       1 Chart Review 
       2 Phone Contact 
       3 Letter Contact Select 3 Letter Contact 
       8 Other 
   THE CONTACT: LAST, First1, // Type the patient's last name.
    RESULT: Pending// 
    REMARKS: 
       Generate Letter...!! 
Specify TYPE Contact letter: ?? ?? (two question marks) 
   brings up a list from which to select a type. 
       Choose from: 
       1 PATIENT *BUFFALO LETTER* 
       2 PATIENT *SYR* DOT MATRIX 
       3 PATIENT *SYRACUSE LETTER* 
       4 PATIENT *SYRACUSE NEW* 
       5 PATIENT TESTING LETTER
```

```
CHOOSE 1-5: 1 PATIENT *BUFFALO LETTER*
```

```
DEVICE: (ENTER YOUR PRINTER) 
To edit the follow-up letter: 
   Follow-up Procedures Menu 
       PI Patient Follow-up Inquiry 
       AC Add Patient Contact 
       AF Attempt a Follow-up 
       PL Print Follow-up Letter 
      EL Add/Edit Follow-up Letter Select EL Add/Edit Follow-up Letter. 
       FR Individual Follow-up Report 
       UP Update Contact File 
   EL Add/Edit Follow-up Letter 
      Select letter to Add/Edit: PAT Type PAT.
       1 PATIENT *BUFFALO LETTER* 
       2 PATIENT *SYR* DOT MATRIX 
       3 PATIENT *SYRACUSE LETTER* 
       4 PATIENT *SYRACUSE NEW* 
       5 PATIENT TESTING LETTER 
   Press <RETURN> to see more, '^' to exit this list, OR 
   CHOOSE 1-5: 
   1 PATIENT *BUFFALO LETTER* 
  NAME: PATIENT *BUFFALO LETTER* Replace To change the name, type … and 
      press Enter. Type the name change for the letter. 
   FORM TYPE: PATIENT// ? 
   DESCRIPTION: 
      No existing text 
       Edit? NO// 
   MAIN FORM BODY:. . .
   Our hospital has a clinical program engaged in following the progress of 
      our former patients. We are interested in knowing how you are doing. 
       Edit? NO// YES Respond YES to edit the letter.
```
This takes you into the text editor (like VistA E-MAIL), where you can make changes to the wording of the letter. *Do not change anything that is between the upright characters*.

### **Example |PATIENT NAME|**

This information is automatically pulled from other parts in VistA. If you delete an *upright* or alter the text in the *upright*, the information is not placed into your letter.

Edit? NO// YES

### **Example of the editing screen**

```
DO NOT CHANGE ANYTHING WITHIN THE UPRIGHTS OR DELETE THEM
```

```
|INDENT(10)| DEPARTMENT OF VETERANS AFFAIRS 
       |HOSPITAL NAME| 
              |HOSPITAL STREET ADDRESS| 
              |HOSPITAL CITY,ST ZIP| 
|LAST(FOLLOW-UP ATTEMPTS:FOLLOW-UP ATTEMPT DATE)| 
                                 |SSN| 
528/111H 
|LOWERCASE(ONCOFIRSTNAME LASTNAME(LAST FOLLOW-UP CONTACT))||TAB| 
|LAST FOLLOW-UP CONTACT:STREET ADDRESS 1| 
|WRAP| 
|LAST FOLLOW-UP CONTACT:STREET ADDRESS 2| 
|LAST FOLLOW-UP CONTACT:STREET ADDRESS 3| 
|NOWRAP| 
|LAST FOLLOW-UP CONTACT:ZIP CODE| 
Dear |LAST FOLLOW-UP CONTACT:TITLE|. |LOWERCASE(LAST NAME)|, 
          Text below this line may be changed.
```
#### **Example of a follow-up letter to a patient**

Our hospital has a clinical program engaged in following the progress of our former patients. We are interested in knowing how you are doing.

Would you be kind enough to answer the questions listed below? Your assistance will add to the success of this program and help us achieve better patient care in our hospital. A self-addressed stamped envelope is enclosed for your convenience.

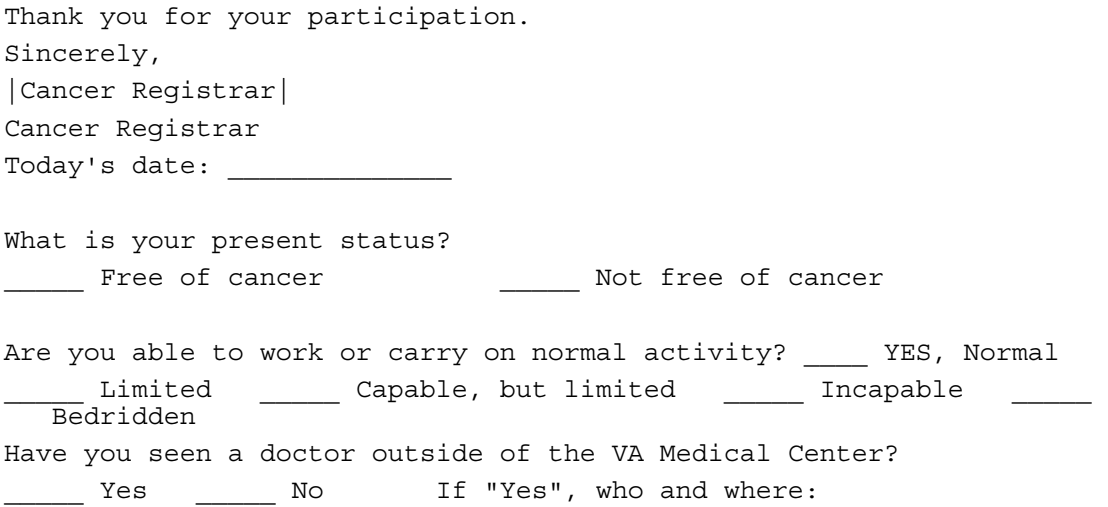

 $\mathcal{L}_\text{max}$  and the contract of the contract of the contract of the contract of the contract of the contract of

IF THE PATIENT IS DECEASED, Please give date and place of death:

 $\mathcal{L}_\text{max}$  and the contract of the contract of the contract of the contract of the contract of the contract of

What was the cause of death? \_\_\_\_\_\_\_Cancer \_\_\_\_\_\_\_\_\_\_\_Not Cancer Other causes (specify)  $\Box$ 

Please list any other symptoms relating to your condition not covered in the above items on the back of this sheet.

*This page intentionally left blank for double-sided printing.*

# **LIS Registry Lists Module**

The Registry Lists module is a menu of registry listings containing various accession registers, and patient and site reports.

Any 132c report requires a printer that prints 132 columns. Any 80c report requires a printer that prints 80 columns. The majority of the reports produce information that includes the entire database. If you have 20 years of data in your registry, the report contains all 20 years of data. For data from a specific year, use the options in the

```
ANN *..Annual Reports ...module. 
   ************Cancer Registry Lists************
  AA Accession Register-ACoS (80c) 
  AS Accession Register-Site (80c) 
  AE Accession Register-EOVA (132c) 
   PA Patient Index-ACoS (132c) 
   PS Patient Index-Site (80c) 
   PE Patient Index-EOVA (132c) 
   IN Primary ICDO Listing (80c) 
   SG Primary Site/GP Listing (80c) 
   IW Primary ICDO Listing (132c)
```
# *AA Accession Register-ACoS (80c)*

The Accession Register-ACoS list allows you to print all records. This contains the ACoS required *Accession Register* data items.

**Note: 80c** (80 columns) presents an easy-to-read display on the computer screen.

Press **Enter** at the START WITH prompt.

```
For a complete register: 
  START WITH ACC/SEQ NUMBER: FIRST// <Enter> 
         To get all records beginning with the same year: 
           For a single accession year (e.g. 2003):
            START WITH ACC/SEQ NUMBER: FIRST// 2003-00000 
            GO TO ACC/SEQ NUMBER: LAST// 2003-99999 
         To get a Specific range of records: 
         START WITH ACC/SEQ NUMBER: 2004-00400 -00// 
         GO TO ACC/SEQ NUMBER: 2004-00500 
  ACC/SEQ# PATIENT NAME ICDO TOPOGRAPHY DATE DX YEAR 
  2004-00400/00 ONCOPATIENT1 C42.0 BLOOD 06/03/2004 2004 
  2004-00408/00 ONCOPATIENT2 C02.9 TONGUE NOS 06/24/2004 2004 
  2004-00409/00 ONCOPATIENT3 C18.7 COLON, SIGMOID 06/24/2004 2004
```
# *AS Accession Register-Site (80c)*

The Accession Register Site list allows you to select a range of accession years or a range of accession numbers.

**Note: 80c** (80 columns) presents an easy-to-read display on the computer screen.

You are provided with the following data:

ACC/SEQ # PATIENT NAME SSN PRIMARY SITE/GP DATE DX YEAR

# *AE Accession Register-EOVA (132c)*

The Accession Register-EOVA list is similar to AA Accession Register-ACoS, but displays more fields.

**Note: 132c** (132 columns) does not present an easy-to-read display on the computer screen because the text wraps; select a device that can print 132 columns.

# *PA Patient Index-ACoS (132c)*

The Patient Index-ACoS allows you to print the Patient Index, which contains all elements required by the ACoS Cancer Program, for all the patients in the registry. The list is very long.

**Note: 132c** (132 columns) does not present an easy-to-read display on the computer screen because the text wraps; select a device that can print 132 columns.

### **Example**

PATIENT NAME MED RECORD# S DT-BIRTH DT-DEATH ACC/SEQ-NO DATE DX ICD–TOPOGRAPHY L ICDO–MORPHOLOGY ----------------------------------------------------------------------------------------------- ONCOPATIENT1 000-00-0000 M 07/25/1940 07/25/2000 2000-00371/00 09/25/1992 C18.5–COLON, SPLENIC

# *PS Patient Index-Site (80c)*

The Patient Index Site list provides an alphabetical list of the entire registry.

**Note: 80c** (80 columns) presents an easy-to-read display on the computer screen.

PATIENT NAME SSN SX ACC/SEQ # PRIMARY SITE/GP DATE DX

# *PE Patient Index-EOVA (132c)*

The Patient Index-EOVA is similar to PA Patient Index Site, but provides slightly different information.

**Note: 132c** (132 columns) does not present an easy-to-read display on the computer screen because the text wraps; select a device that can print 132 columns.

### *IN Primary ICDO Listing (80c)*

The Primary ICDO Listing provides a list of all cases in the entire registry by the ICDO codes. The list begins with ICDO-SITE: C00-LIP. The list is very long.

**Note: 80c** (80 columns) presents an easy-to-read display on the computer screen.

PATIENT NAME SSN YEAR ACC/SEQ # TOPOGRAPHY DATE DX

## *SG Primary Site/GP Listing (80c)*

The Primary Site/GP Listing provides a list of all cases in the entire registry by requested site/gp. The previous selection displays as the default.

**Note: 80c** (80 columns) presents an easy-to-read display on the computer screen.

```
* Previous selection: SITE/GP equals LUNG 
START WITH SITE/GP: LUNG// PANCREAS Type PANCREAS.
  GO TO SITE/GP: LAST// PANCREAS
      Previous selection: ICDO TOPOGRAPHY-CODE from C34.0 to C34.9 
START WITH PRIMARY SITE CODE: C34.0// C25 For a specific primary site
                                                   use only that code
```
GO TO PRIMARY SITE CODE: C34.9// C25.9

### **Example**

List for an ICDO Code, sorted alphabetically.

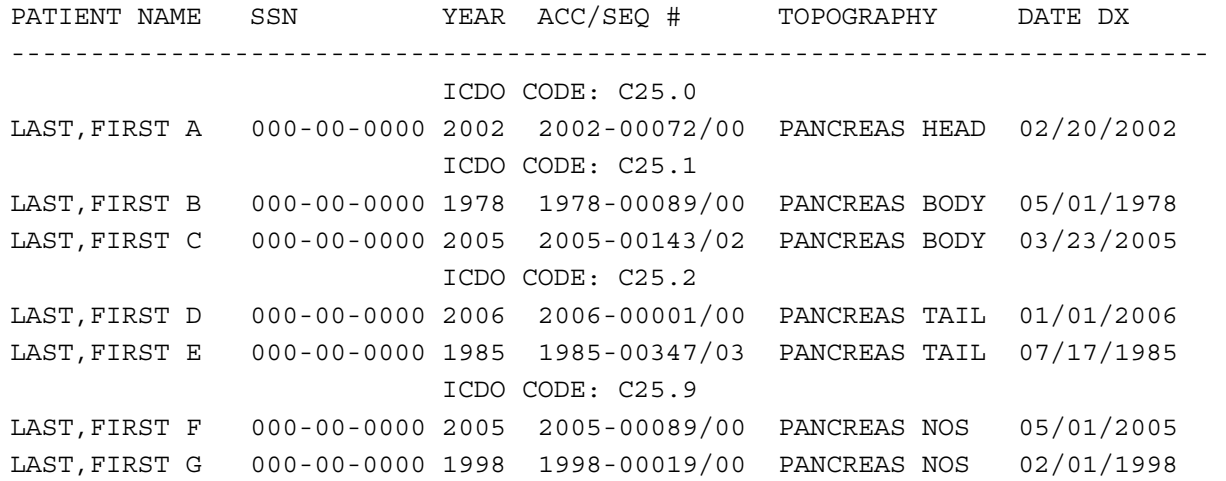

# *IW Primary ICDO Listing (132c)*

The Primary ICDO Listing provides a list of all patients by all primary site codes in the entire registry.

PRIMARY SITE: C00.0-LIP, EXTERNAL UPPER PATIENT NAME SSN DOB DOD YEAR ACC/SEQ# DATE DX TOPOGRAPHY MORPHOLOGY

**Note:** If you have time, experiment with this listing to see all that it can provide.

*This page intentionally left blank for double-sided printing.*

# **ANN Annual Reporting Module**

The Annual Reporting module is a menu of annual reports.

```
Annual Reports 
AAR Annual ACoS Accession Register (80c) 
API Annual ACoS Patient Index (132c) 
ASL Annual Primary Site/GP Listing (132c) 
ACL Annual Patient List by Class of Case (80c) 
SST Annual Primary Site/Stage/Tx (132c) 
TST Annual ICDO Topography/Stage/Tx (132c) 
SDX Annual Status/Site/Dx-Age (132c) 
HIS Annual Histology/Site/Topography (80c) 
AST Annual Site/ICDO Topography/Histology (80c) 
ACT Annual Cross Tabs (80c) 
CPR Print Custom Reports
```
- The Annual ACoS Accession Register and Annual ACoS Patient Index are required for ACoS approval.
- Print Custom Reports allows you to retrieve data requested by your staff from your database. It requires knowledge of basic FileMan functions.

# *AAR Annual ACoS Accession Register (80c)*

The ACoS Annual Accession Register is an annual report required by ACoS. The report is sorted by accession /sequence number within a specific accession year and a count of the records prints at the end.

**Note: 80c** (80 columns) presents an easy-to-read display on the computer screen.

Select year: 2005 Type specific year.

**Example of the report** 

![](_page_48_Picture_150.jpeg)

\*\*\*\*\*\*\*\*\*\*\*\*\*\*\*\*\*\*\*\*\*\*\*\*\*\*\*\*\*\*\*\*\*\*\*\*\*\*\*\*\*\*\*\*\*\*\*\*\*\*\*\*\*\*\*\*\*\*\*\*\*\*\*\*\*\*\*\*\*\*\*\*\*\*\*\*\*\*\*\*\*\*\*\*\*\*\*\*\*\*\*\*\*\*\*\*\*\*\*\*\*\*\*\*\*\*\*\*\*\*\*\*\*\*\*

# *API Annual ACoS Patient Index (132c)*

The Annual ACoS Patient Index is an annual report of the required ACoS items for an accession year. A count of the records prints at the end.

**Note: 132c** (132 columns) does not present an easy-to-read display on the computer screen because the text wraps; select a device that can print 132 columns.

Select year: Type specific year.

#### **Example – fields in this report**  \*\*\*\*\*\*\*\*\*\*\*\*\*\*\*\*\*\*\*\*\*\*\*\*\*\*\*\*\*\*\*\*\*\*\*\*\*\*\*\*\*\*\*\*\*\*\*\*\*\*\*\*\*\*\*\*\*\*\*\*\*\*\*\*\*\*\*\*\*\*\*\*\*\*\*\*\*\*\*\*\*\*\*\*\*\*\*\*\*\*\*\*\*\*\*\*\*\*\*\*\*\*\*\*\*\*\*\*\*\*\*\*\*\*\*\*\*\*\*\*\*\*\*\*\*\*\*\*\*\*\*\*\*\*\*\*\*\*\*\*\*\*\*\*\*\*\*

PATIENT NAME MED RECORD# DT-BIRTH DT-DEATH ACC/SEQ-NO ICDO – TOPOGRAPHY MORPHOLOGY L

## *ASL Annual Primary Site/GP Listing (132c)*

**Note: 132c** (132 columns) does not present an easy-to-read display on the computer screen because the text wraps; select a device that can print 132 columns.

The Annual Primary Site/GP Listing is an annual report sorted first by accession year and then by the primary site/group.

### **Example**

```
START WITH ACCESSION YEAR: FIRST// 2003 
GO TO ACCESSION YEAR: LAST// 2003 
START WITH SITE/GP: FIRST// BLADDER
```
**Note:** Type the **SITE/GP** in capital letters.

GO TO SITE/GP: LAST// BLADDER

### **Example – fields in this report**

A list of all patients from the year 2003 with a primary Bladder cancer displays. PATIENT NAME MED RECORD# S DT-BIRTH DT-DEATH ACC/SEQ DATE DX ICDO TOPOGRAPHY ICDO MORPHOLOGY

# *ACL Annual Patient List by Class of Case (80c)*

The Annual Patient List by Class of Case is an annual report listing all patients alphabetically, for a specific year for each class of case.

**Note: 80c** (80 columns) presents an easy-to-read display on the computer screen.

### **Example – fields in this report**

Patient Name Med Rec# Sx Acc/Seq# Site/Group Date Dx

## *SST Annual Primary Site/Stage/Tx (132c)*

The Annual Primary Site/Stage/Tx is an annual report listing patients for a specific year and specific site and stage.

**Note: 132c** (132 columns) does not present an easy-to-read display on the computer screen because the text wraps; select a device that can print 132 columns.

```
START WITH ACCESSION YEAR: 2005// 
GO TO ACCESSION YEAR: LAST// 2005 
    * Previous selection: SITE/GP equals PHARYNX 
    START WITH SITE/GP: PHARYNX// 
    GO TO SITE/GP: PHARYNX//
```
#### **Example – fields in this report**

PT ID TX TREATMENT SURG DATE SURGERY RAD DATE RADIATION CHEMO DT CHEMOTHERAPY HT DATE HORMONE TPY

### *TST Annual ICDO Topography/Stage/Tx (132c)*

The Annual ICDO Topography/Stage/Tx is an annual report listing cases by stage and site for a selected accession year and selected ICDO-topography.

**Note: 132c** (132 columns) does not present an easy-to-read display on the computer screen because the text wraps; select a device that can print 132 columns.

START WITH ACCESSION YEAR: 2006// 2005 Define the year. GO TO ACCESSION YEAR: 2006// 2005 \* Previous selection: ICDO-SITE CODE from C00 to C90 START WITH PRIMARY SITE CODE PREFIX: C00// Define the ICDO-SITE CODE (S). GO TO PRIMARY SITE CODE PREFIX: C90// C02

#### **Example**

--------------------------------------------------------------------------

ICDO-SITE CODE: C32

STAGE GROUPING-AJCC: I

```
W5321 C32.0 NONE 
            ------- 
SUBCOUNT 1
R3493 C32.0 XRT 00/00/0000 06/13/2005 Beam radiation 00/00/0000 None 00/00/0000 None 
            ------- 
SUBCOUNT 1
            ------- 
SUBCOUNT 2 
                                          STAGE GROUPING-AJCC: II 
B4704 C32.0 XRT 00/00/0000 03/03/2005 Beam radiation 00/00/0000 None 00/00/0000 None 
            ------- 
SUBCOUNT 1
 ------- 
SUBCOUNT 1
                                          STAGE GROUPING-AJCC: IV 
B6985 C32.0 NONE 
            ------- 
SUBCOUNT 1
P7689 C32.1 SUR 09/02/2005 
            ------- 
SUBCOUNT 
H7872 C32.1 XRT/CMX 00/00/0000 07/13/2005 Beam radiation 07/18/2005 Multiagent00/00/0000 None 
 ------- 
SUBCOUNT 1
            -------
```
![](_page_51_Picture_159.jpeg)

### *SDX Annual Status/Site/Dx-Age (132c)*

The Annual Status/Site/Dx-Age is an annual report listing patients for a specific accession year.

**Note: 132c** (132 columns) does not present an easy-to-read display on the computer screen because the text wraps; select a device that can print 132 columns.

Annual report - sorted first by Accession year Then by Class Category (Non-analytic/Analytic) Then by Status, Site/GP, and Diagnosis Age Gp. Enter four digit ACCESSION YEAR, For Class category: either 'A' for Analytic, or first to last.

#### **Example**

```
START WITH ACCESSION YEAR: 2005 
GO TO ACCESSION YEAR: LAST// 2005
  * Previous selection: CLASS CATEGORY equals 1 (ANALYTIC) 
  START WITH CLASS CATEGORY: 1// ANALYTIC 
GO TO CLASS CATEGORY: 1// ANALYTIC 
DEVICE: 
PRIMARY LIST 
                   DX AGE-GP: 60-69 
ONCOPATIENT1 999-99-9999 2005-00054/00 02/02/2005 ANUS NOS SQUAM CELL CARC T1 N0 M0 I SUR 
ONCOPATIENT2 999-99-9999 2005-00272/00 03/22/2005 ANUS NOS SQUAM CELL CARC TX NX MX Unkno UR/CMX
```
### *HIS Annual Histology/Site/Topography (80c)*

The Annual Histology/Stage/Topography is an annual report listing.

**Note: 80c** (80 columns) presents an easy-to-read display on the computer screen.

```
START WITH ACCESSION YEAR: 2005// 
GO TO ACCESSION YEAR: LAST// 2005 
    START WITH SITE/GP: PHARYNX// 
    GO TO SITE/GP: PHARYNX//
```
### **Example**

![](_page_51_Picture_160.jpeg)

![](_page_52_Picture_118.jpeg)

# *ACT Annual Cross Tabs (80c)*

The Annual Cross Tabs is an annual report that is very long. Queue this report after hours.

**Note: 80c** (80 columns) presents an easy-to-read display on the computer screen.

## *CPR PRINT Custom Reports*

The PRINT Custom Reports option allows you to create custom reports using VA FileMan.

**Note:** It is very helpful to have some FileMan training from the computer department at your facility. Also, with knowledge of capturing files and opening them in Microsoft Excel, you can create a very usable and professional document.

You can retrieve any data that you enter into an abstract. Create a report by specifying:

- file from which the information is coming, OncoTraX Primary (#165.5), OncoTraX Patient  $(\text{\#}160)$ , or OncoTraX Contact  $(\text{\#}165)$ ;
- fields that contain the data;
- how to separate/sort the data; and
- information to be printed.

*This page intentionally left blank for double-sided printing.* 

# **STA Statistical Reporting Module**

The Statistical Reporting module allows you to obtain 5-year survival information on your data. You can search for user-defined criteria.

```
***************STATISTICAL REPORTS**************
TS Treatment by Stage - Cross tabs 
SP Survival by Site 
SS Survival by Stage 
TX Survival by Treatment 
SU Survival Routines 
DS Define Search Criteria
```
### *DS Define Search Criteria*

The Define Search Criteria option allows you to define criteria to obtain 5-year survival information from:

SP Survival by Site SS Survival by Stage TX Survival by Treatment

In order to use SP, SS, TX, or SU (Survival Routines), you must first create a template using DS Define Search Criteria.

Use DS to create search templates for Survival Analysis.

```
Note: Name templates beginning with ONCOZ for user-defined templates rather 
        than software-distributed names, ONCOS. 
          Select one of the following: 
             1 ONCOTRAX PRIMARY 
             2 ONCOTRAX PATIENT 
             3 ONCOTRAX CONTACT 
       Select File: 1 ONCOTRAX PRIMARY 
    We will search entries in ONCOTRAX PRIMARY file... 
-A- SEARCH FOR ONCOTRAX PRIMARY FIELD: SITE/GP 
-A- CONDITION: ? Type ? to view choices.
  Answer with CONDITION NUMBER, or NAME Type a condition.
         Choose from 
1 NULL 
2 CONTAINS 
3 MATCHES 
4 LESS THAN 
5 EQUALS 
6 GREATER THAN 
YOU CAN NEGATE ANY OF THESE CONDITIONS BY PRECEDING THEM WITH "'" OR "-"
```

```
SO THAT "'NULL'" MEANS "NOT NULL" 
   -A- CONDITION: CONTAINS
   -A- CONTAINS: LUNG NOS
   -B- SEARCH FOR ONCOTRAX PRIMARY FIELD: ACCESSION YEAR
   -B- CONDITION: GREATER THAN
   -B- GREATER THAN: 1995
   -C- SEARCH FOR ONCOTRAX PRIMARY FIELD: ACCESSION YEAR
   -C- CONDITION: LESS THAN
   -C- LESS THAN: 2001
   -D- SEARCH FOR ONCOTRAX PRIMARY FIELD: CLASS CATEGORY
   -D- CONDITION: EQUALS
   -D- EQUALS: ANALYTIC Use only analytic cases for survival data.
   -E- SEARCH FOR ONCOTRAX PRIMARY FIELD: 
      Note: If you want to include more data, continue with E. If not, press Enter and 
            at IF, type the letters of your search criteria. The screen echoes back your 
            selections. 
   IF: ABCD SITE/GP CONTAINS (case-insensitive) "LUNG NOS" 
   and ACCESSION YEAR GREATER THAN 1995 
   and ACCESSION YEAR LESS THAN 2001 
   and CLASS CATEGORY EQUALS "1" (ANALYTIC) 
or 
STORE RESULTS OF SEARCH IN TEMPLATE: ONCOZ LUNG NOS SURVIVAL
                                             Name the template beginning with ONCOZ. 
                                             Press Enter to start the sort. 
      Note: You do a sort make sure that data is available. You can sort and print any 
            data you want to view. 
   SORT BY: NUMBER// AJCC STAGE 
   START WITH AJCC STAGE: FIRST// 
       WITHIN AJCC STAGE, SORT BY: 
   FIRST PRINT FIELD: !PID# 
   THEN PRINT FIELD: DATE DX 
   THEN PRINT FIELD: TREATMENT PLAN 
   THEN PRINT FIELD: 
  Heading (S/C): ONCOTRAX PRIMARY STATISTICS Replace 
   Running Survival Options. 
       SP Survival by Site 
       SS Survival by Stage
```

```
 TX Survival by Treatment
```
### **SP Survival by Site**

Survival by Site produces a 5-year survival by site, from the criteria you set in the DS Define Search Criteria.

### **SS Survival by Stage**

Survival by stage produces a 5-year survival by AJCC Stage, from the criteria you set in the DS Define Search Criteria.

### **TX Survival by Treatment**

Survival by Treatment produces a 5-year survival by the treatment, from the criteria you set in the DS Define Search Criteria.

Each of the three options also generates a list of patients who are dropped from the search and why.

### **Example including reason**

![](_page_56_Picture_118.jpeg)

### **Example of the survival information for the template**

![](_page_56_Picture_119.jpeg)

## *TS Treatment by Stage - Cross Tabs*

The Treatment by Stage – Cross tabs option allows you to print cross-tabs for all analytic cases for treatment by stage groups (I, II, III, IV). It is a large report and not user-friendly to view.

*This page intentionally left blank for double-sided printing.* 

# **UTL Utility Options Module**

The Utility Options module allows you to manage the information in your OncoTraX database. You can correct errors, delete records, and create data disks to send to national and state databases.

```
RS Registry Summary Reports 
DP Delete OncoTraX Patient 
DS Delete Primary Site/GP Record 
EA Edit Site/AccSeq# Data 
LG List Topographic Site Groups 
LT List Topography Codes by Site Group 
AR Create a report to preview ACoS output 
CT Create ACoS Data Download 
SR Create a report to preview State/VACCR output 
CC Create State/VACCR Data Download 
TR Define Cancer Registry Parameters 
AC Enter/Edit Facility file 
CDD1 Print Condensed DD--OncoTraX Patient file 
CDD2 Print Condensed DD--OncoTraX Primary file 
PSR Purge Suspense Records 
SP Purge Patient Records with No Suspense/Primaries 
CS Restage CS cases using latest version 
TNM Compute percentage of TNM forms completed 
TIME Timeliness Report
```
# *RS Registry Summary Reports*

The Registry Summary Reports provide a quick count for:

- T–Today
- A–Annual  $(132c)$
- F–Follow-up

The *Today* report gives you an overview of the entire registry on the day and time you run the report.

```
 Analytical: 10144 
       Non-Analytical: 1515 
          Total: 11659 
          WORKLOAD STATISTICS 
Suspense: 4 Incomplete: 68 Minimal: 4 Partial: 35 Complete: 1311
```
The *Annual* report gives you the number of cases for the selected year by site, race, sex, and the AJCC Stage. There are two options to choose from after you select the year.

```
Select year for summary: (1952-2006): 2005// 
    Analytic cases only? YES// m
```
 Answer 'YES' if you want only analytic cases (CLASS OF CASE 0-2) displayed. Answer 'NO' if you want all cases (analytic and non-analytic) displayed.

The *Follow-up* report offers two options that meet the ACoS requirements.

- Follow-up rate calculation parameters (select 1 or 2):
- 1) All analytic patients from the cancer registry reference date
- 2) All analytic patients diagnosed within the last five years, or from the cancer registry reference date, whichever is shorter

#### **Example of selection 1**

FOLLOW-UP RATE FOR ALL PATIENTS (LIVING AND DEAD) NUMBER PERCENT

![](_page_59_Picture_136.jpeg)

## *DP Delete OncoTraX Patient*

The Delete OncoTraX Patient option allows you to delete an OncoTraX patient from the OncoTraX Patient file. You can also delete any associated records in the OncoTraX Primary file.

**Note:** Once you delete an abstract, you cannot undelete it. If you delete a patient by mistake, you have to manually re-enter the patient's abstract.

### *DS Delete Primary Site/Gp Record*

The Delete Primary Site/Gp Record option allows you to delete a selected primary record for a specific OncoTraX patient.

### *EA Edit Site/AccSeq# Data*

The Edit Site/AccSeq# Data option allows you to edit/correct accession numbers, sequence numbers, diagnosis dates, and so on.

## *AR Create a Report to Preview ACoS Output*

The Create a Report to Preview ACoS Output option allows the cancer registrar to preview the contents of the specified accessions intended as output for the ACoS.

## *CT Create ACoS Data Download*

The Create ACoS Data Download option allows you to create the file for submission to the American College of Surgeons (ACoS), in response to the annual call for data.

## *SR Create a Report to Preview State/VACCR Output*

The Create a Report to Preview State/VACCR Output option allows you to print the state extract data in a report format.

## *CC Create State/VACCR Data Download*

The Create State /VACCR Data Download option allows you to create a file for the transmission of cancer registry information, including confidential patient identity data to the State collecting agencies. This extraction routine includes/downloads only patients from your state based on ZIPCODE and COUNTY AT DIAGNOSIS. It also blanks out communicable diseases and substance abuse, which are protected by federal law.

# *TR Define Cancer Registry Parameters*

The Define Cancer Registry Parameters option allows you to set up the OncoTraX: Cancer Registry software. You must use this option first, in order to make several of the follow-up options work. For more information, refer to software implementation in the *Oncology Technical Manual and Software Security Guide* at [http://www.va.gov/vdl/documents/Clinical/Oncology/onc211\\_tm.doc.](http://www.va.gov/vdl/documents/Clinical/Oncology/onc211_tm.doc)

## *AC Enter/Edit Facility File*

The Enter/Edit Facility File option allows you to enter new facilities in the Facility file or change the data for a facility.

# *CDD1 Print Condensed DD--OncoTraX Patient file*

The Print Condensed DD-OncoTraX Patient file option allows you to view the data dictionary, which lists all patient information files in the abstract. Use this option when doing custom reports.

# *CDD2 Print Condensed DD--OncoTraX Primary file*

The Print Condensed DD-OncoTraX Primary file option allows you to view the data dictionary, which lists all primary information files in the abstract. Use this option when doing custom reports.

# *PSR Purge Suspense Records*

The Purge Suspense Records option allows you to enter multiple dates in the suspense file when deleting. *Use this option with caution.*

# *SP Purge Patient Records with No Suspense/Primaries*

The Purge Patient Records with No Suspense/Primaries option allows you to purge OncoTraX Patient records with no suspense records and no primaries

# *CS Restage CS Cases*

The Restage CS Cases option allows you to correct a problem in Collaborative Staging; use the most current version of collaborative staging. **Run it only once.**

# *TNM Compute Percentage of TNM Forms Completed*

The Compute Percentage of TNM Forms Completed option allows you to compute the percentage of Primary Tumor, Regional Lymph Nodes, and Distant Metastasis forms completed.

# *TIME Timeliness Report*

The Timeliness Report computes the percentage of cases within the selected date range, which have an ELAPSED DAYS TO COMPLETION value less than 180 days.

*This page intentionally left blank for double-sided printing.* 

# **Reporting to VA Central Cancer Registry**

You must report data to the VA Central Cancer Registry once a month.

Select \*..Utility Options Option: cc Create State/VACCR Data Download DISPLAY/PRINT on-line instructions? No// NO Available record layouts: 1) VACCR Record Layout v11.1 (VA Registry) 2) NAACCR State Record Layout v11.1 Select record layout: 1 VACCR Record Layout v11.1 Facility Identification Number (FIN): 6211145// Select date field to be used for Start/End range: ? Select the date field you wish to use for this download's Start/End range prompts. Select one of the following: 1 Date Case Completed <<<<<<<<< USE TO REPORT NEW CASES 2 Date Case Last Changed<<<<<<<<USE TO REPORT UPDATED CASES Select date field to be used for Start/End range: 1 Date Case Completed Start, Date Case Completed: 010107 End, Date Case Completed: 013007 These are your current settings: Record layout.......................... VACCR EXTRACT V11.1 Facility Identification Number (FIN): 6211145 Start date............................: 1/1/07 End date............................: 1/30/07 **Note:** Keep a record of the date ranges already sent, so that you do not send the range a second time. Are these settings correct? YES// -------------------------------------------------------------- |Please activate your PC capture program. The data will be | |sent in 2 minutes or when you press the return key. | --------------------------------------------------------------

*This page intentionally left blank for double-sided printing.*

# **Utility Tools**

## *PC Capture Program*

- 1. Activate your PC capture program.
- 2. Create a folder on your hard drive or network drive, in which you can save the data for VACCR.
- 3. Click **Save**. Make sure the **Save as text** is not selected; refer to the KEA Term illustration.
- 4. Data scrolls across your screen. When the data is done scrolling, a **؟**) backward question mark).displays.
- 5. Click the appropriate item on your Toolbar to **End Capture**.
- 6. Using Microsoft Word, open the file you created.
- 7. Scroll to the end of the document. A square displays; it was the **؟**.
- 8. You must delete the square. Place the cursor to the right of it and backspace twice.
- 9. Use **□** (disk icon) on your Toolbar to **Save** your file... *Do not save the file in Word format.*

10. Close the file.

## *KEA Term - Illustrated Directions*

**Note:** If your terminal emulation software is not KEA, you may see different options.

### **Activating your PC capture program**

- 1. Start a capture g File using KEA.
- 2. Click **Tools** at the top of the VISN 2 Mirror KEA 420 window.
- 3. Click **Capture Incoming Data**.
- 4. Create a folder on your hard drive or network drive and name it so you know what is in the file.

![](_page_67_Picture_108.jpeg)

- 5. Make sure the **Save as text** is not selected.
- 6. Click **Save**. The dialog box closes and the data scrolls across the screen. This can take a long time, depending on how many cases are sent.
- 7. When the data is done scrolling, a **؟**) backward question mark).displays, click **Tools**.
- 8. Click **End Capture**.
- 9. Open the newly created file in Microsoft Word. Example illustration: M:\VACCR\Buffalo\VACCR 1-4-04 to 1-31-04.txt **Save in:** Buffalo **File name:** VACCR 1-4-04 to 1-31-04 **Save as type:** .txt

This is the file that you send by email to the VA Central Registry.

# *Emailing the VACCR file*

The file you created must be emailed to the VA Central Registry. There are two methods by which you can do this.

VA PKI (Privacy Key Initiative) in your Microsoft Outlook. If you do not have VA PKI, request it from the ISO at your facility.

# *State Reporting*

Sending data to the State Central Registry is up to your cancer program/medical center/section. When you receive a *standing letter of request* and you receive approval from your supervisors to release the data, send the data to the State Central Registry. Sending data to the state is 100% voluntary for VA cancer registries; refer to Article VI of the constitution.

Article VI (The Supremacy Clause)

All debts contracted and engagements entered into, before the adoption of this Constitution, shall be as valid against the United States under this Constitution, as under the Confederation.

This Constitution, and the laws of the United States which shall be made in pursuance thereof; and all treaties made, or which shall be made, under the authority of the United States, shall be the supreme law of the land; and the judges in every state shall be bound thereby, anything in the Constitution or laws of any State to the contrary notwithstanding.

The Senators and Representatives before mentioned, and the members of the several state legislatures, and all executive and judicial officers, both of the United States and of the several states, shall be bound by oath or affirmation, to support this Constitution; but no religious test shall ever be required as a qualification to any office or public trust under the United States.

You decide the frequency and timeframe in which to send the data. The process is similar to the one for reporting to VACCR.

- 1. Start in the Utility Options
- 2. Select **CC** Create State/VACCR Data Download

```
 ***************UTILITY OPTIONS*************** 
     DISPLAY/PRINT on-line instructions? No// NO 
 Available record layouts: 
   1) VACCR Record Layout v11.1 (VA Registry) 
   2) NAACCR State Record Layout v11.1 
  Select record layout: 2 NAACCR State Record Layout v11.1 
  Facility Identification Number (FIN): 6211145// 
  Select date field to be used for Start/End range: ? 
Select the date field you wish to use for this download's Start/End 
range prompts. 
      Select one of the following: 
           1 Date Case Completed <<<<<<<<< USE TO REPORT NEW CASES 
           2 Date Case Last Changed<<<<<<<<USE TO REPORT UPDATED 
   CASES 
  Select date field to be used for Start/End range: 1 Date Case Completed 
  Start, Date Case Completed: 010107 
    End, Date Case Completed: 013107
```
Analytic cases only? YES// NO <<<<<< If you want to report only Analytic cases choose yes, you can ask your state if they want them or not.

These are your current settings:

Record layout.......................: STATE EXTRACT V11.1 Facility Identification Number (FIN): 6211145 State to be extracted................. NY Start date...........................: 1/1/07 End date.............................. 1/31/07 Analytic cases only................... NO

**Note:** Keep a record of the date ranges already sent, so that you do not send the range a second time.

Are these settings correct? YES//

 -------------------------------------------------------------- |Please activate your PC capture program. The data will be | |sent in 2 minutes or when you press the return key. | --------------------------------------------------------------

### *PC Capture Program*

- 1. Activate your PC capture program.
- 2. Create a folder on your hard drive or network drive, in which you can save the data for VACCR.
- 3. Click **Save**. Make sure the **Save as text** is not selected; refer to the KEA Term illustration.
- 4. Data scrolls across your screen. When the data is done scrolling, a **؟**) backward question mark).displays.
- 5. Click the appropriate item on your Toolbar to **End Capture**.
- 6. Using Microsoft Word, open the file you created.
- 7. Scroll to the end of the document. A square displays; it was the **؟**.
- 8. You must delete the square. Place the cursor to the right of it and backspace twice.
- 9. Use **□** (disk icon) on your Toolbar to **Save** your file... *Do not save the file in Word format.*
- 10. Close the file.

This is the file that you send to the state. You need instructions from your state, regarding how to transmit the data.

## *Downloading Your Data from VistA for the ACoS*

1. Start in Utility Options.

- 2. Select CT Create ACoS Data Disk.
- 3. Activate your PC capture program when you see:

--------------------------------------------------------------------------- |Please activate your PC capture program. The data will be sent| in 30 seconds or when you press the return key.

- 4. Name the file, 8 characters or less.
- 5. Move the file to an accessible place on your hard drive or network drive. The filename in the *path* to the file cannot contain more than 8 characters.

**Note:** Do not place the file on your desktop. The path to the file is too complicated for this strictly MS DOS program. (M:\2004BUF.TXT)

- 6. Data scrolls across your screen. When the data is done scrolling, a **؟**) backward question mark).displays.
- 7. Click the appropriate item on your Toolbar to **End Capture**.
- 8. Using Microsoft Word, open the file you created.
- 9. Scroll to the end of the document. A square displays; it was the **؟**.
- 10. You must delete the square. Place the cursor to the right of it and backspace twice.
- 11. Use (disk icon) on your Toolbar to **Save** your file…. *Do not save the file in Word format.*
- 12. If a dialog box displays, click **Yes**.
- 13. Close the file.
- 14. Make a note of the filename and the path to it.

**Note:** Run the data through EDITS, before sending it to the ACoS.

### *Downloading and Installing Genedits*

- 1. Create a folder on your drive (like M: drive) and name it **Genedits**. Use your network drive for this and if you should receive a new computer, you will not have to do this again.
- 2. Go the ACoS website: <http://www.facs.org/cancer/index.html>
- 3. On the ACS menu on the left side of the page, click **National Cancer Data Base (NCDB)**.
- 4. Under Data Submission Information, click **[Downloading, Installing, and Running](http://www.facs.org/cancer/ncdb/edits.html)  [GenEDITS with the Current NCDB Edit Metafile](http://www.facs.org/cancer/ncdb/edits.html)**
- 5. Click **[Instructions for Downloading and Installing the NCDB Metafile and EDITS](http://www.facs.org/cancer/ncdb/install_1985_1990_1995_2000_2005.pdf)  [Software Beginning October 2006 \(850K PDF\)](http://www.facs.org/cancer/ncdb/install_1985_1990_1995_2000_2005.pdf)** to print the instructions.
- 6. Click **Back** in your browser, to return to the ACoS site.
- 7. Under NCDB Submission Metafiles, click the **[NCD\\_110B \(740K EXE\)](http://www.facs.org/cancer/ncdb/NCD_110B_09202006.exe)** file to download it to the Genedits folder you created in step 1.
- 8. Click **Save** and navigate to the **Genedits** folder.
- 9. Click **Close**.
- 10. Click **[Download Software](http://www.naaccr.org/index.asp?Col_SectionKey=7&Col_ContentID=136)** and automatically go to the NAACCR website, Centers for Disease Control and Prevention (CDC).
- 11. Under Installation Instructions, click Download **[EDITS Version 1.0 \(4.7M\)](ftp://ftp.cdc.gov/pub/Software/RegistryPlus/EDITS/Program/edits11152001.exe)** released November 2001.
- 12. Click **Save** and navigate to the **Genedits** folder.
- 13. Click **Close**.
- 14. Go to page 5 of your printed instructions and follow them.
## *Running Genedits for ACoS Call for Data*

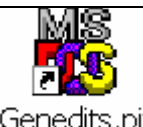

- 1. To open Genedits, double-click the icon, Genedits.pif
- 2. In the Open Configuration File list box (pink box), double-click **NCDB110B**. Depending on where you installed the Genedits program, the first line is similar to:

```
Configuration File: M:\GENEDITS\NCDB110B.GCF
```
The second line is:

EDITS Runtime Metafile <.RMF>: NCD\_110B.RMF

3. Type the path to your file.

Input Data File: M:\NCDB\2005.TXT

> **Note:** It is important to include the file extension in lower case (.txt) or upper case (.TXT).

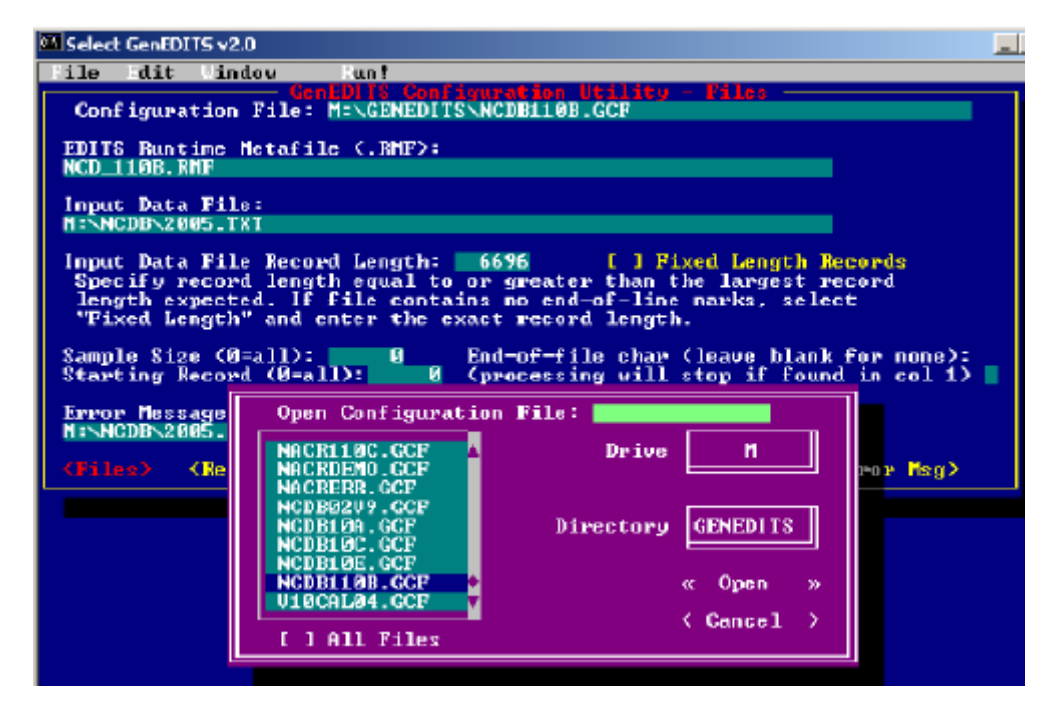

- 4. Type the path for saving your edits report. Error Message: M:\NCDB.2005.rpt
- 5. On line 3, delete Use Picker Dialog, and type the path to your file. **Example:** M:\2005buf.txt
- 6. At Error Message, type the location to save your edits for printing. **Example:** M:\2005ed.rpt
- 7. When all lines are filled in correctly, click **Run!** at the top of the window. The edits report is sent to your location; as in the example**:** M:\2005ed.rpt.
- 8. Go to Microsoft Word (or whatever Word Processing Software you use).
- 9. Open the file and correct your errors.
- 10. When your errors are corrected, download the data again and re-run the data through the edits.

**Note:** If you still have errors, correct those and keep doing this until you have no errors. Then proceed to the ACoS website and submit your data to the college.

You are ready to send the data to the NCDB. Go to the ACoS website: <http://www.facs.org/cancer/index.html>

# *Sending Your File to ACoS*

- 1. Log on to the website, <https://web.facs.org/datalinks/>with your User ID and password.
- 2. Select Submit Patient Level Data and Direct submission from my registry.
- 3. Click Continue.
- 4. Click **Browse** and find your data file; as in the example: M:\2003buf.txt.
- 5. Click **Submit**.

# **VistA Setup**

VistA can be set up in different ways.

### *Line Editor*

If you are set up with **Line Editor** in VistA, your screen for entering text can look like the example, TEXT-DX PROC-PE:. The number lines make editing a little difficult.

**Example of the Line Editor Screen** 

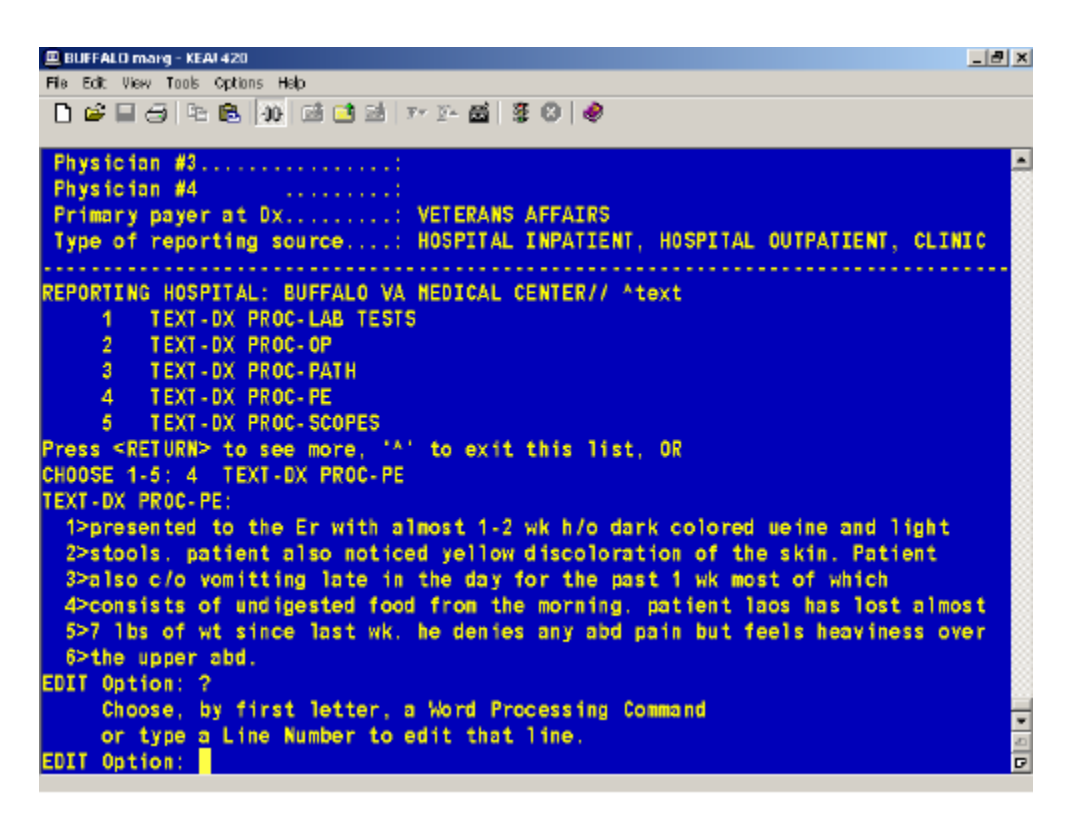

## *Screen Editor*

You can change to a more user-friendly word processing screen. Using the **Screen Editor**, you are able to move around easily, format your text, and do many things that are impossible with the line editor.

- 1. To change to the **Screen Editor**, type **^EDIT USER CHARACTERISTICS**..
- 2. Tab or arrow down to PREFERRED EDITOR: LINE EDITOR VA FILEMAN.

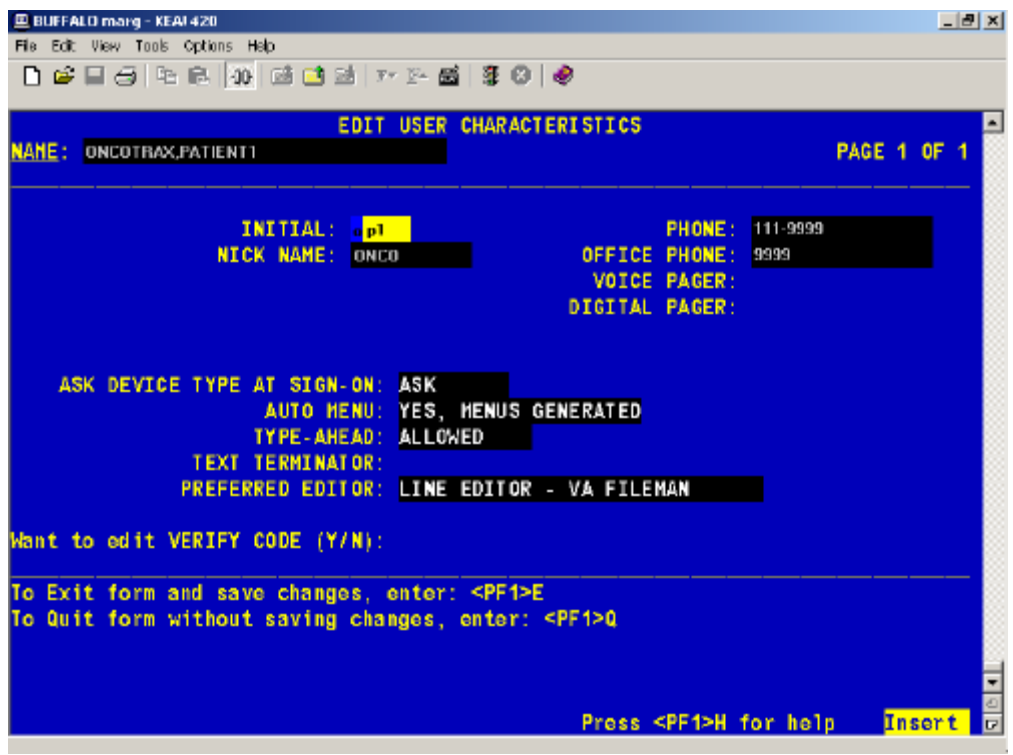

3. Change **LINE** to **SCREEN**.

### **Example of the Screen Editor Screen**

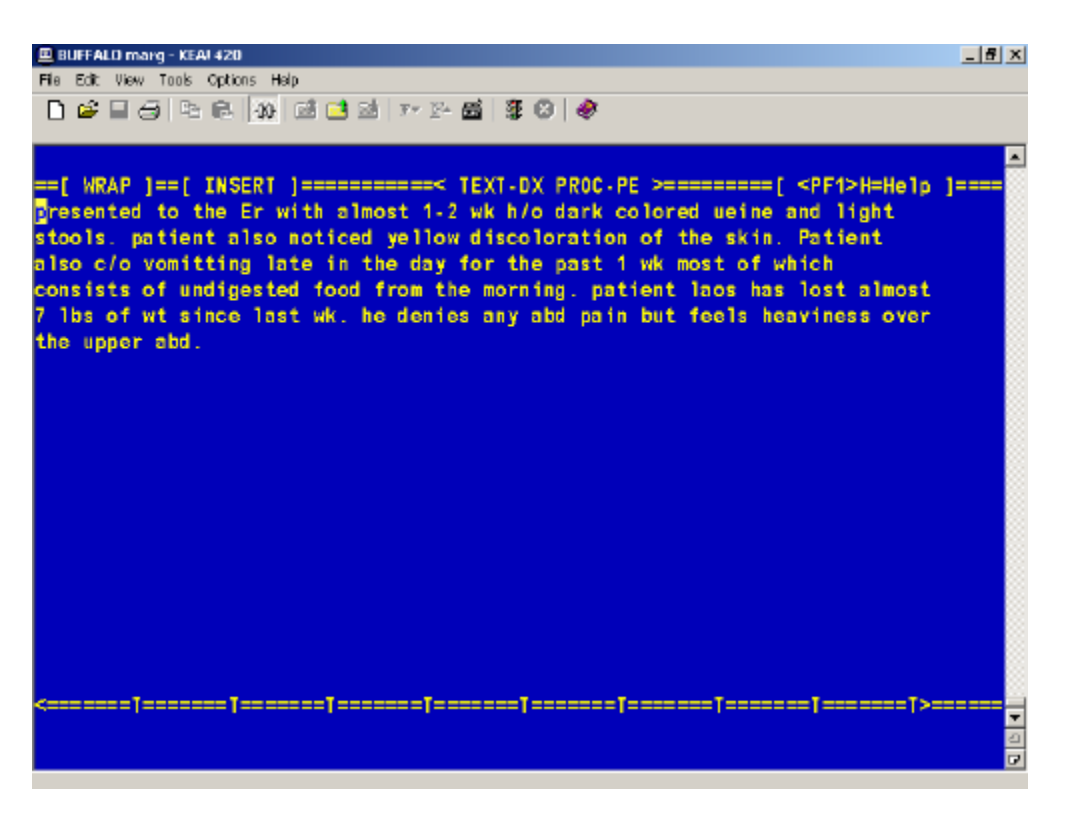

You can type in this screen, just like in Microsoft Word or Word Perfect. You are able to change margins, format text, join lines together, cut and paste text, easily delete text, and so on.

Type **F1H** (H for help) to access word processing Help commands for the Screen Editor.

There are four Help screens to which you can navigate. Use the Arrow keys (to the left of the number pad) to move around the Help screens. Help Screen 3 of 4 is the most useful of the Help screens.

### **Example of Help Screen 3 of 4**

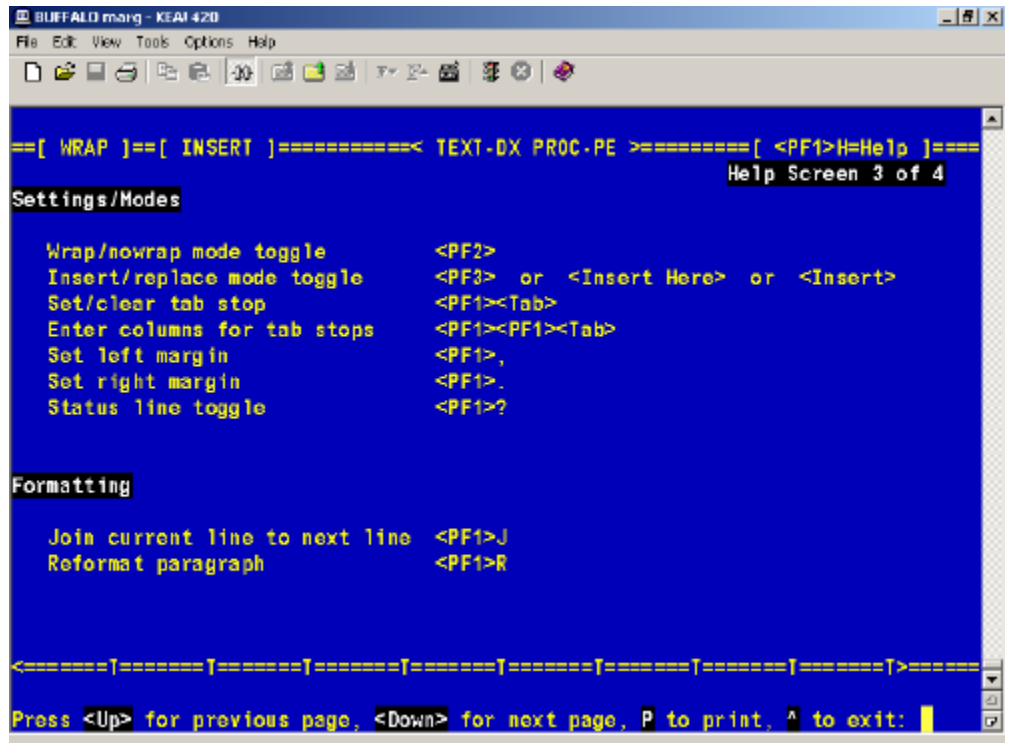

# **Example of Help Screen 2 of 4**

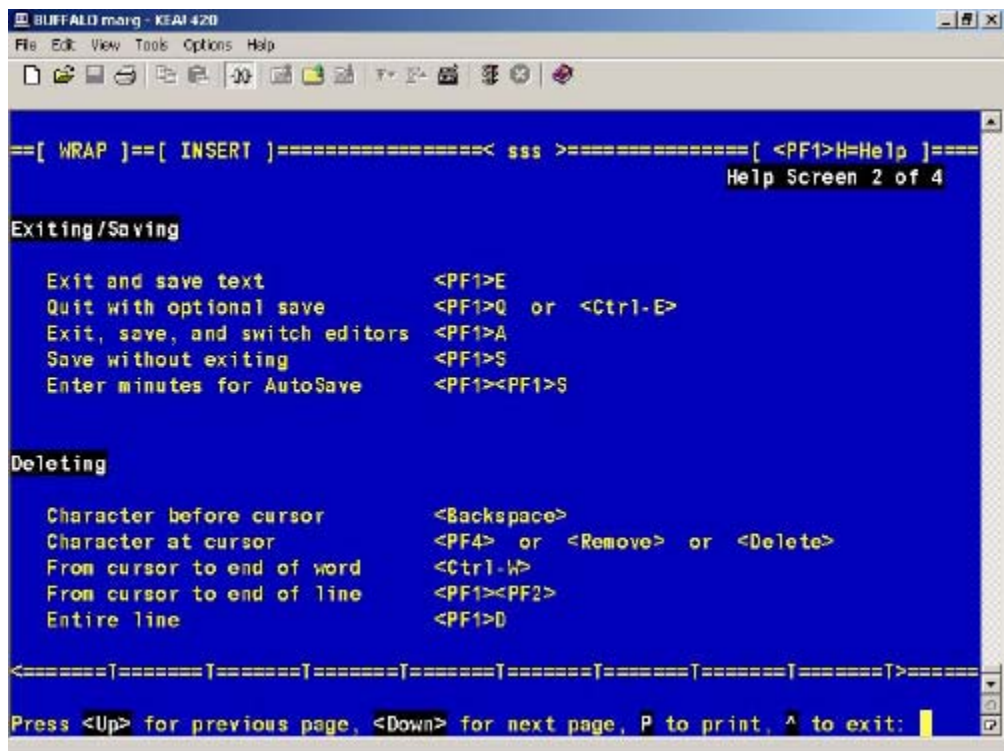

# *Menu Options*

When you sign on to VistA, your screen may be set up not to display menus. You may want to change your set up options, so that you can see your menu choices.

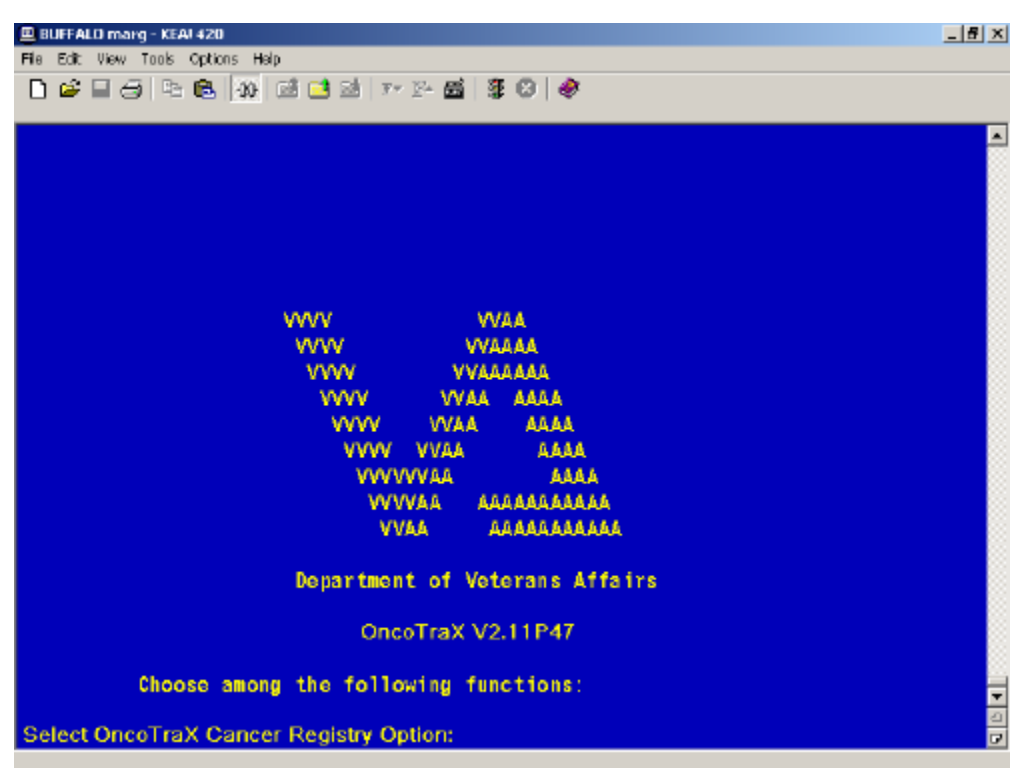

- 1. At Select OncoTraX: Cancer Registry Option, type **^EDIT USER CHARACTERISTICS**.
- 2. Arrow down to AUTO MENU: and type ? Your options display.

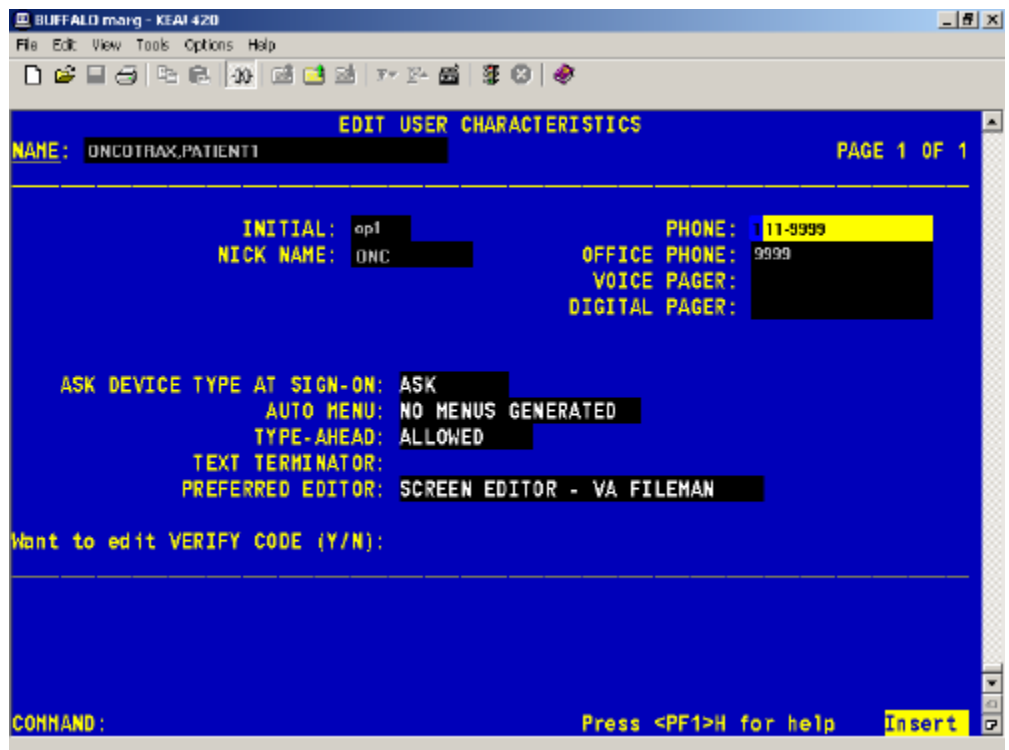

3. Select 1 YES, MENUS GENERATED.

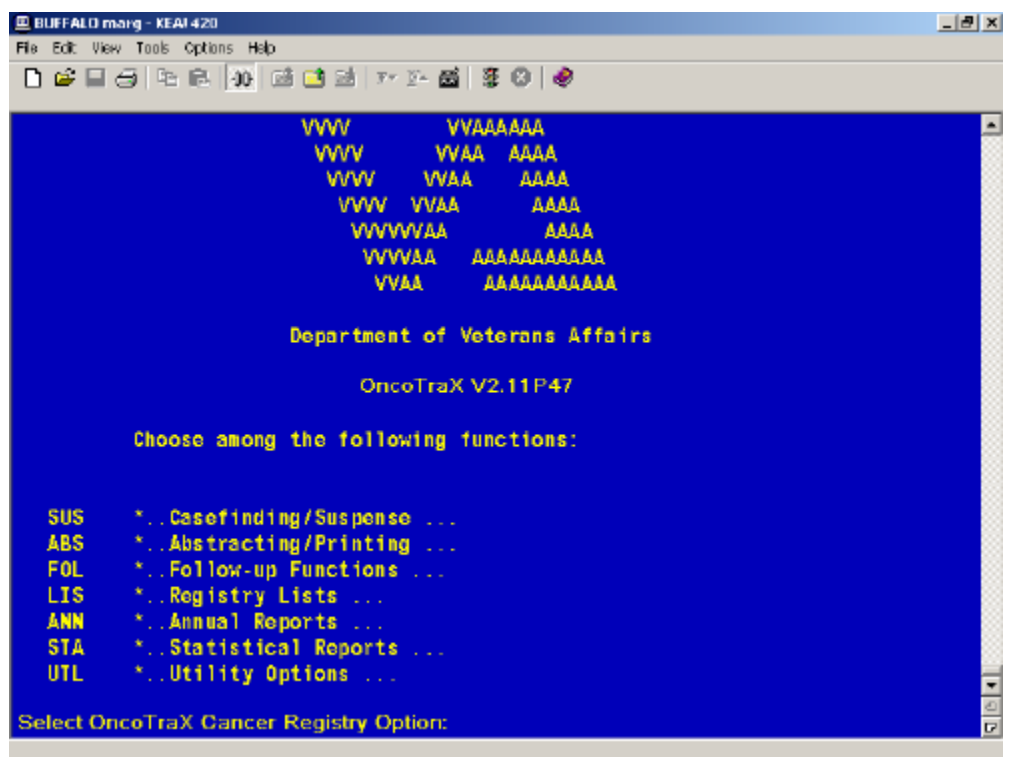

Your menu choices display when you access VistA.

### Before After 로마FALO mang-KEA120<br>Fie Edit Wev Took Options Holp<br>- 그 왜 모る P는 B. 20 대 대 관 P 가 와 볼 | 좋 © | 令 로마FALO mang-KEA120<br>Fie Edit Wev Took Options Holp<br>- 그 왜 모る ! 먹 티 20 [패 대 33 ] 7\* 2\* 盛 | 종 © | 令  $|E|$   $\times$  $-16 \times$ \*\*\*\*\*\*\*\*\*\*\*\*\*ANNUAL REPORT Options\*\*\*\*\*\*\*\*\*\*\* \*\*\*\*\*\*\*\*\*\*\*\*\*ANNUAL REPORT Options\*\*\*\*\*\*\*\*\*\*\* Select \*..Annual Reports Option: Annual ACOS Accession Register (80c)<br>Annual ACOS Patient Index (132c)<br>Annual Primary Site/GP Listing (132c)<br>Annual Patient List by Class of Case (80c)<br>Annual Primary Site/Stage/Tx (132c)<br>Annual Status/Site/Dx-Age (132c)<br>An ARPISLE STST SOKS THE ACPR elect \*..Annual Reports Option: **TELE**

# **Edits within OncoTraX**

If there are inter-field problems, warning messages display when you attempt to change the **ABSTRACT STATUS (165.5,91)** to **Complete** These warning messages are the VistA interfield edit checks. You can override these warnings.

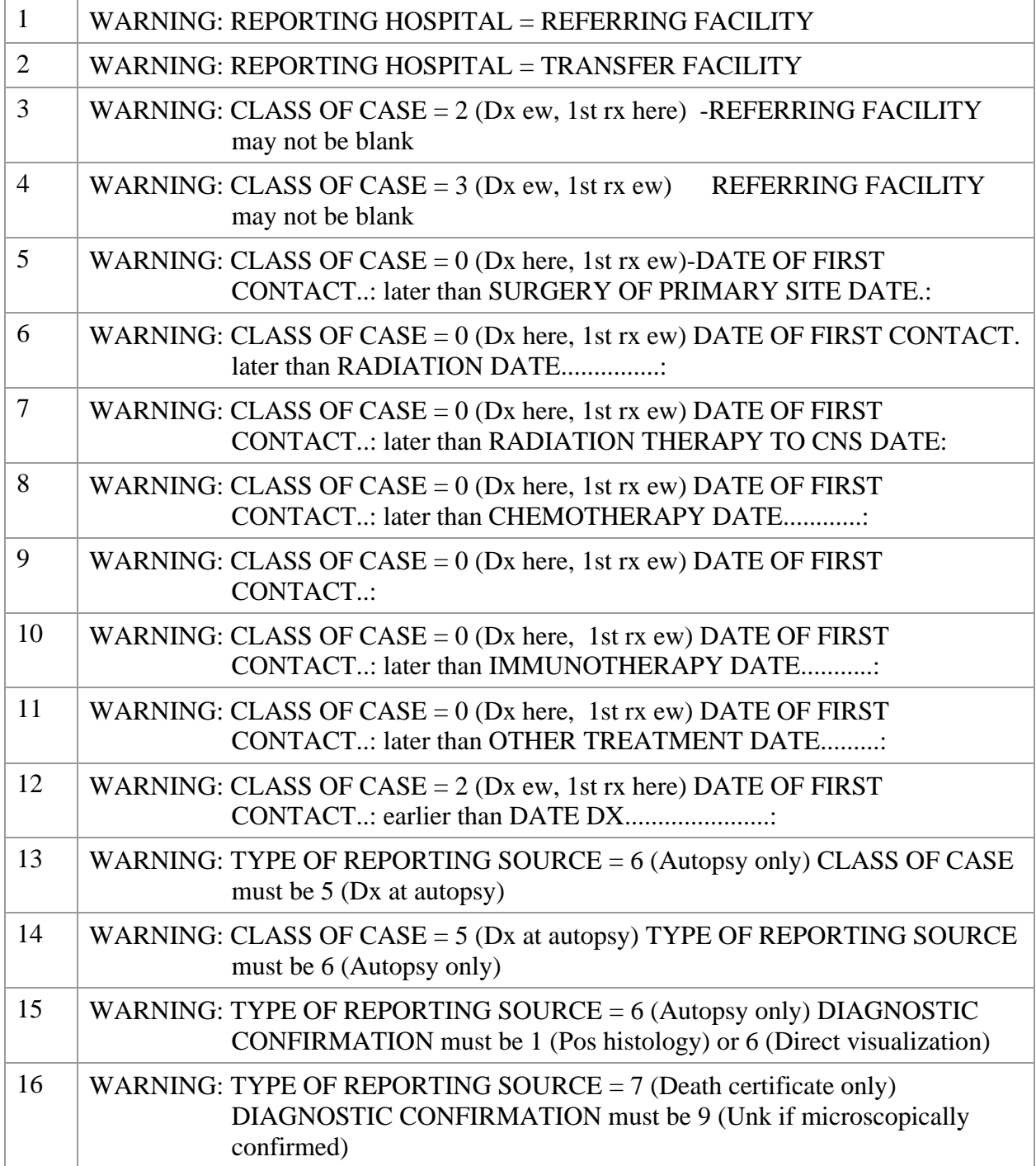

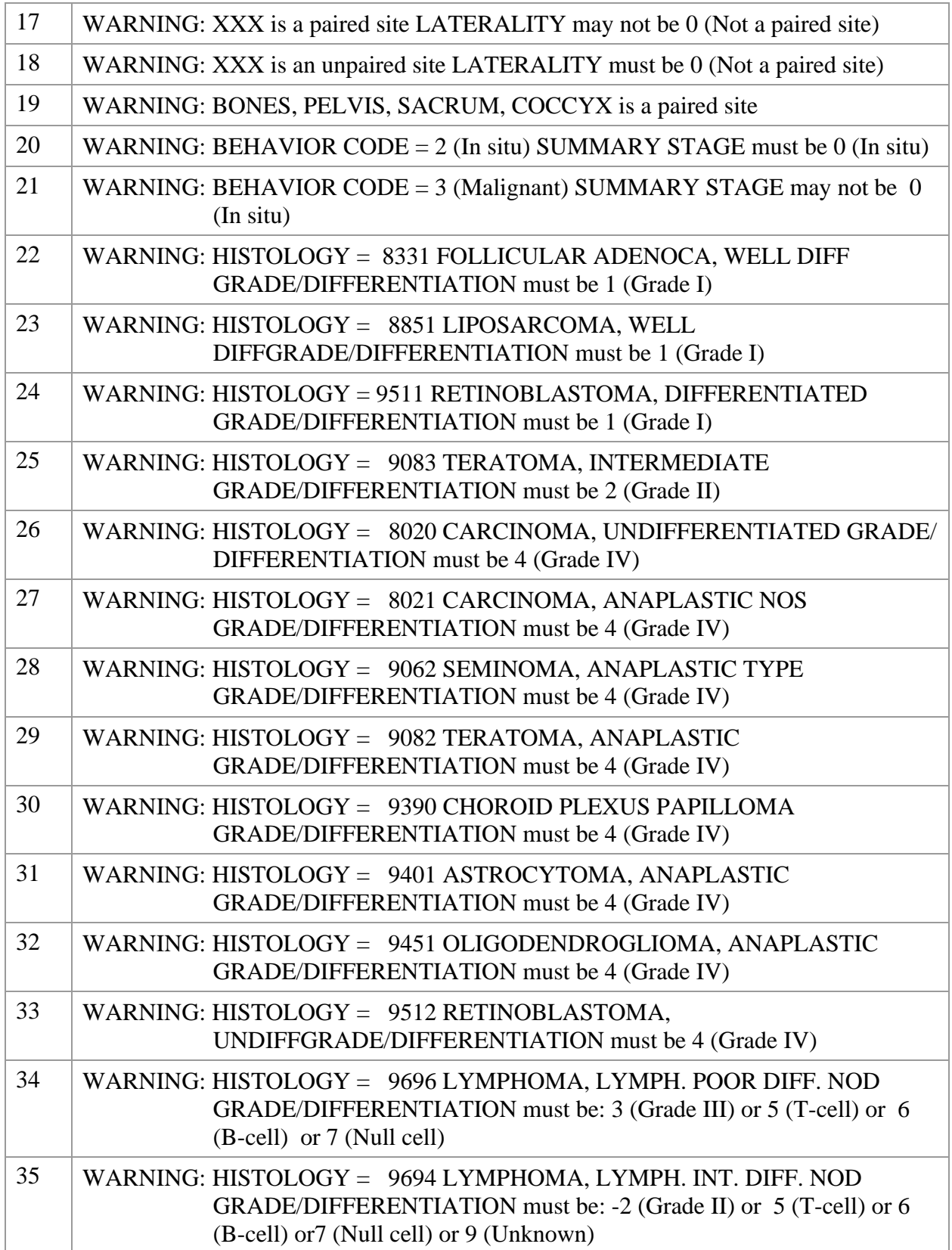

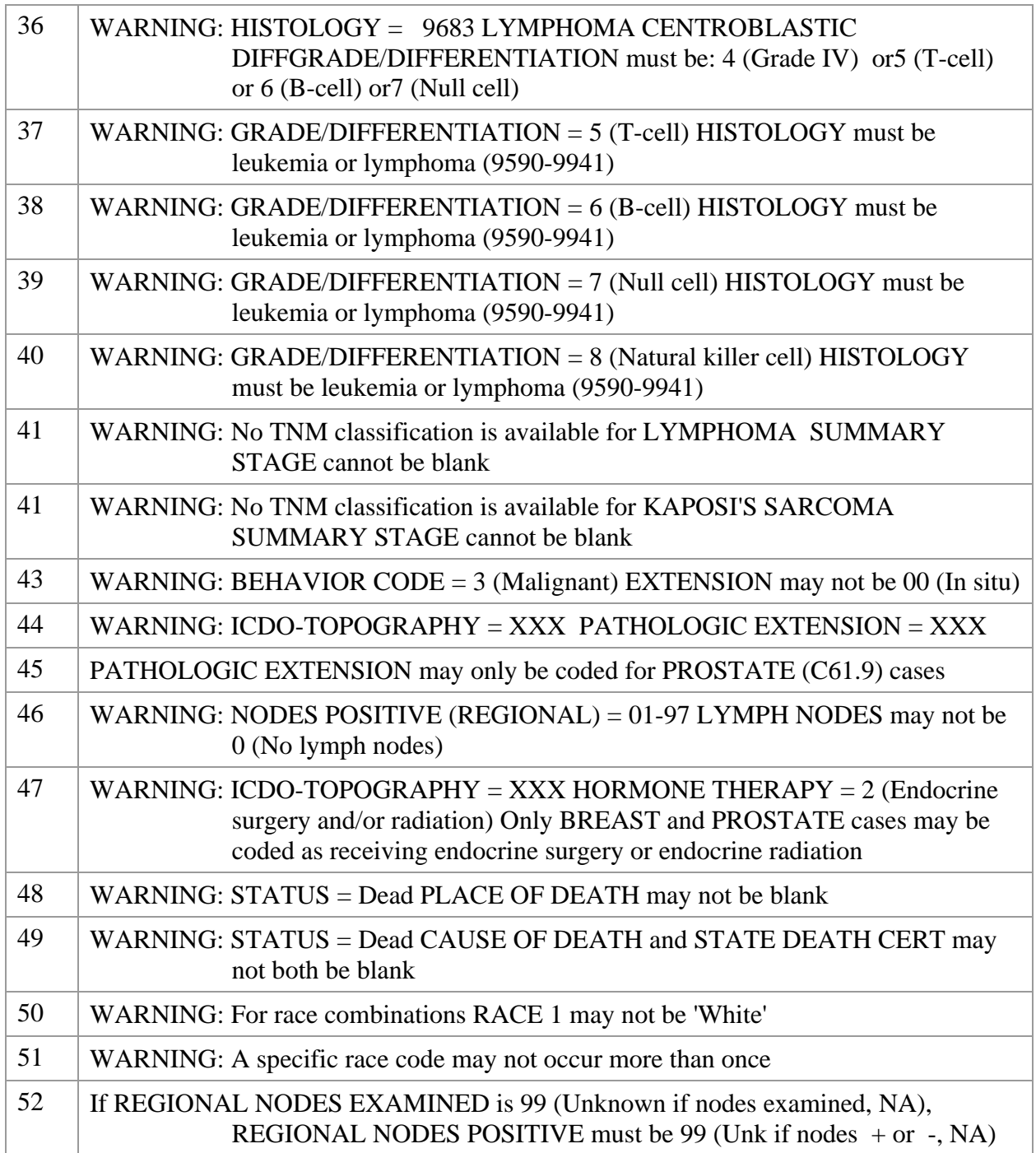

*This page intentionally left blank for double-sided printing.* 

# **Edits within Genedits**

Messages display for the NAACCR edits (Genedits version) - NAACR110VC (Version 11.0 C).

The edit set is Veterans Administration; the cross-field edits are skipped when a single-field edit fails.

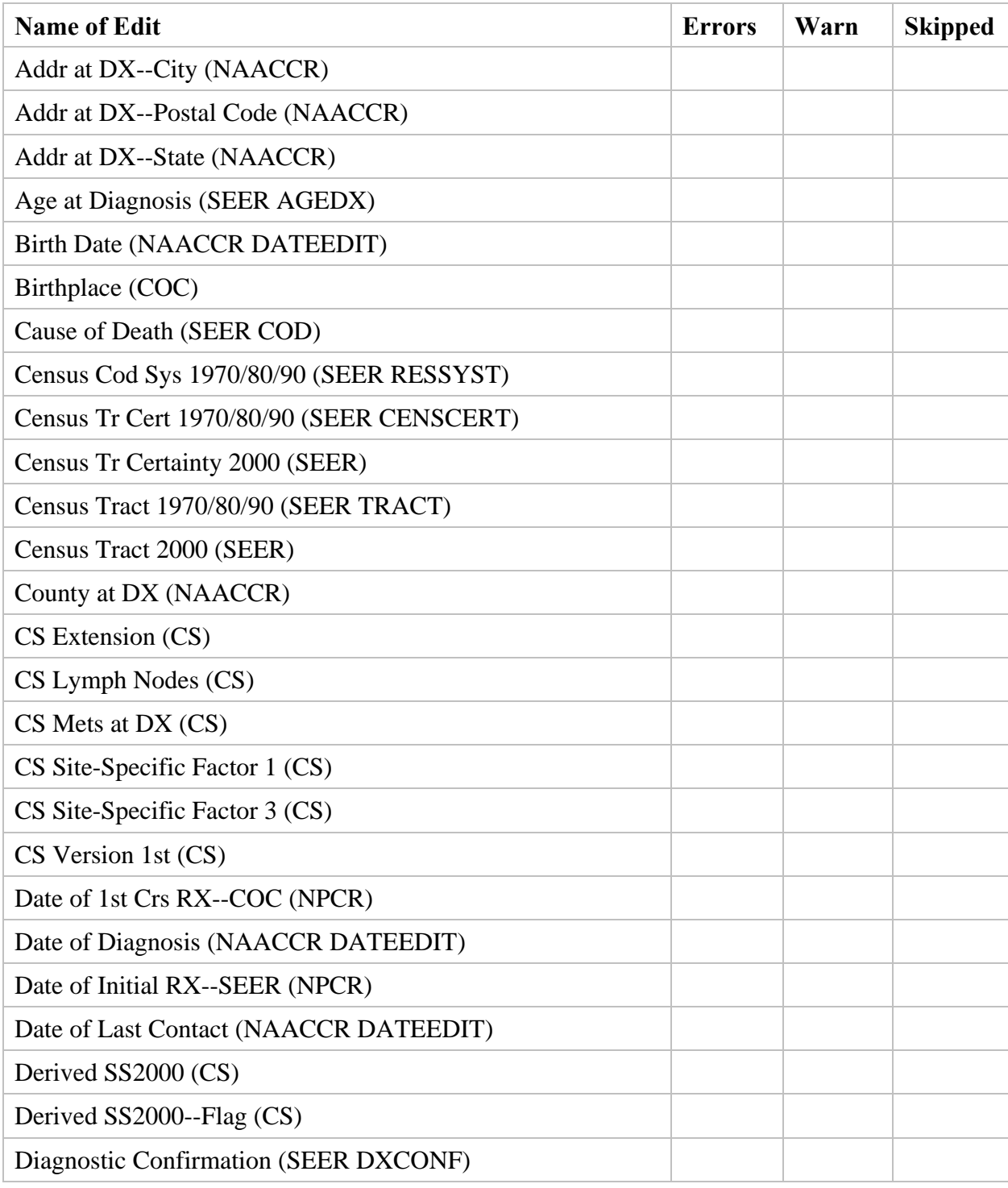

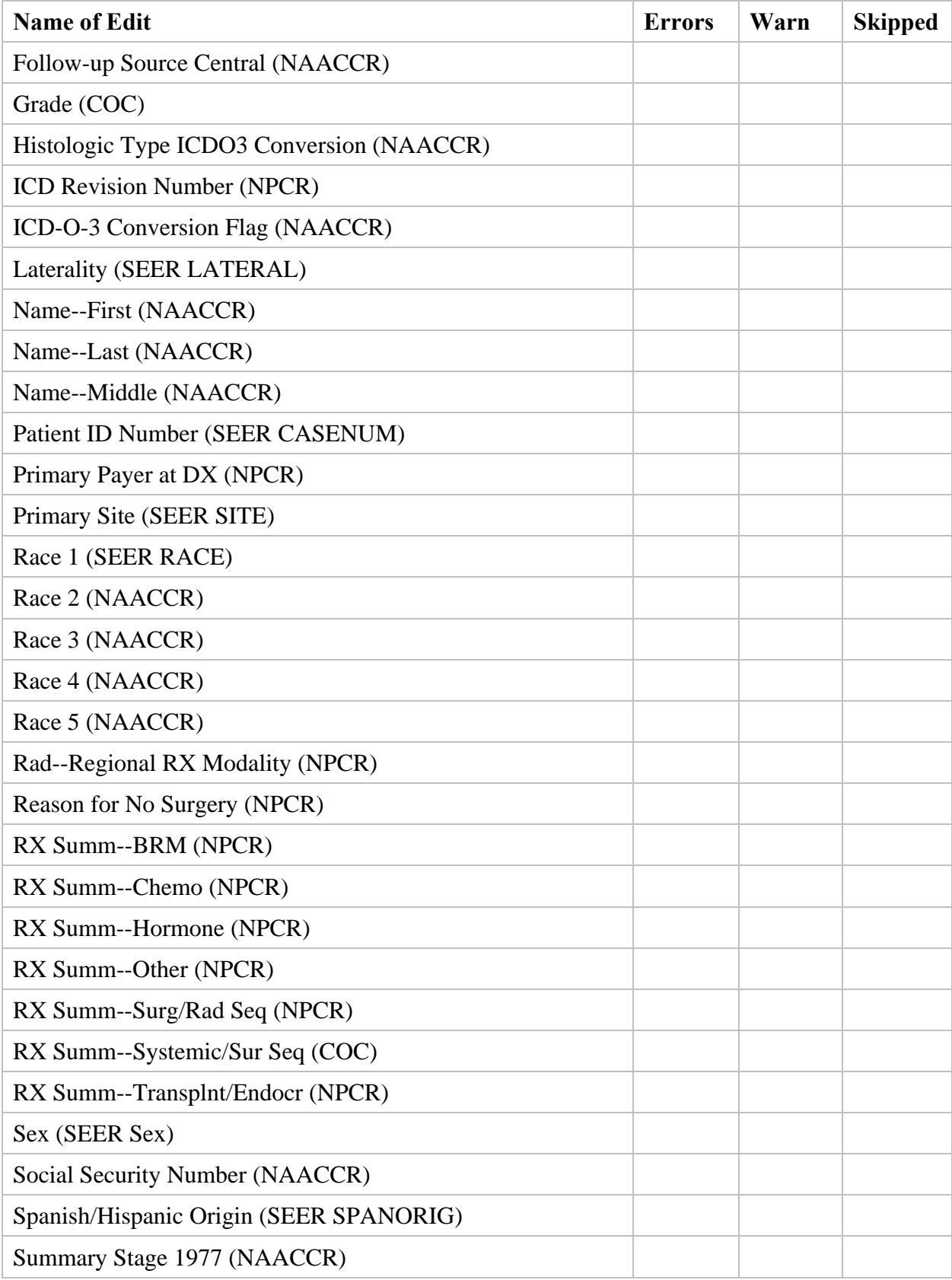

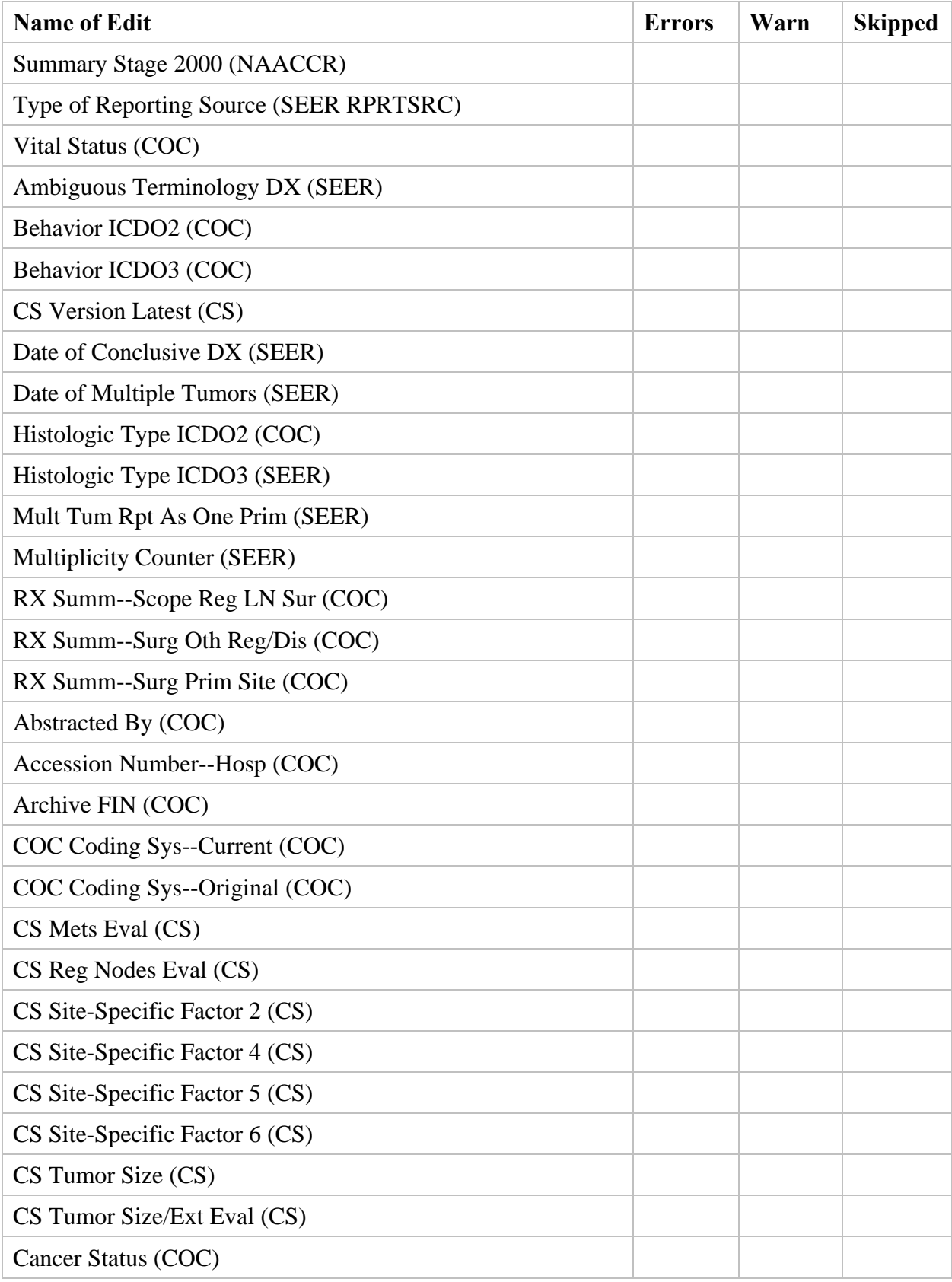

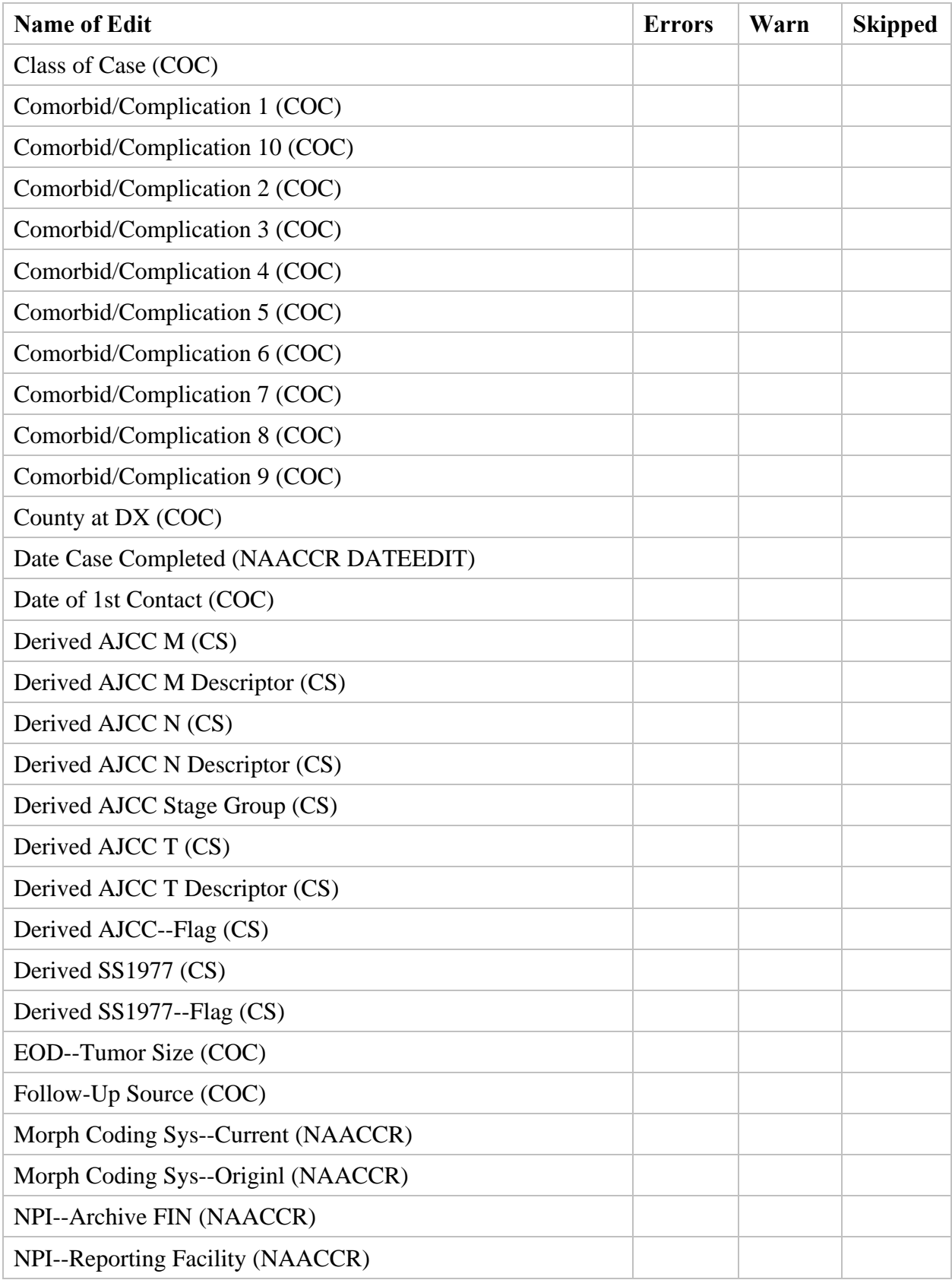

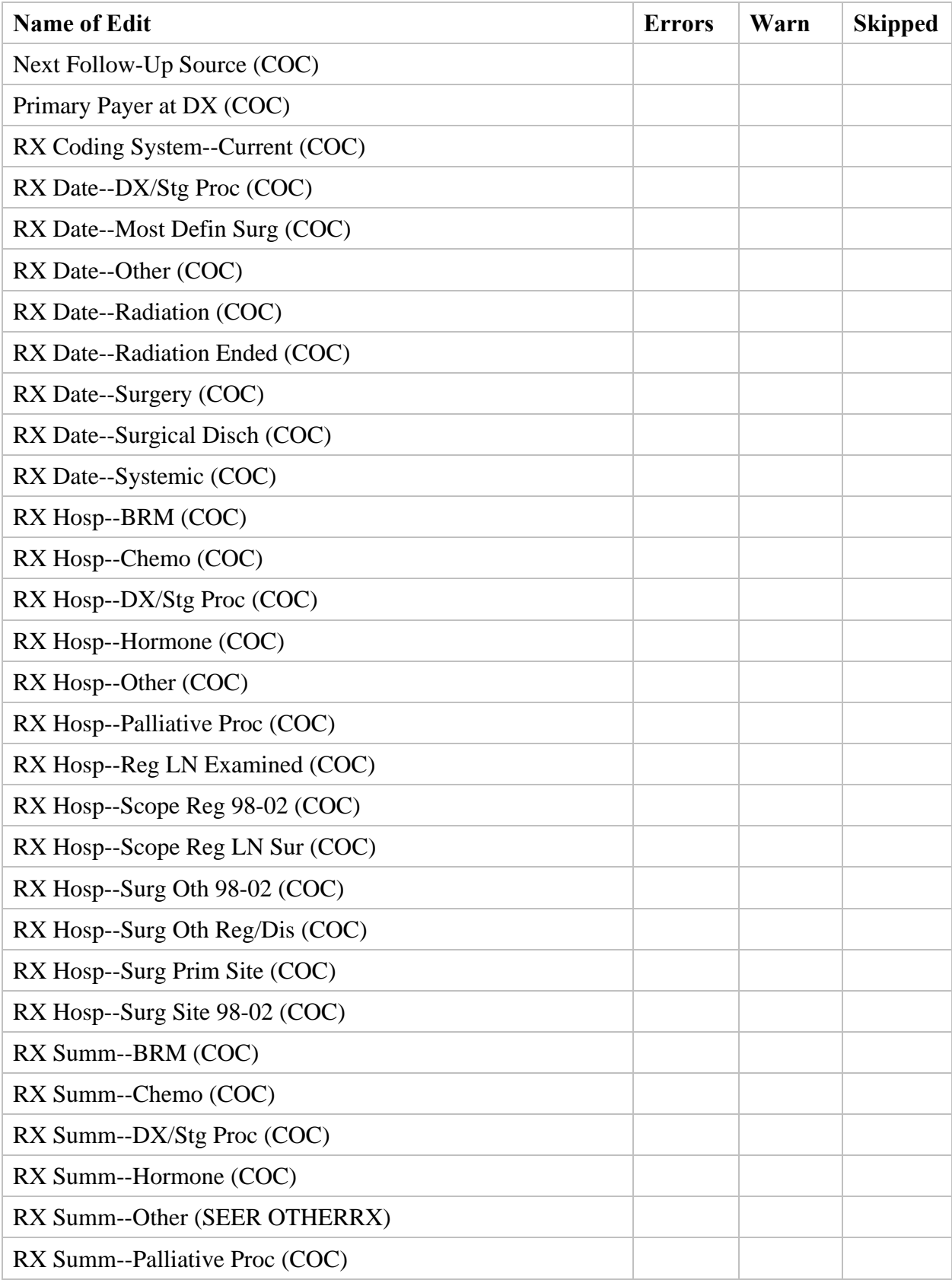

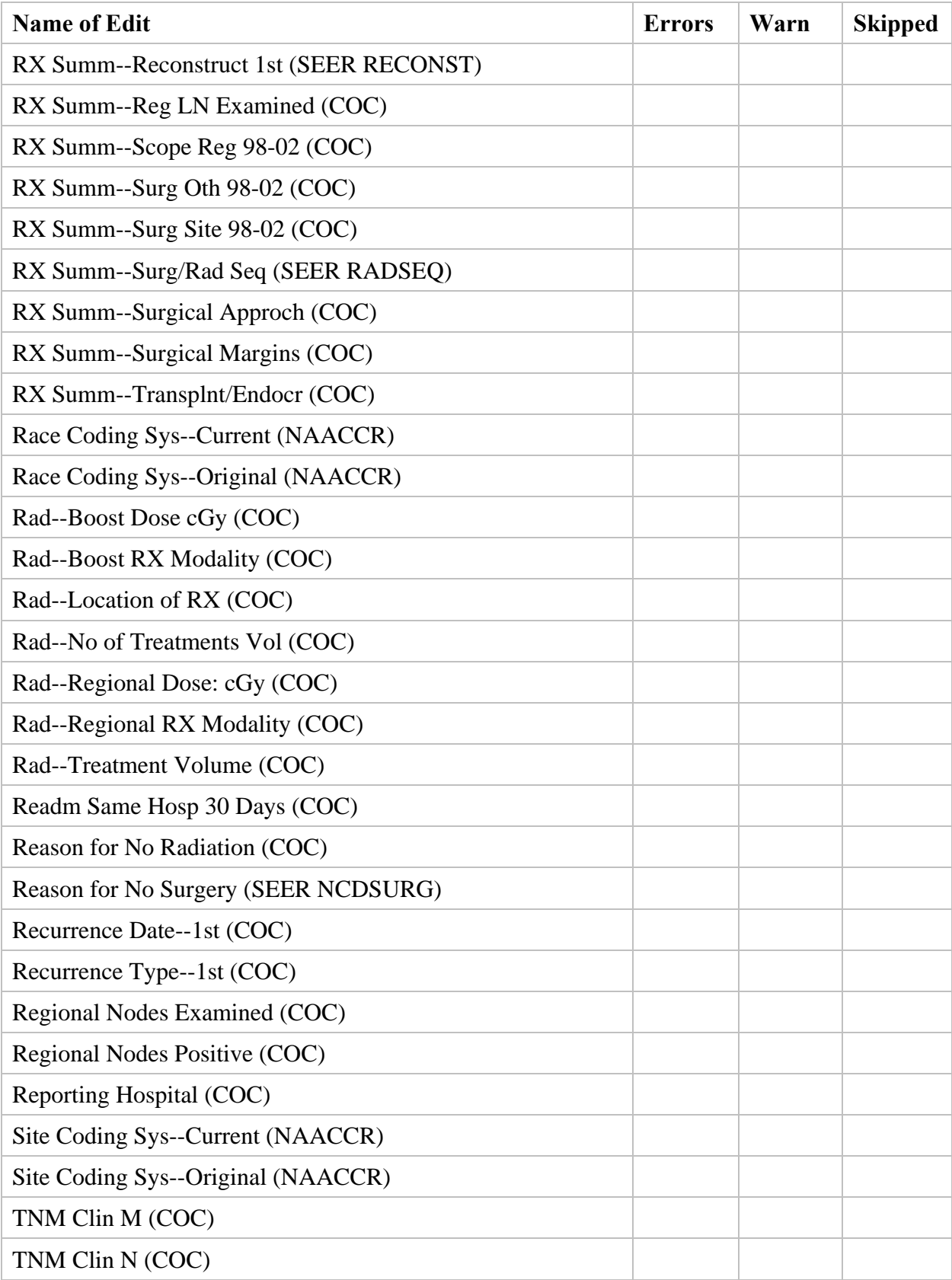

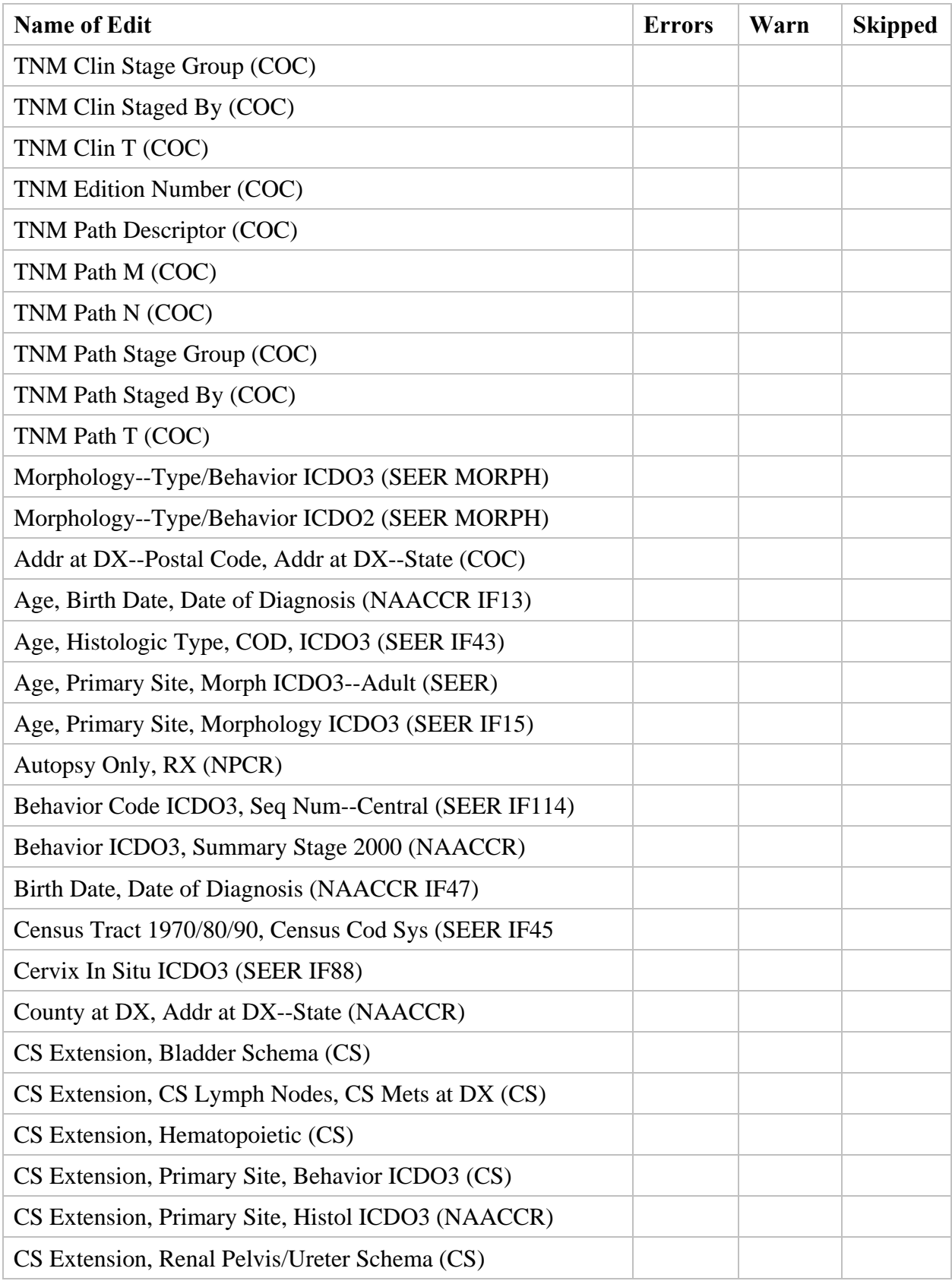

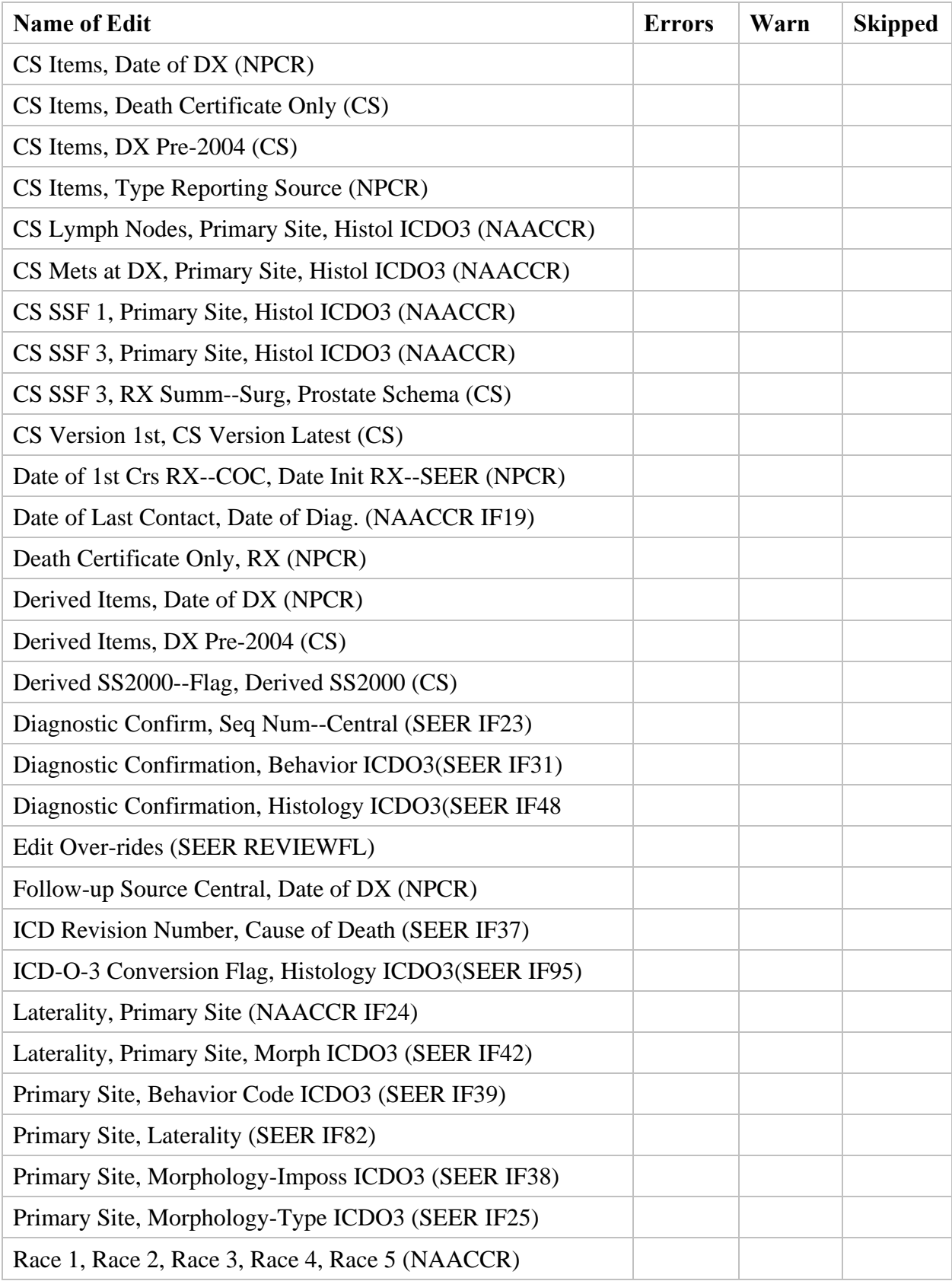

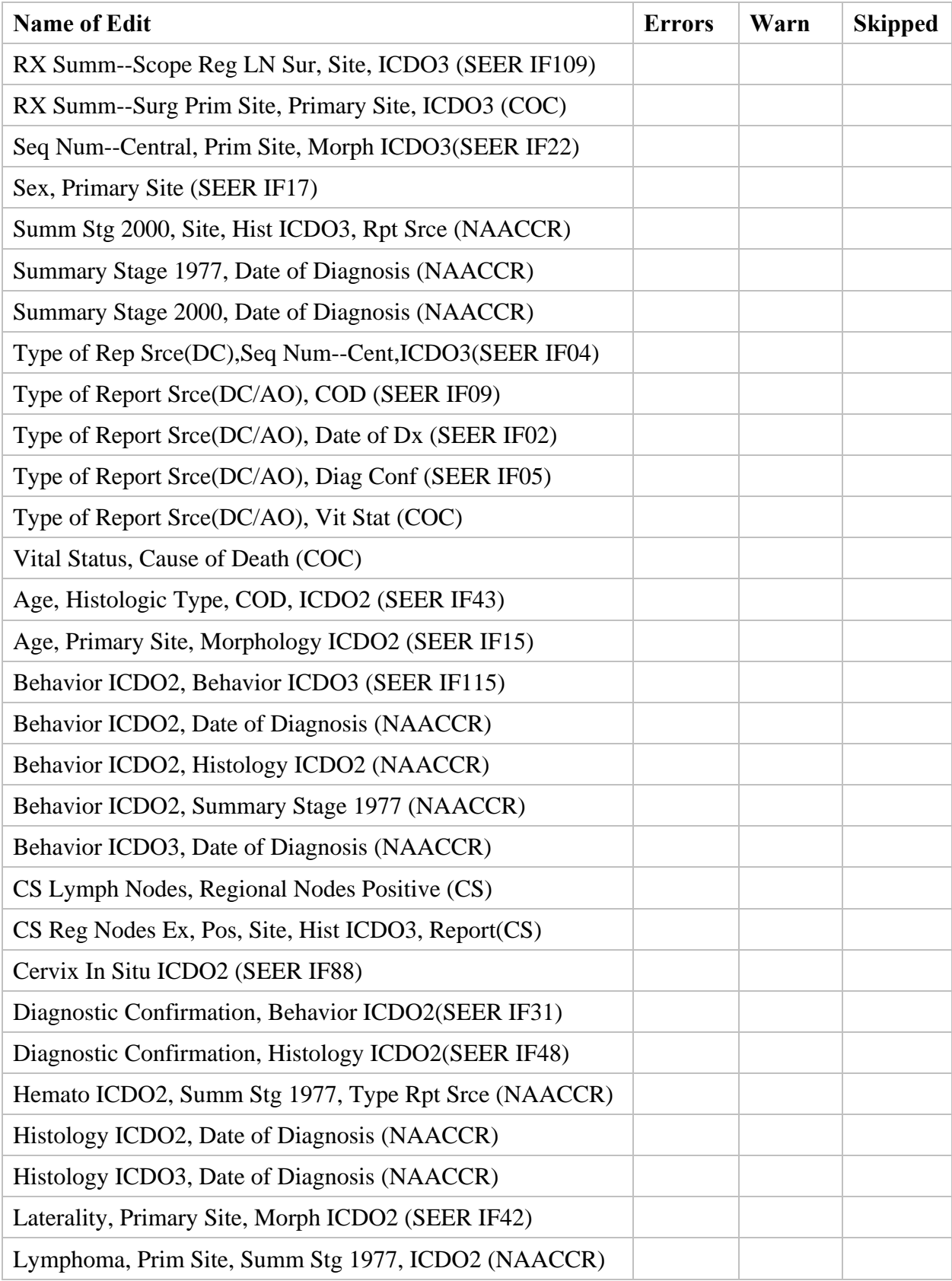

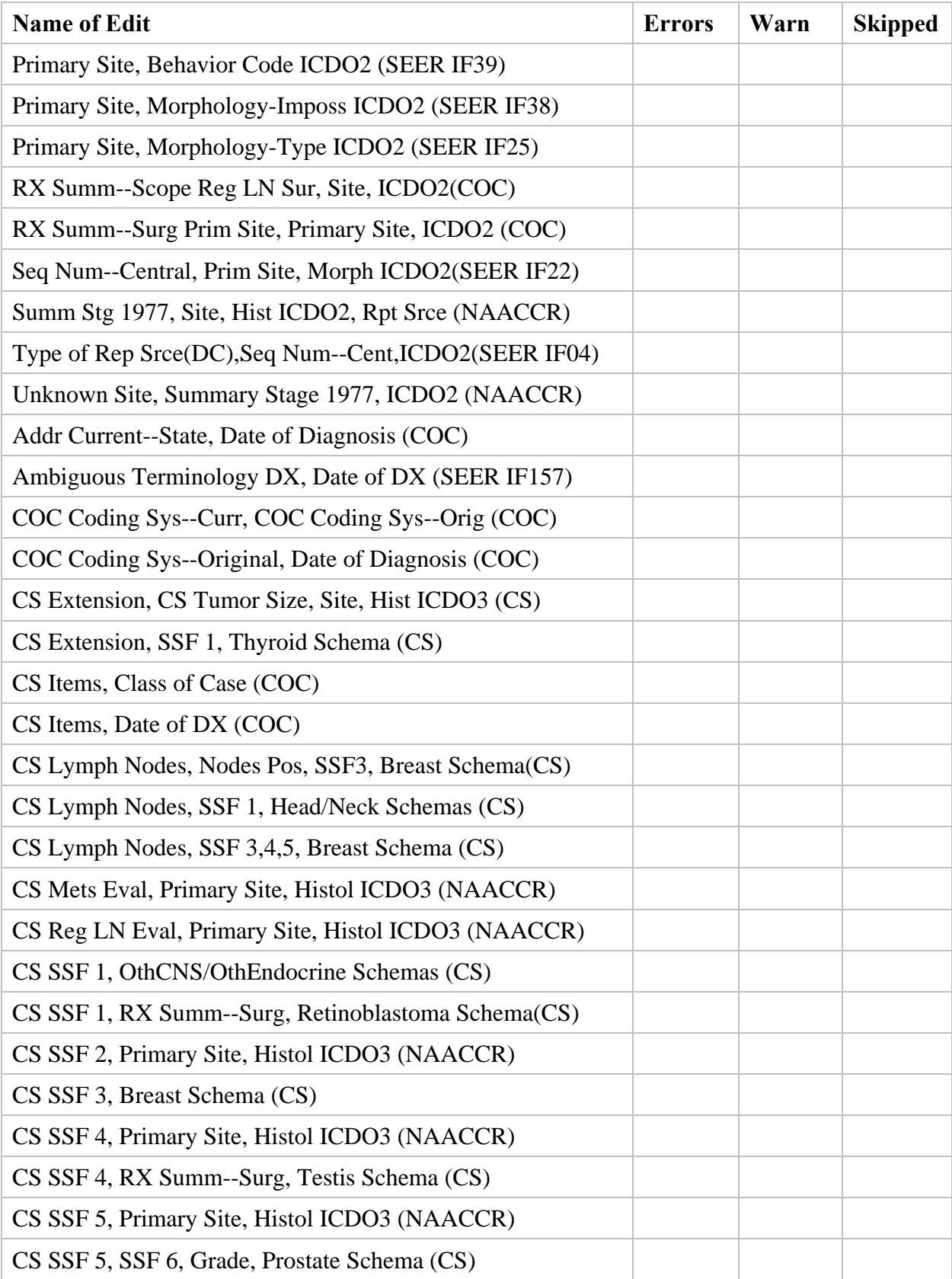

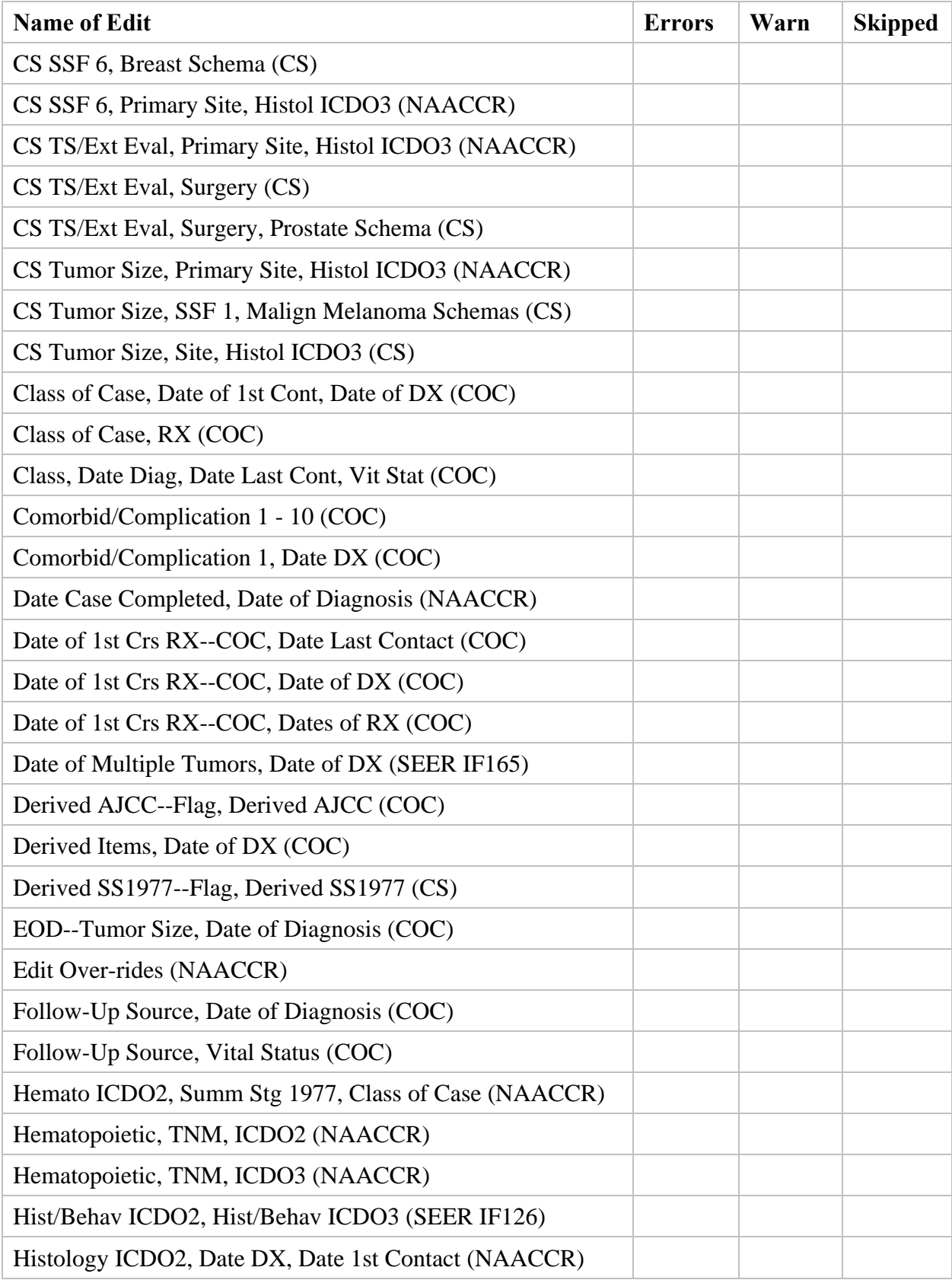

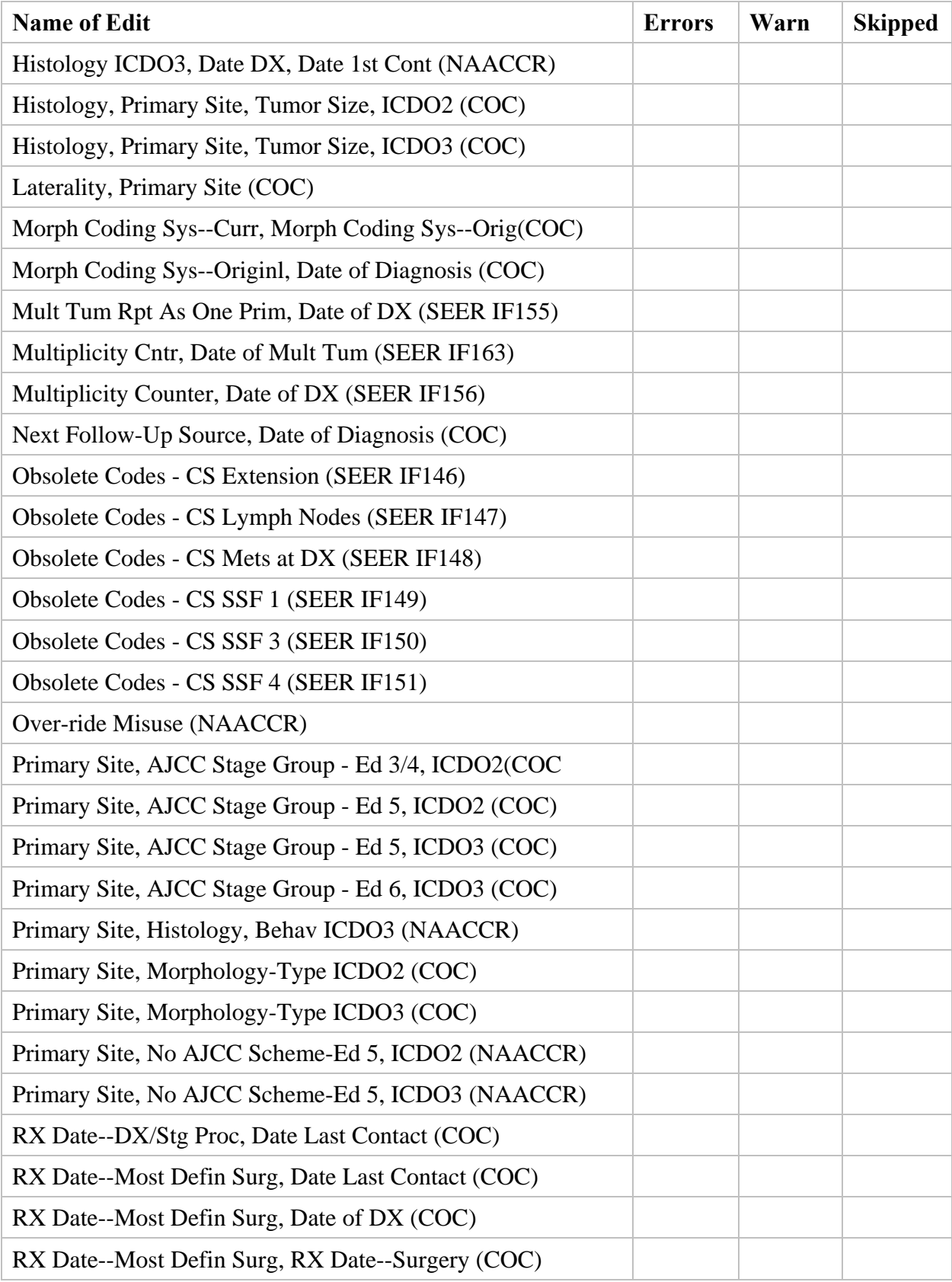

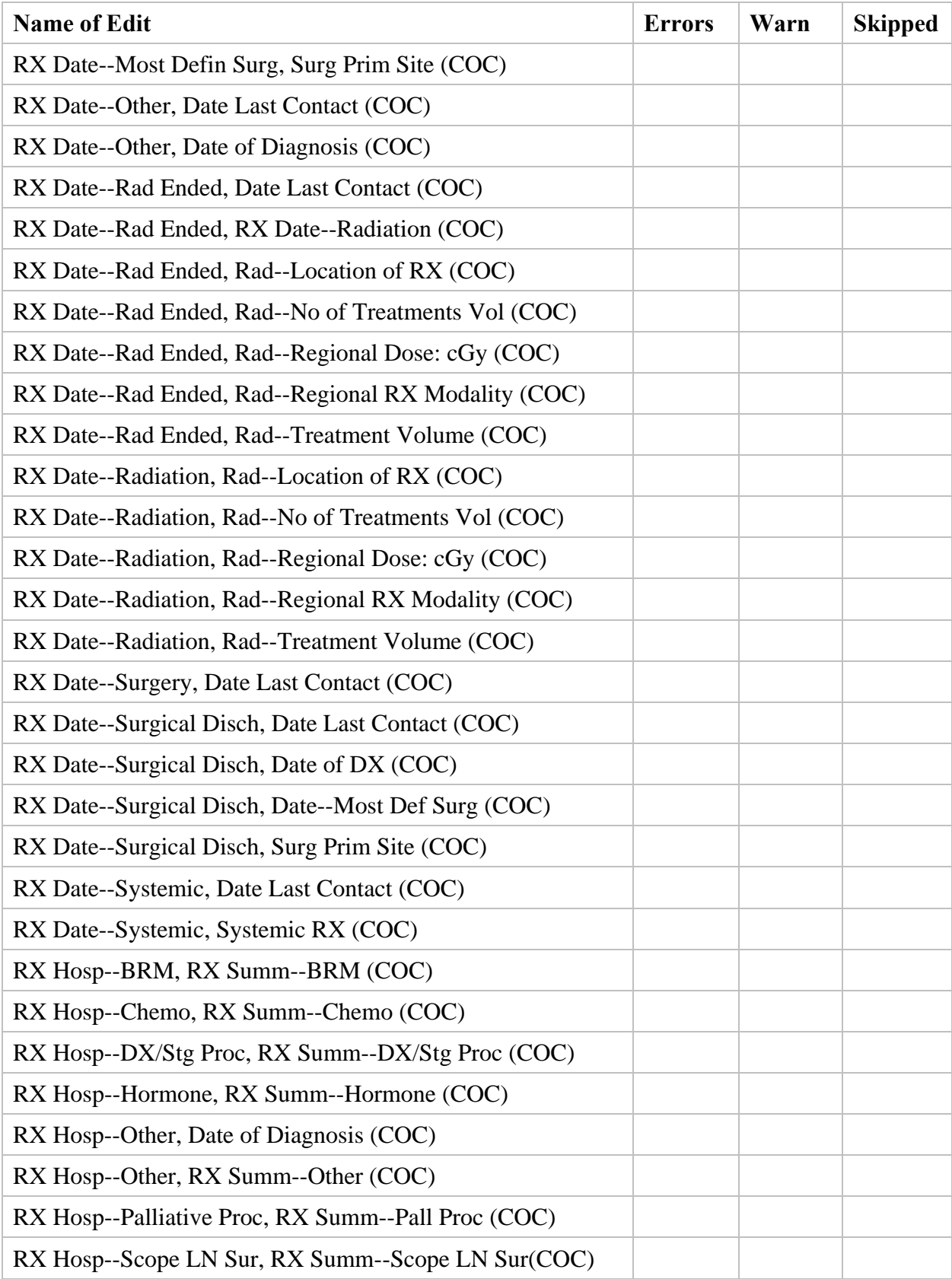

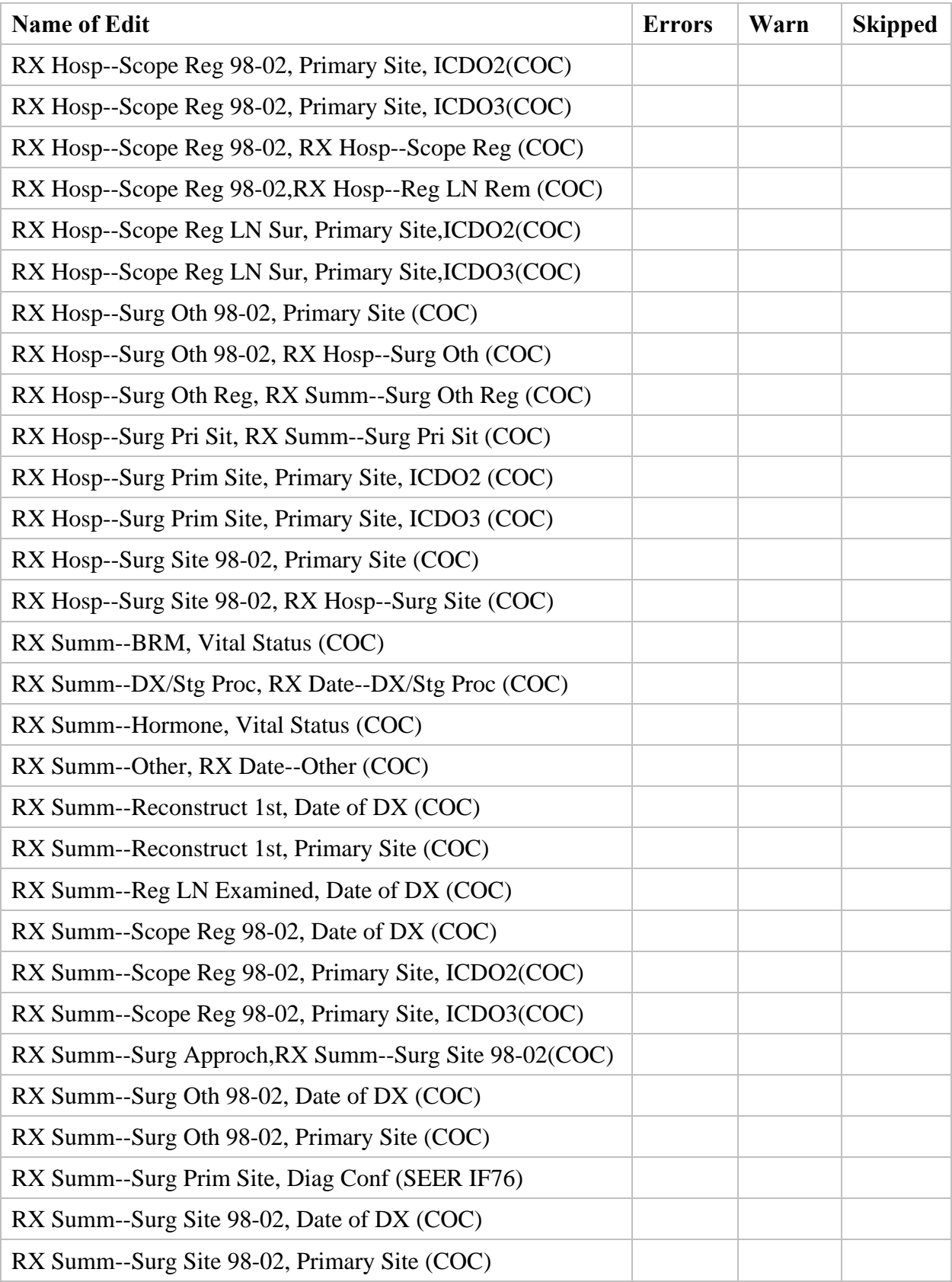

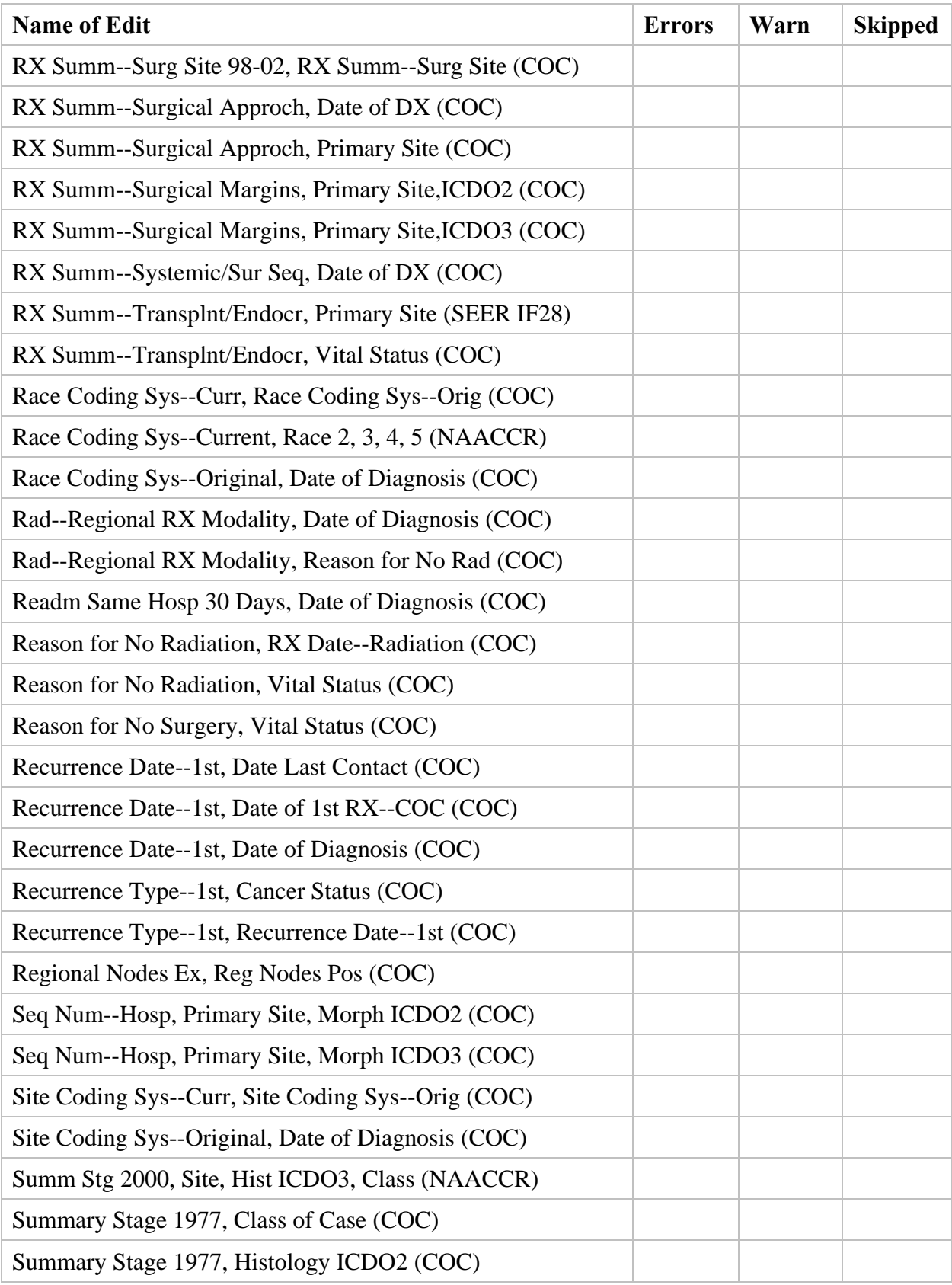

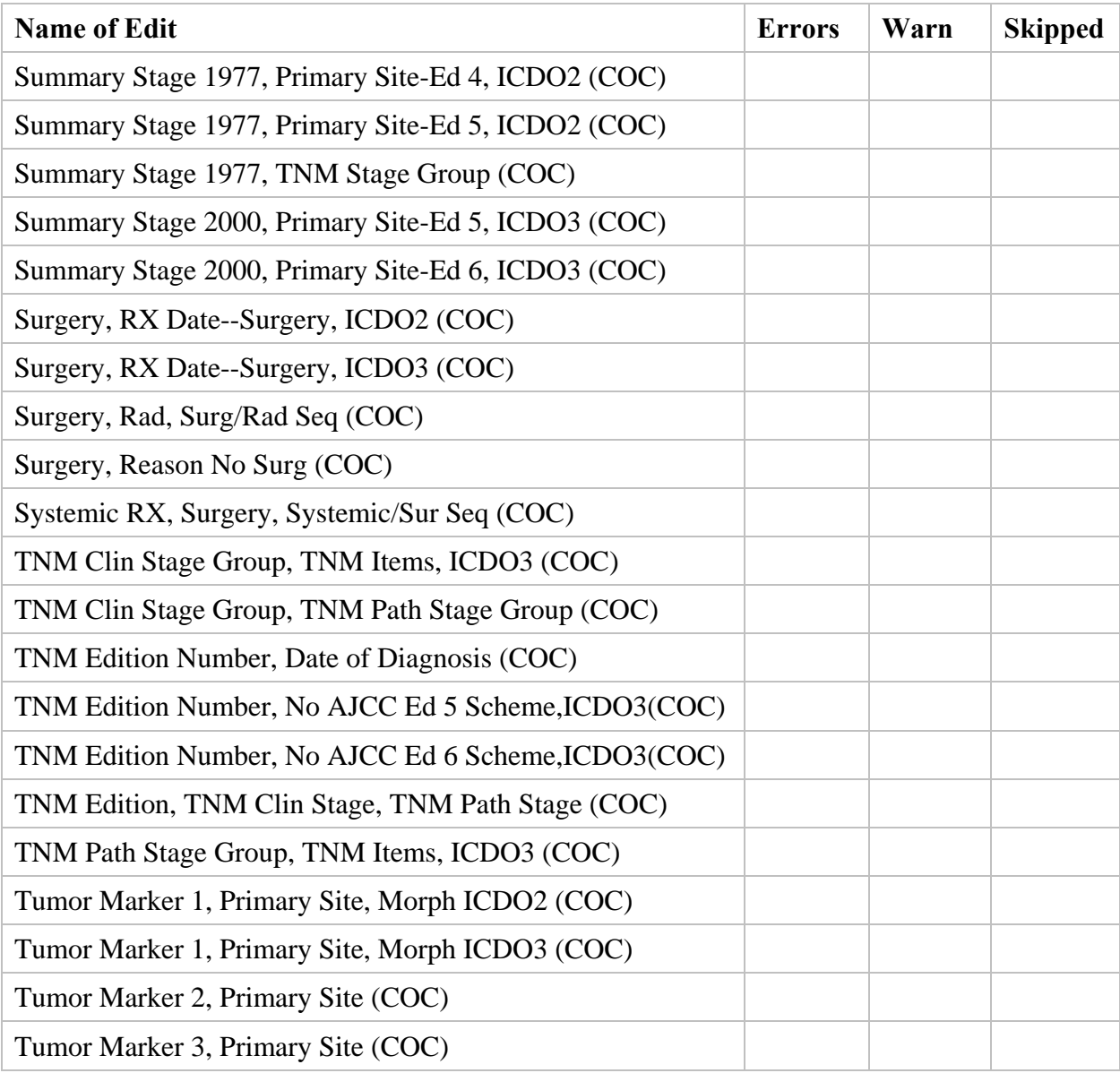

# **Glossary**

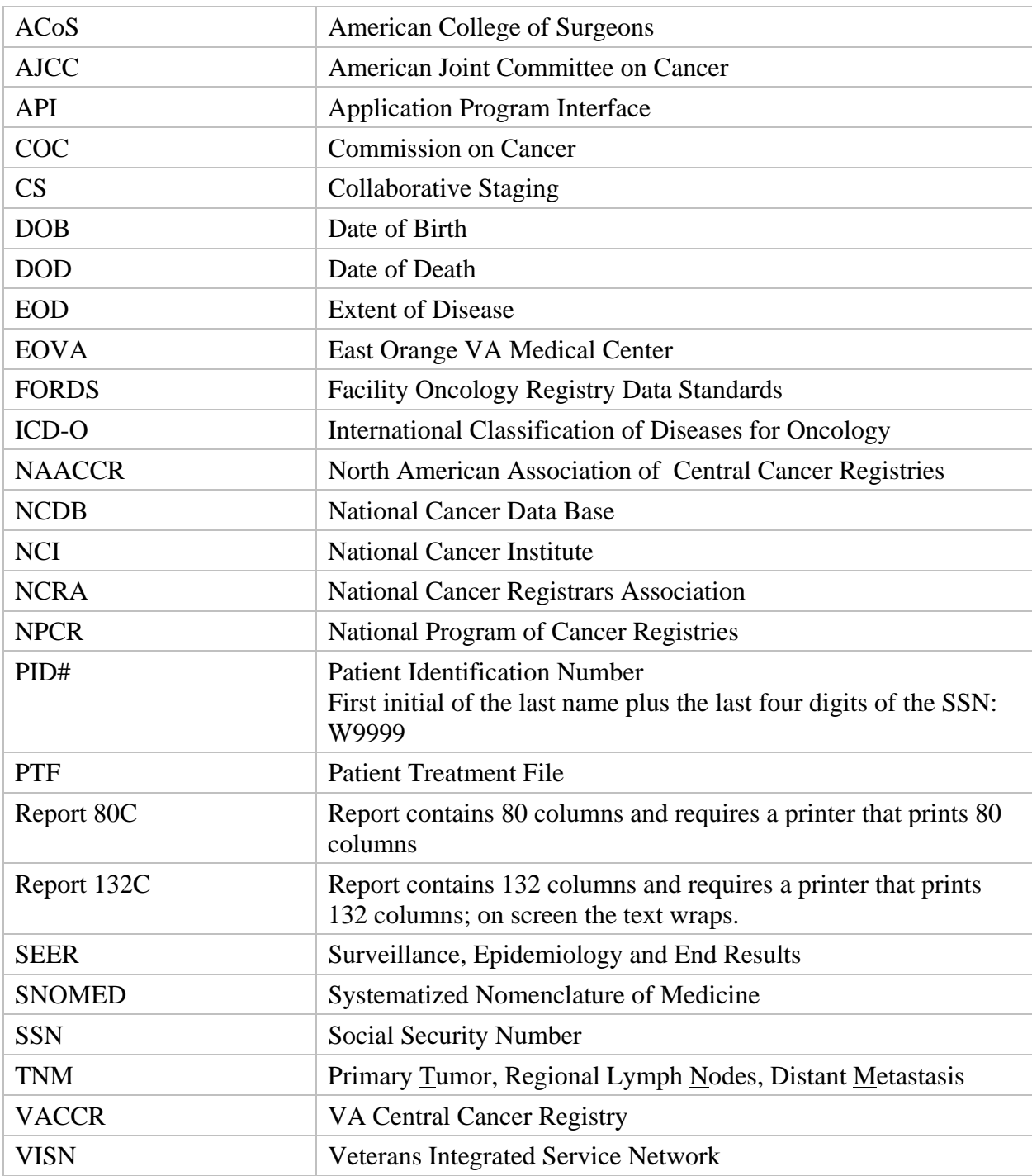

*This page intentionally left blank for double-sided printing.* 

# **Appendix A: OncoTraX: Cancer Registry V.2.11 - Patch ONC\*2.11\*47**

**Associated Patches:** (v)ONC\*2.11\*46 <<= must be installed BEFORE `ONC\*2.11\*47'

**Subject:** EDITS Application Program Interface (API)

**Category:** INPUT TEMPLATE ROUTINE DATA DICTIONARY ENHANCEMENT PRINT TEMPLATE

#### **Description:**

This patch is available via FTP in a KIDS distribution file. The Host File is named ONC211P47.KID and is located in the [ANONYMOUS.SOFTWARE] directory of the following OI Field Offices.

### **Preferred Address:**

First available ftp server download.vista.med.va.gov

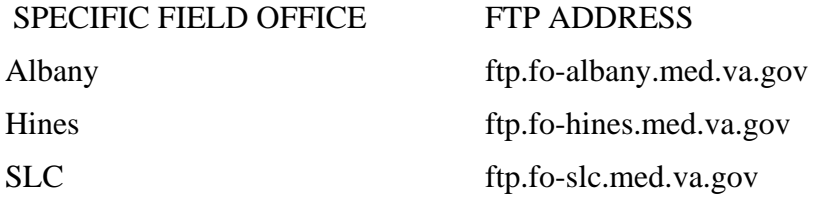

All Data Dictionary modifications and additions have been reviewed and approved by the Data Base Administrator.

This patch will implement the EDITS API.

When the registrar attempts to set the ABSTRACT STATUS (#165.5,91) to 3 (Complete), three things will occur:

- 1. The program will first check to make sure that all of the "required" data items have been filled in. This is currently being done.
- 2. Once all of the "required" data items have been filled in, the program will pass the abstract through a series of local inter-field edit checks. This is also currently being done.

3. Once all of the local inter-field edit checks have been resolved (or overridden), the program will invoke the EDITS API and pass the abstract through the EDITS application. This feature is new with this patch.

#### **Example:**

ABSTRACT STATUS: Incomplete// Complete All required data fields have been entered. Beginning inter-field edit checks... No inter-field edit check warnings.

Calling EDITS API... **<--**new with this patch

If the EDITS API encounters errors the error messages will be displayed followed by the following message:

EDITS errors were encountered. ABSTRACT STATUS is unchanged.

#### **Example:**

Calling EDITS API...

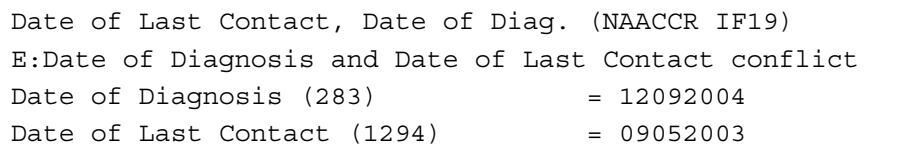

RETURN to continue,  $'$ ' to exit, or Edit# for help:

Edit Set **Exercise Expandit Set** Errors Warnings -------------------------------------------------------------------- Veterans Administration 1 0 EDITS errors were encountered. ABSTRACT STATUS is unchanged. --------------------------------------------------------------------

**Note:** Each error will be numbered sequentially. If the registrar wishes to see additional information about a specific error, he/she may enter the sequential error number after the "RETURN to continue, '^' to exit, or Edit# for help:" prompt for additional error information.

If EDITS errors are encountered, the registrar should then review the error messages and resolve any data conflicts.

If the EDITS API does not encounter any errors the program will do the following:

- ABSTRACT STATUS will be set to 3 (Complete).
- A unique checksum value will be computed for the abstract.
- DATE CASE COMPLETED will be set to the current date.
- ABSTRACTED BY will be set to the registrar who 'completed' the abstract.

The following messages will be displayed:

No EDITS errors or warnings. ABSTRACT STATUS.......: Complete DATE CASE COMPLETED...: 03/21/2007 ABSTRACTED BY.........: REGISTAR,TEST DATE CASE LAST CHANGED: CASE LAST CHANGED BY..:

Computing checksum value for this abstract...

Once an abstract has successfully passed through the EDITS API and its ABSTRACT STATUS set to 3 (Complete), if the registrar makes a change which will affect the abstract's NAACCR record, he/she will see the following message:

You have made a change to a 'Completed' abstract. This abstract needs to be re-run through the EDITS API.

Calling EDITS API...

If no EDITS errors are encountered the registrar will see the following message:

No EDITS errors or warnings. ABSTRACT STATUS = 3 (Complete).

If EDITS errors are encountered the registrar will see the following message:

EDITS errors were encountered.

The ABSTRACT STATUS has been changed to 0 (Incomplete).

Each time a 'complete' abstract is changed the abstract will be date-stamped with the date of the most recent change and the name of registrar making the change.

In addition to implementing the EDITS API this patch contains the following enhancements and problem resolutions:

1. NAACCR Version 11.1

NAACCR Version 11.1 has been implemented with this patch. To support this implementation the following additions/modifications have been made:

d. The following new data items have been added to the ONCOLOGY PRIMARY (#165.5) file:

> AMBIGUOUS TERMINOLOGY DX (#165.5,159) DATE OF CONCLUSIVE DX (#165.5,193) MULT TUM RPT AS ONE PRIM (#165.5,194) DATE OF MULTIPLE CANCERS (#165.5,195) MULTIPLICITY COUNTER (#165.5,196)

These data items have been placed in the "Cancer Identification" section of the abstract and will only appear for 2007+ cases.

e. STATE AT DX (#165.5,16)

The description of code ZZ has been changed:

- Old description: US, NOS; Canada, NOS; Unknown
- New description: Residence unknown

Two new codes have been added:

- CD (Resident of Canada, NOS)
- US (Resident of United States, NOS)

### f. MANAGING PHYSICIAN (#165.5,2.2)

With the implementation of FORDS in patch ONC<sup>\*</sup>2.11<sup>\*</sup>36, data item MANAGING PHYSICIAN was discontinued. This data item is being reactivated to support NAACCR version 11.1 data item NPI--PHYSICIAN-MANAGING [2465] 2595-2604. MANAGING PHYSICIAN is required for cases diagnosed on or after January 1, 2007.

### 2. STAGE GROUP PATHOLOGIC (#165.5,87) computation using CLINICAL M

Following message was received from Jerri Linn Phillips, the Manager -- Information, Technology, and Data Standards Section, National Cancer Data Base, Commission on Cancer:

"The experts on the AJCC Executive Committee agreed without exception that the intent is that staging for metastatic disease is 'clinical' unless there is pathologic information confirming he presence of distant metastases. There are no circumstances of 'pM0.' Further,
the assumption should be 'cM0' unless there is clinical or pathological evidence of metastases. There are extremely few if any circumstances of 'Mx' disease.

For computing pathologic stage, use pT and pN. Then, if pM is 1, 1A, 1B, 1C, or 1M use it; otherwise use the value of cM (whether it is blank, cMX, cM0, cM1, cM1a, cM1b, cM1c or 88) to calculate pathologic stage group."

As per these instructions, the algorithm for computing STAGE GROUP PATHOLOGIC has been changed to use CLINICAL M in lieu of PATHOLOGIC M in the event that PATHOLOGIC M is not 1, 1A, 1B, 1C or 1M. If CLINICAL M is used the following message will be displayed:

CLINICAL M will be used to calculate PATHOLOGIC STAGE GROUPING.

#### **Example:**

 CLINICAL T: T1 2 cm or less in greatest dimension CLINICAL N: N0 No regional lymph node metastasis CLINICAL M: M0 No distant metastasis Computed CLINICAL STAGE GROUPING: I (T1 N0 M0) PATHOLOGIC T: T1 2 cm or less in greatest dimension PATHOLOGIC N: N0 No regional lymph node metastasis PATHOLOGIC M: MX Distant metastasis cannot be assessed CLINICAL M will be used to calculate PATHOLOGIC STAGE GROUPING. Computed PATHOLOGIC STAGE GROUPING: I (T1 N0 M0)

3. Duplicate entries in COUNTY (#5.1) file

There were two SAN DIEGO entries in the COUNTY file for the state of California. The duplicate entry has been deleted. Any abstracts with a COUNTY AT DX (#165.5,10) value which pointed to the deleted entry have had their COUNTY AT DX values converted to the remaining SAN DIEGO entry.

- 4. OTHER STAGING SYSTEM (#165.5,39)
	- a. In patch  $ONC^*2.11*45$  we retired the data item OTHER STAGE for all  $2006+$  cases. This was done as per the NAACCR 2006 Implementation Guidelines and Recommendations. It has been requested that this data item be reactivated for all cases for VACCR use.
	- b. In order to be consistent with NAACCR terminology the data item OTHER STAGE has been renamed OTHER STAGING SYSTEM.
- c. For 2007+ cases the OTHER STAGING SYSTEM choices are restricted to the C-D-S, RAI, D-S, FAB, EXTENSIVE and LIMITED choices.
- d. OTHER STAGING SYSTEM has been added to VACCR EXTRACT V11 record layout in columns [1513-1527].
- 5. No AJCC TNM staging
	- a. LENTIGO MALIGNA MELANOMA (8742/3)

In patch ONC\*2.11\*44 "no staging" stuffing logic was added for LENTIGO MALIGNA (8742/2) and LENTIGO MALIGNA MELANOMA (8724/3). This stuffing was incorrect for 8742/3. LENTIGO MALIGNA MELANOMA (8742/3) is stageable. LENTIGO MALIGNA (8742/2) is not 8742/3 has been removed from the "no staging" stuffing logic.

b. Carcinoid Cancers

In patch ONC\*2.11\*43 we implemented "no staging" stuffing for carcinoid Cancers of the following sites:

C16. STOMACH

C17. SMALL INTESTINE

C23.9 GALLBLADDER

# C24. EXTRAHEPATIC BILE DUCTS/AMPULLA OF VATER

C25. EXOCRINE PANCREAS

This list has been expanded in this patch to include:

C18. COLON

C19.9 RECTOSIGMOID JUNCTION

C20.9 RECTUM NOS

C21. ANAL CANAL

This change will mimic the Collaborative Staging TNM coding/staging computation for carcinoid Cancers of these sites.

c. GIST of PANCREAS, HEAD (C25.0)

There is no TNM coding or staging schema for AJCC 6th Edition PANCREAS, HEAD (C25.0) cases with an HISTOLOGY (ICD-O-3) value of GIST (GASTROINTESTINAL STROMAL) (8936/0, 8936/1, 8936/2 or 8936/3). For these cases the TNM and staging fields will be stuffed with the "no staging" values.

d. PANCREAS, ISLETS (C25.4)

In patch ONC\*2.11\*44 we implemented "no staging" stuffing for PANCREAS, ISLETS (C25.4) cases combined with specific histology values. In this patch we are removing the histology test. All PANCREAS, ISLETS (C25.4) cases will now be stuffed with the "no staging" values.

e. MYCOSIS FUNGOIDES (9700/3) AND SEZARY DISEASE (9701/3) OF SKIN, VULVA, PENIS, SCROTUM C44.0-C44.9, C51.0-C51.9, C60.0-C60.9, C63.2

Sixth Edition Mycosis Fungoides and Sezary Disease of Skin, Vulva, Penis and Scrotum cases have a TNM staging schema. These cases were being stuffed with "no staging" values. This was incorrect. These cases may be staged.

 **Note:** Pre-Sixth Edition Mycosis Fungoides and Sezary Disease cases and Mycosis Fungoides and Sezary Disease cases with primary sites other than Skin, Vulva, Penis or Scrotum do not have a TNM staging schema. Their TNM fields will be stuffed with the appropriate "no staging" values.

6. Excluding sensitive patient data from the Complete Abstract (132c)

When the registrar chooses to print the Complete Abstract (132c) the following prompt displays:

```
 Exclude sensitive patient data? No//
```
If the registrar answers "YES", the following data item values will be masked from display: PATIENT NAME

```
SSN 
HOME STREET ADDRESS 
HOME CITY 
ADDRESS AT DX 
ADDRESS AT DX - SUPP 
CITY/TOWN AT DX 
TELEPHONE 
NEXT OF KIN
```
7. DATE DX (#165.5,3)

According to FORDS (page 89), DATE DX should be coded 99999999 "when the date of initial diagnosis is unknown". The registrars were not allowed to enter a DATE DX value of 99/99/9999. This has been fixed.

# 8. FOLLICULAR LYMPHOMA, GRADE 3 (9698/3)

For FOLLICULAR LYMPHOMA, GRADE 3 (9698/3), if GRADE/DIFF/CELL TYPE was not 1 (Grade 1), the following inter-field edit warning was displayed when the registrar set the ABSTRACT STATUS (#165.5,91) to 3 (Complete).

#### WARNING: HISTOLOGY = FOLLICULAR LYMPHOMA, GRADE 3 GRADE/DIFF/CELL TYPE must be 1 (Grade 1)

This inter-field edit has been removed.

9. FOL \*..Follow-up Functions ... [ONCO FOLLOWUP MENU]

FP Follow-up Procedures Menu ... [ONCO FOLL PROCEDURE MENU]

PL Print Follow-up Letter [ONCO FOLL-PRINT LETTER]

If the registrar selected a second patient within a single [PL Print Follow-up Letter] session, the LAST FOLLOW-UP CONTACT (#160,15.1) value from the first patient would be carried over to the second patient. This has been fixed.

#### 10. SEQUENCE NUMBER--CENTRAL [380] 281-282

The NAACCR data item SEQUENCE NUMBER--CENTRAL was being extracted with a value 88 or 99 (depending on BEHAVIOR CODE). This was incorrect. SEQUENCE NUMBER--CENTRAL should have a value of <BLANK>. This has been fixed.

**Note:** This change backs out part of item 8 of patch ONC\*2.11\*46.

11. [UTL \*..Utility Options ...]

[CC Create State/VACCR Data Download]

The [CC Create State/VACCR Data Download] has been enhanced. The registrar may now use either DATE CASE COMPLETED or DATE CASE LAST CHANGED for the Start/End date range.

Such as:

Select \*..Utility Options Option: CC Create State/VACCR Data Download DISPLAY/PRINT on-line instructions? No// NO

Available record layouts:

- a. VACCR Record Layout v11.1 (VA Registry)
- b. NAACCR State Record Layout v11.1

Select record layout: 1 VACCR Record Layout v11.1

Facility Identification Number (FIN): 6211145// Select date field to be used for Start/End range: ?

Select the date field you wish to use for this download's Start/End range prompts.

Select one of the following:

Date Case Completed Date Case Last Changed

12. New inter-field edit checks

New inter-field edit checks have been added which will check for the presence of codes 88 and 88/88/8888 in the following data items and, if found, prohibit the registrar from 'completing' the abstract.

The following data items will be checked for code 88 (Recommended, unknown if admin):

**CHEMOTHERAPY** CHEMOTHERAPY @FAC HORMONE THERAPY HORMONE THERAPY @FAC IMMUNOTHERAPY IMMUNOTHERAPY @FAC HEMA TRANS/ENDOCRINE PROC The following data items will be checked for date values of 88/88/8888: DATE RADIATION STARTED RADIATION @FACILITY DATE DATE RADIATION ENDED CHEMOTHERAPY DATE CHEMOTHERAPY @FAC DATE HORMONE THERAPY DATE HORMONE THERAPY @FAC DATE IMMUNOTHERAPY DATE IMMUNOTHERAPY @FAC DATE HEMA TRANS/ENDOCRINE PROC DAT

## 13. TYPE OF REPORTING SOURCE (#165.5,1.2)

DATE OF NO TREATMENT (#165.5,124) stuffing

REASON NO SURGERY OF PRIMARY (#165.5,58)

If TYPE OF REPORTING SOURCE  $= 6$  (Autopsy only) or 7 (Death certificate only) and a DATE OF NO TREATMENT has been entered, the program will now stuff REASON NO SURGERY OF PRIMARY with 9 (Unknown).

#### 14. TIMELINESS REPORT

A new option, [TIME Timeliness Report], has been added to the [UTL\*..Utility Options...] menu. This option will compute the percentage of cases within the selected date range which have an ELAPSED DAYS TO COMPLETION value less than 180 days.

#### **Routine Summary:**

The following routines are included in this patch. The second line of these routines should look like:

<tab>;;2.11;ONCOLOGY;\*\*[patch list]\*\*;Mar 07, 1995

CHECK^XTSUMBLD results:

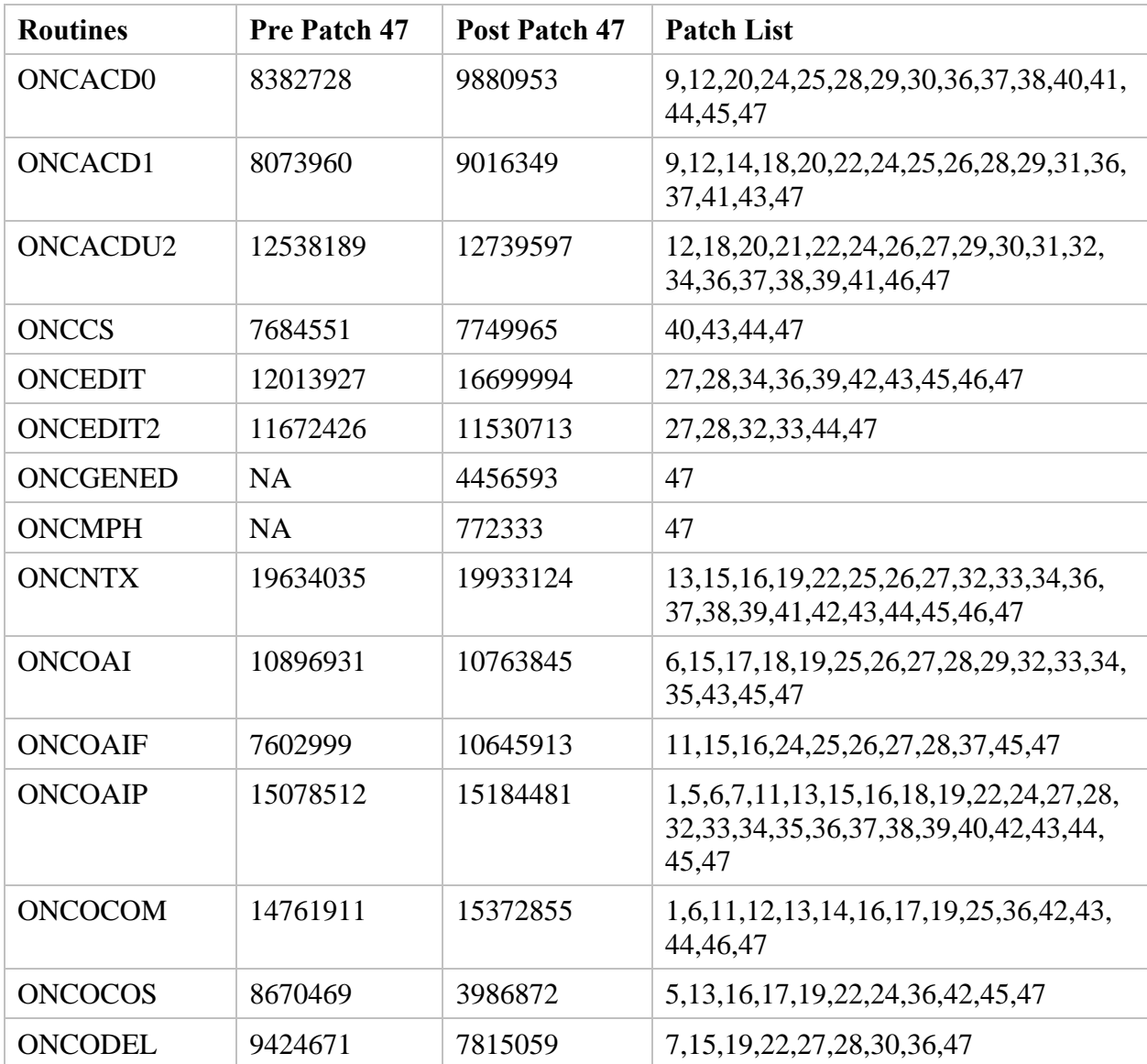

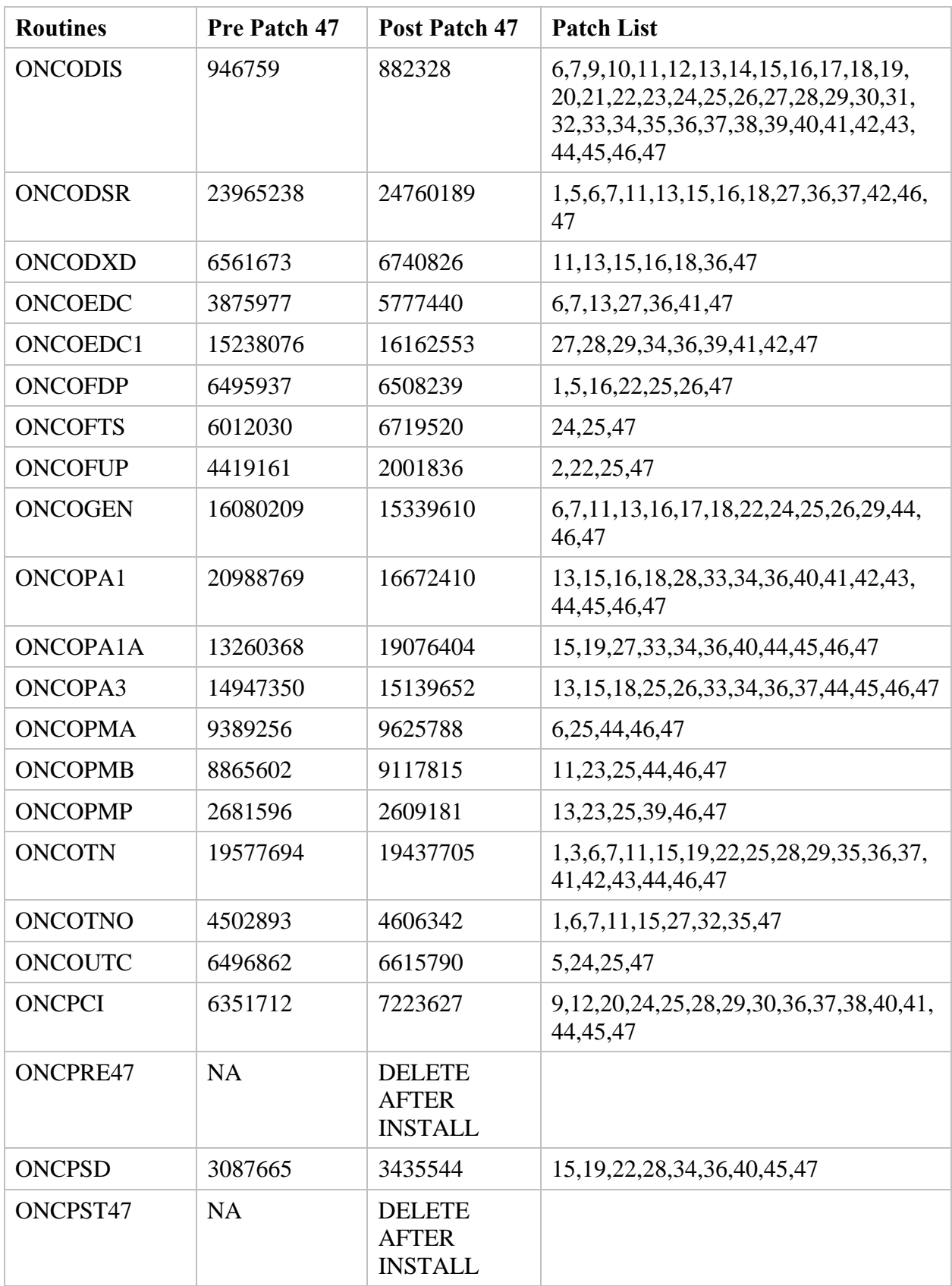

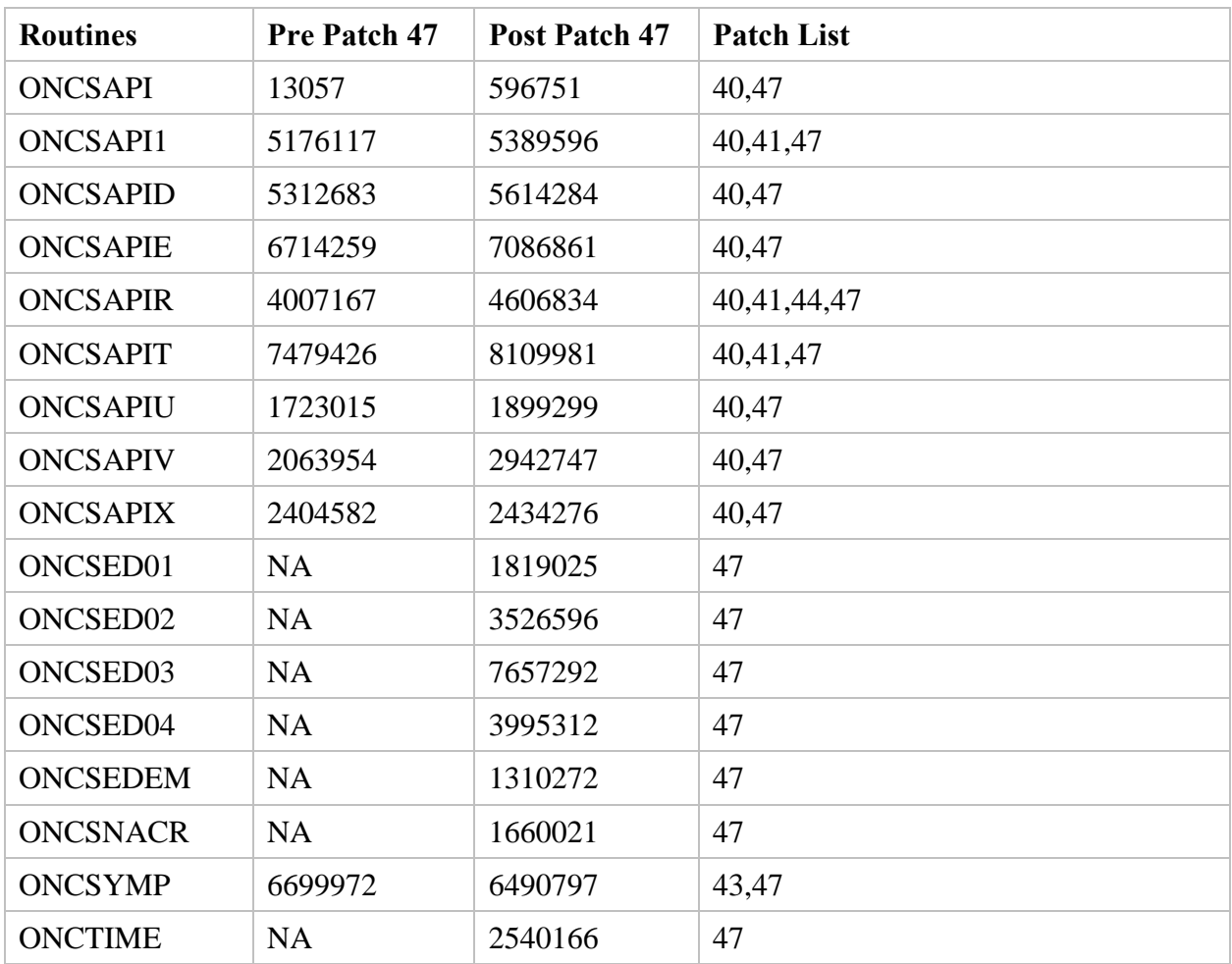

# **Test Sites**

Upstate New York HCS

Washington, DC

Houston, TX

# **Installation Instructions:**

1. This patch is being distributed as a KIDS Host File:

# ONC211P47.KID

- 2. This patch should be installed when the ONCOLOGY users are off the system.
- 3. The routines included in this patch should be installed in the production UCI.
- 4. This patch will take approximately 5 minutes to install. Only Oncology users need to be off the system. The ONCOLOGY options do not need to be disabled during the installation of this patch. Your customer support representative will answer any questions regarding this patch.

5. Recommended responses to the following installation questions: Want KIDS to INHIBIT LOGONs during the install? YES// NO Want to DISABLE Scheduled Options, Menu Options, and Protocols? YES// NO

#### **Routine Information:**

The checksums below are new checksums, and can be checked with CHECK1^XTSUMBLD. Routine Name: ONCACD0

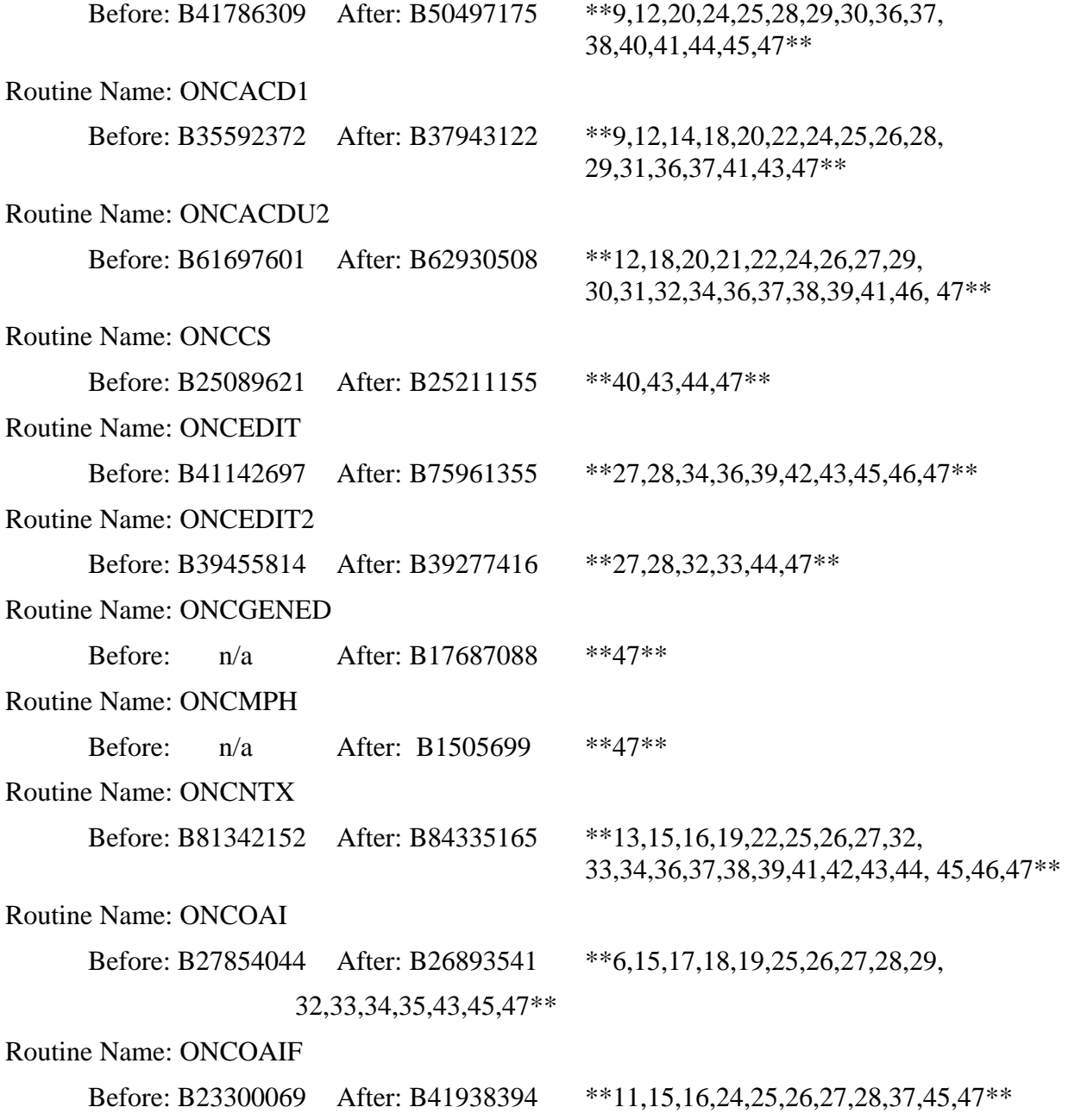

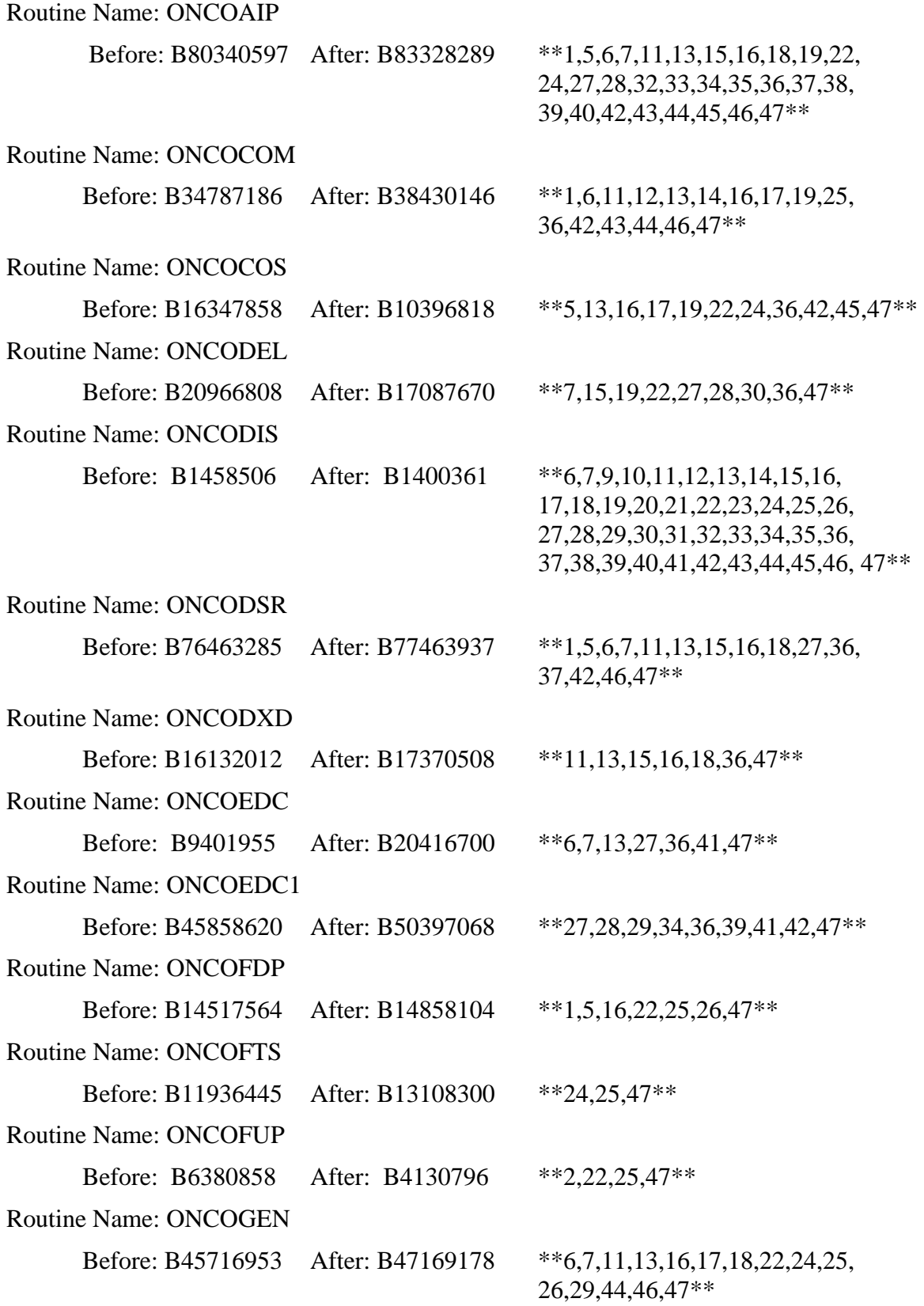

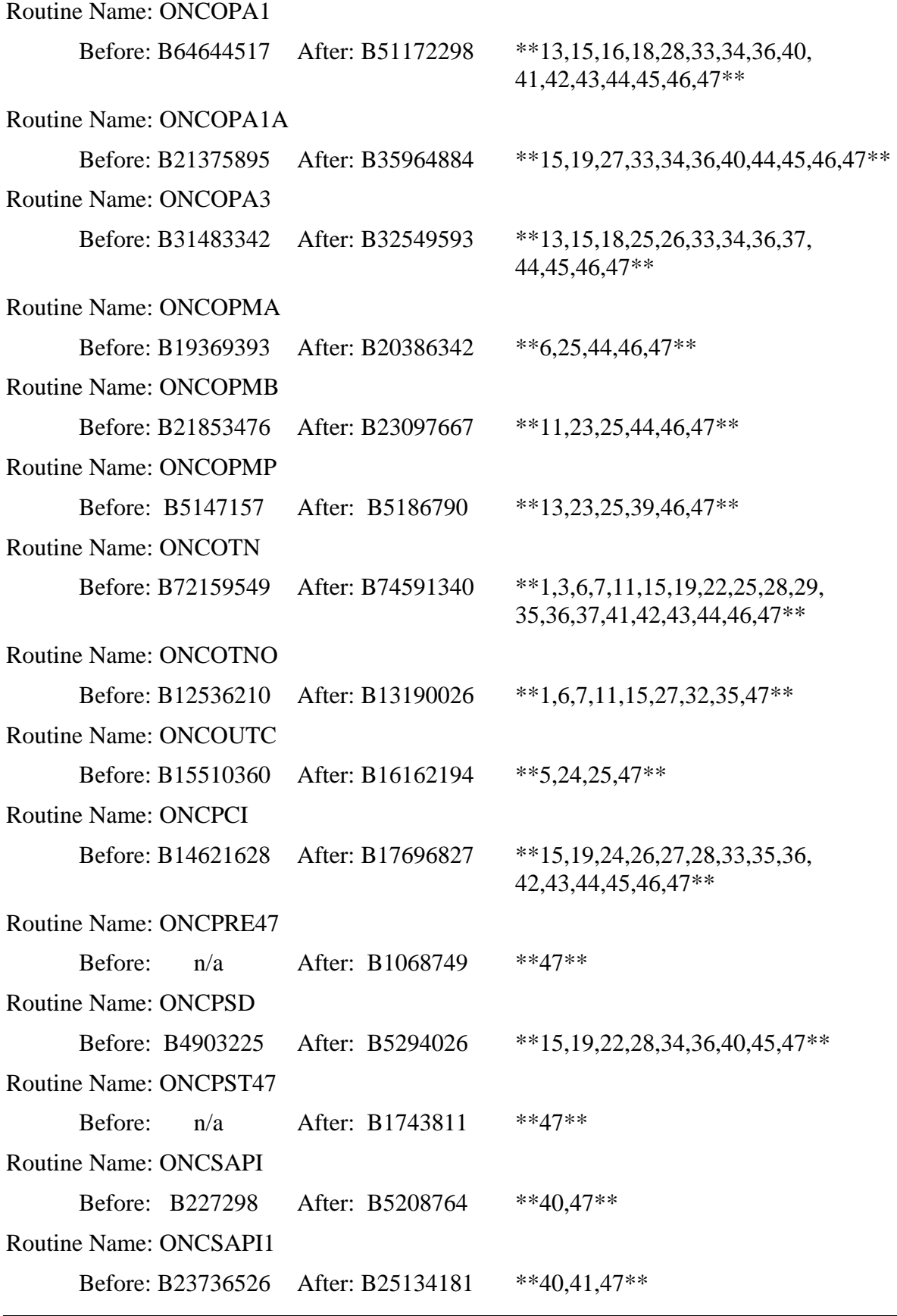

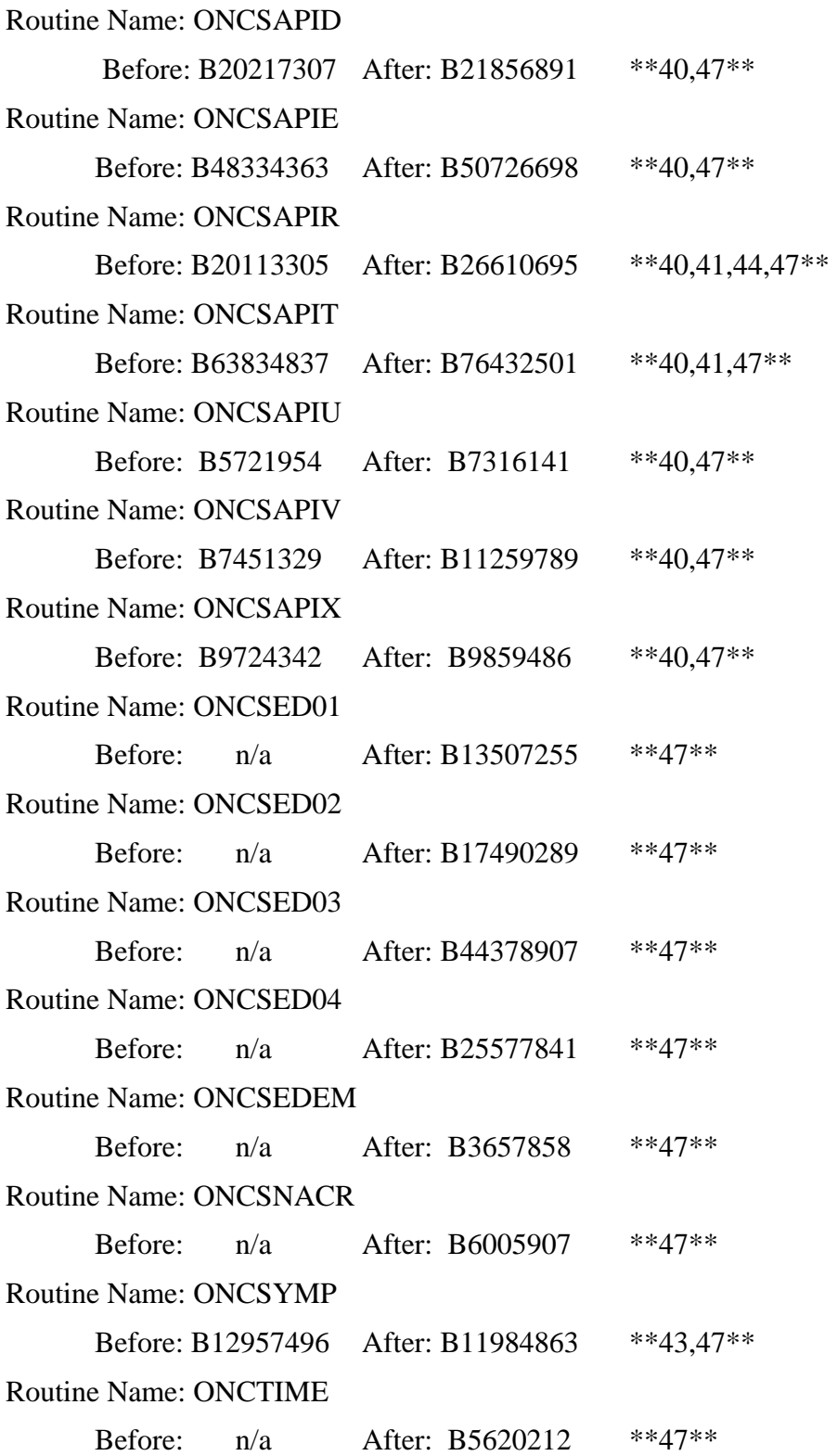

# **Appendix B: OncoTraX: Cancer Registry V.2.11 – Changes in 2006**

#### **Site/GP changes**

- a. LUNG this site/gp is now obsolete use either
	- LUNG NOS
	- LUNG SMALL CELL (includes the following histologies)

```
8041/2 SMALL CELL CARCINOMA IN SITU 
8041/3 SMALL CELL CARCINOMA, NOS 
8042/2 OAT CELL CARCINOMA IN SITU 
8042/3 OAT CELL CARCINOMA 
8043/2 SMALL CELL CARCINOMA IN SITU, FUSIFORM CELL 
8043/3 SMALL CELL CARCINOMA, FUSIFORM CELL 
8044/2 SMALL CELL CARCINOMA IN SITU, INTERMED CELL 
8044/3 SMALL CELL CARCINOMA, INTERMEDIATE CELL 
8045/2 COMBINED SMALL CELL CARCINOMA IN SITU 
8045/3 COMBINED SMALL CELL CARCINOMA
```
#### b. RECTUM/ANUS

- The SITE/GP RECTUM/ANUS is renamed RECTUM.
- A new SITE/GP called ANUS was created.
- If the PRIMARY SITE CODE value is one of the following values, the SITE/GP will be changed from RECTUM to ANUS:
	- C21.0 ANUS NOS
	- C21.1 ANAL CANAL
	- C21.2 CLOACOGENIC ZONE
	- C21.8 RECTUM/ANUS/CANAL OVERLAP
- c. LYMPH NODE SITE/GP was changed to LYMPHOMA.
- d. SKIN this site/gp now contains all skin cancers except melanoma.
- e. MELANOMA was added as a new site/gp.

#### **CLASS OF CASE was added to the PRIMARY ABSTRACT NOT-COMPLETE Report**

#### **New field TNM (BEST)**

A new computed field, TNM (BEST), was created. This field displays the "best" TNM string as determined by the clinical/pathological hierarchy rules. Also, the existing computed field, AJCC STAGE, was renamed STAGE GROUP (BEST).

## **LATERALITY**

MENINGES, CEREBRAL (C70.0) became a "Paired Organ Site" with the implementation of FORDS. 2004+ cases for this site now are prompted for LATERALITY. Pre-2004 cases will continue to have their LATERALITY value stuffed with 0 (Not a paired site).

#### **Print Abstract**

- The [EX Print Abstract-Extended (80c)] report was modified and redesigned.
- A new option, [QA Print Abstract QA], was added. This option replaces the [BA Print] Abstract-Brief (80c)] option.

#### **Options Deleted**

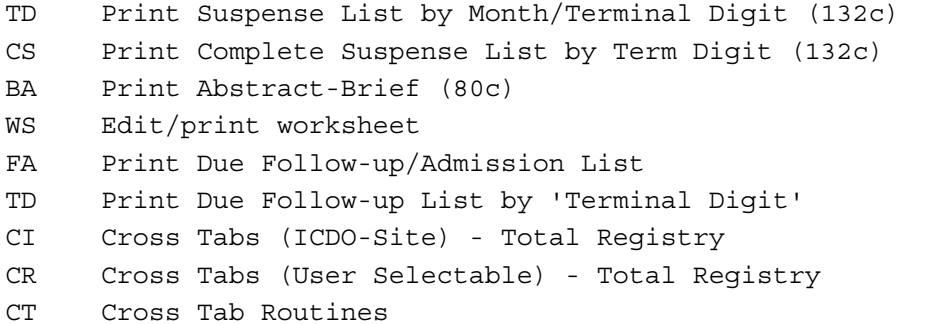

#### **RADIATION SEQUENCE was removed from the [RF Recurrence/Sub Tx Follow-up] dialog**

#### **In accordance with the FORDS "Instructions for Coding" (FORDS page 138), SCOPE OF LN SURGERY (F) are now stuffed with a code 9 (Unknown/NA) in the following circumstances**

- a. For primaries of the meninges, brain, spinal cord, cranial nerves, and other parts of the central nervous system (C70.0-C70.9, C71.0-C71.9, C72.0-C72.9).
- b. For lymphomas (M-9590-9596, 9650-9719, 9727-9729) with a lymph node primary site (C77.0-C77.9).
- c. For an unknown or ill-defined primary site (C76.0-C76.8, C80.9) or for hematopoietic, reticuloendothelial, immunoproliferative, or myelo-proliferative disease (C42.0, C42.1, C42.3, C42.4 or M-9750, 9760-9764, 9800-9820, 9826, 9831-9920, 9931-9964, 9980- 9989).

## **SURGERY OF PRIMARY (F) DATE FIRST SURGICAL PROCEDURE**

- DATE FIRST SURGICAL PROCEDURE is no longer be stuffed with 00/00/0000 if SURGERY OF PRIMARY  $(F) = 00$  (None; no surgery; autopsy ONLY).
- DATE FIRST SURGICAL PROCEDURE is no longer be stuffed with 99/99/9999 if SURGERY OF PRIMARY  $(F) = 99$  (Unknown; death certificate ONLY).

#### **DATE FIRST SURGICAL PROCEDURE was relocated within the abstract input dialog. It now appears after SURG PROC/OTHER SITE @FAC DATE.**

#### **FOL \*..Follow-up Functions PF Post/Edit Follow-up CANCER STATUS**

When posting or editing a follow-up the registrar is prompted to update the CANCER STATUS for each primary for this patient. This updating process is now DIVISION specific. For multidivisional facilities the registrar is only prompted to update the CANCER STATUS of primaries, which belong to their DIVISION. For single-division facilities this change is transparent.

#### **CODE DESCRIPTION CHANGES**

For the following fields the descriptions for codes 1 and 2 are changed.

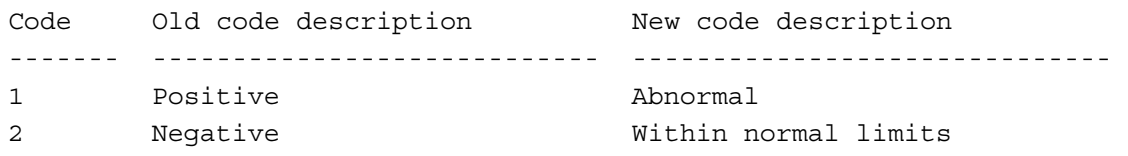

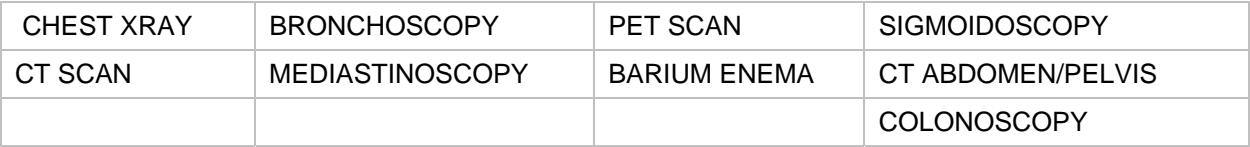

*This page intentionally left blank for double-sided printing.* 

# Index

# $\boldsymbol{A}$

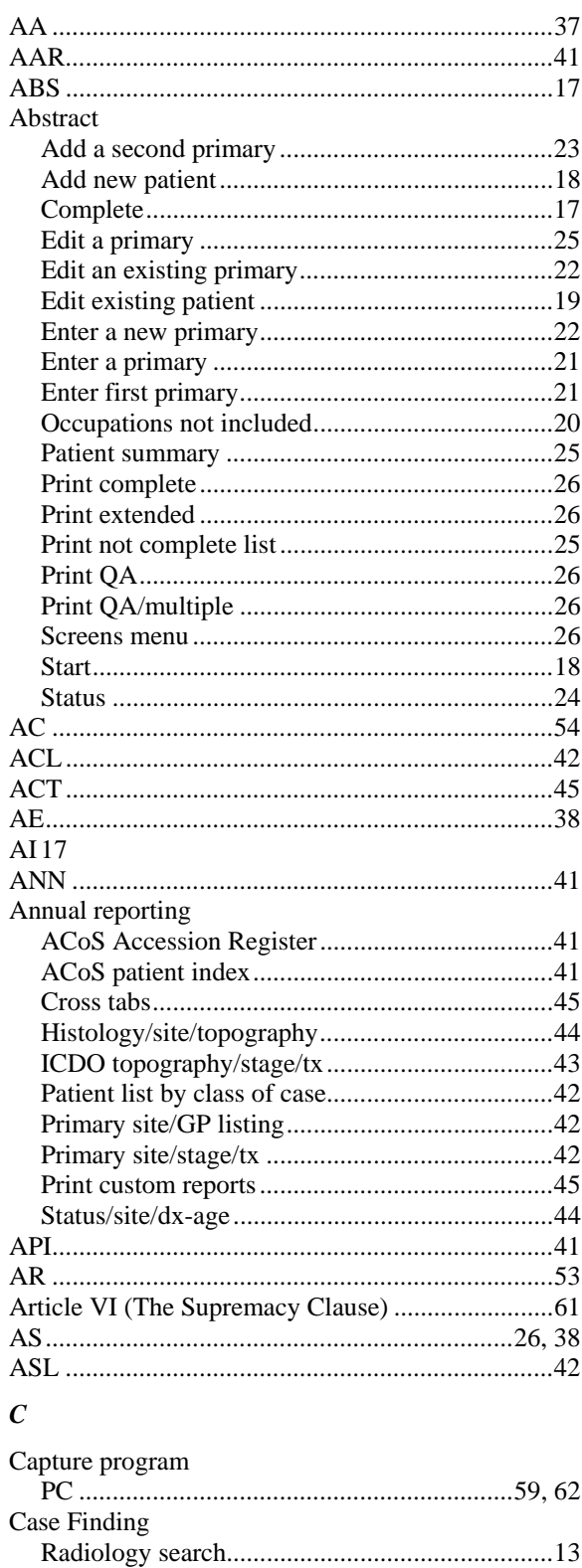

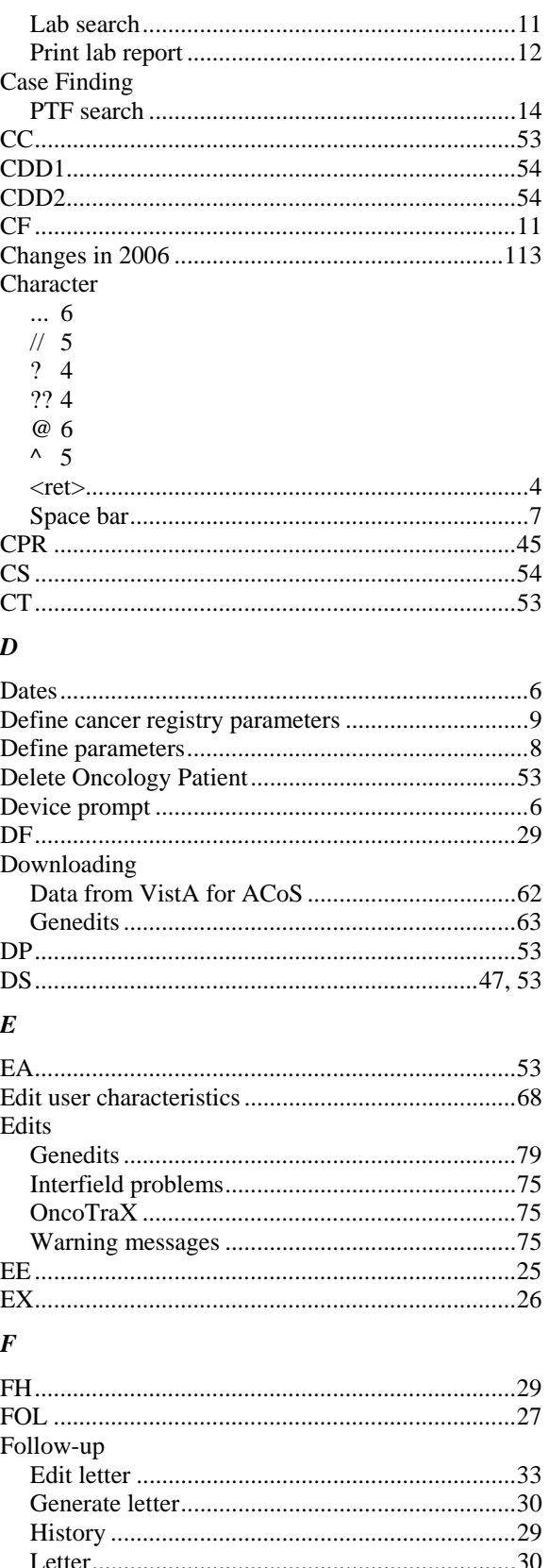

Case Finding

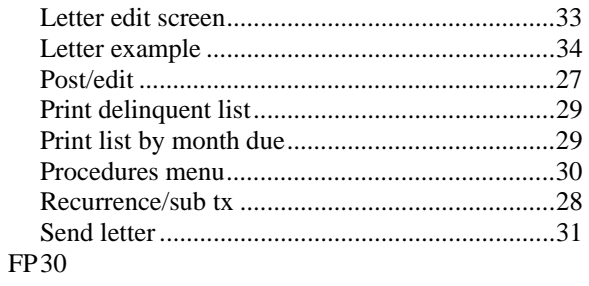

#### $\boldsymbol{G}$

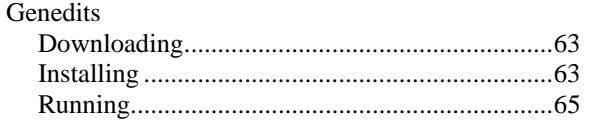

## $\pmb{H}$

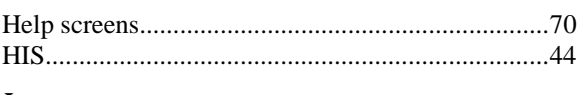

# $\boldsymbol{I}$

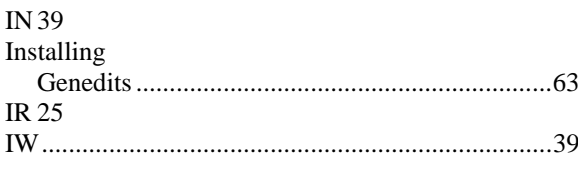

# $\pmb{K}$

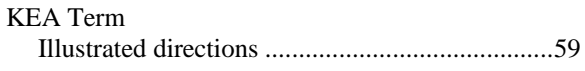

## $\boldsymbol{L}$

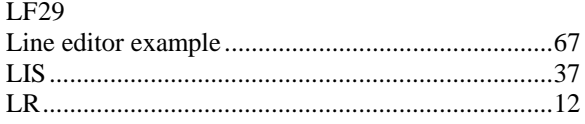

#### $\pmb{M}$

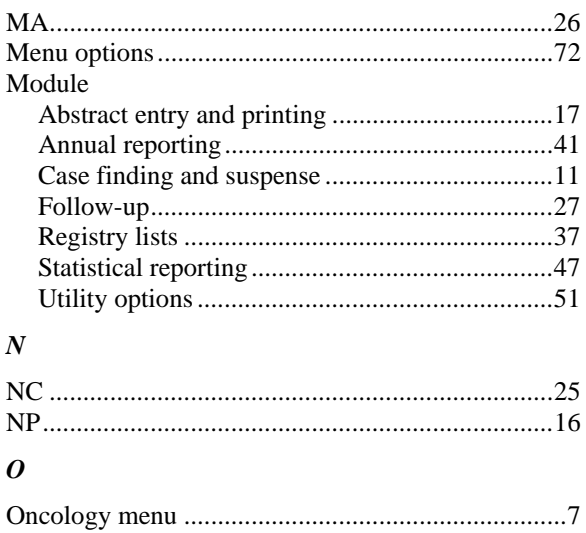

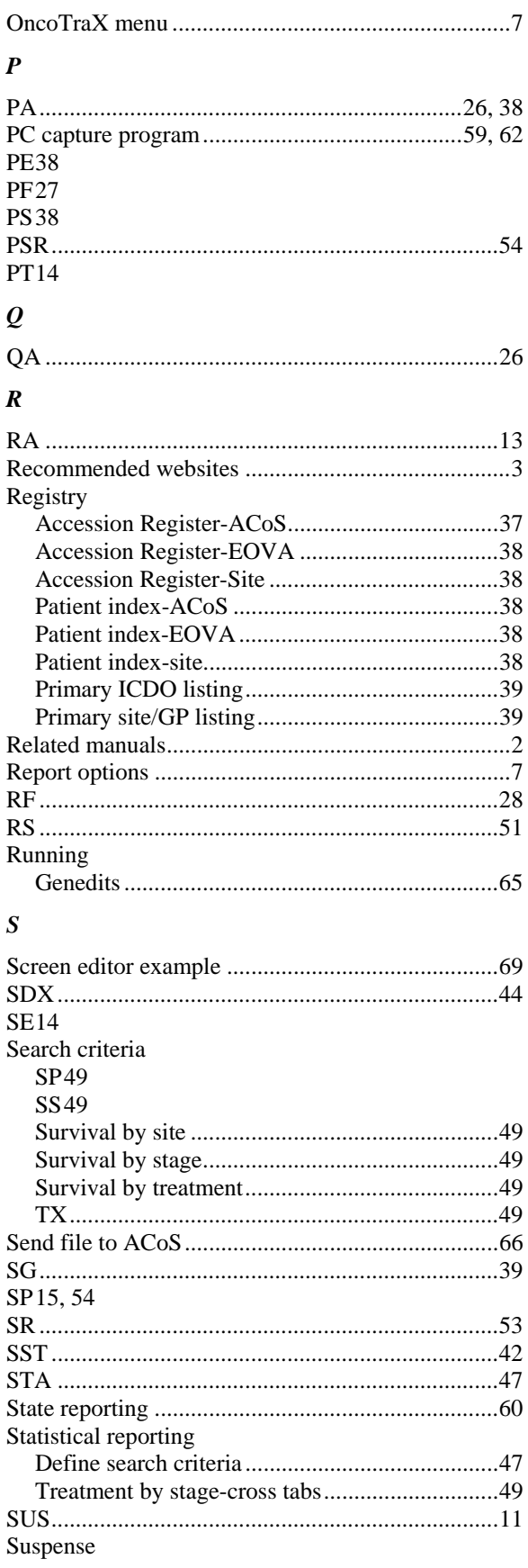

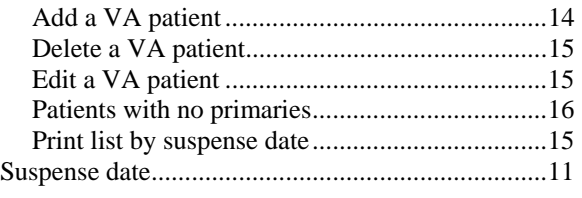

## *T*

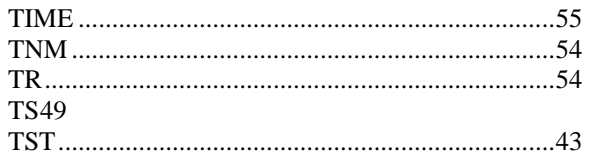

#### *U*

## Utility options

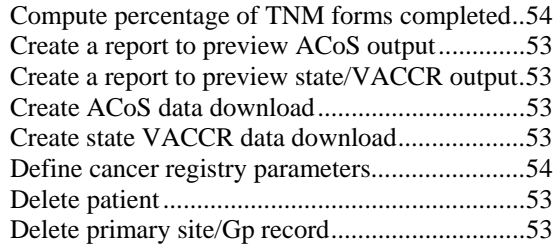

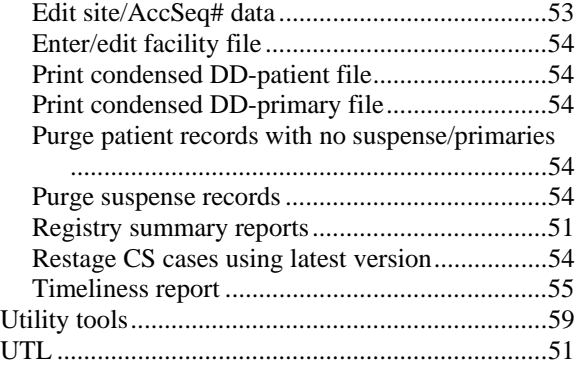

# *V*

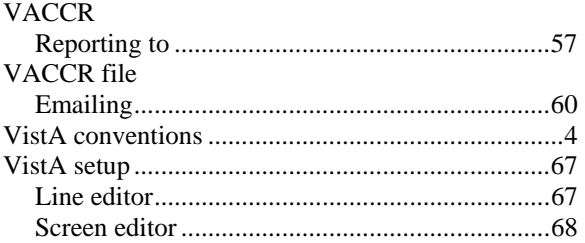